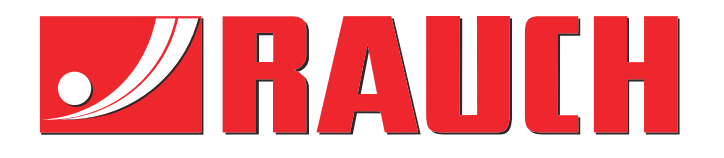

## Aanvullende gebruiksaanwijzing

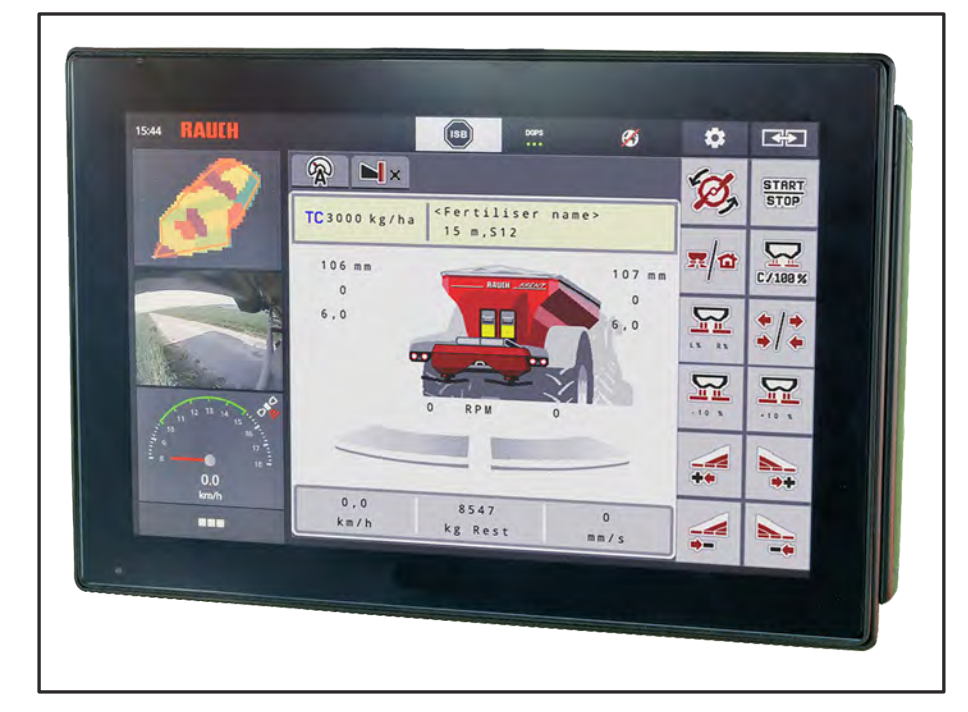

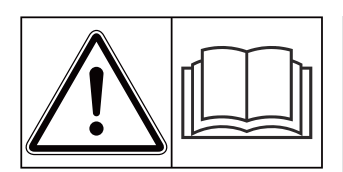

### **Vóór inbedrijfstelling zorgvuldig doorlezen!**

### Bewaren voor toekomstig gebruik

Deze gebruiksaanwijzing/ montagehandleiding is een deel van de machine. Leveranciers van nieuwe en gebruikte machines zijn verplicht om schriftelijk te documenteren dat de gebruiksaanwijzing/ montagehandleiding met de machine geleverd en aan de klant overhandigd werd.

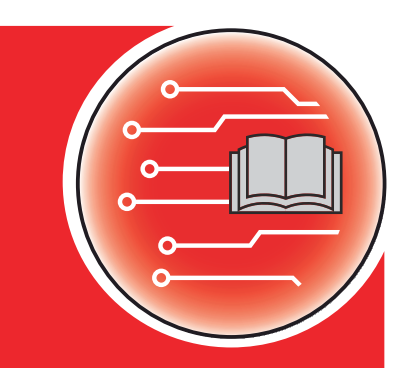

*AXENT ISOBUS* **TISOBUS NAS** 

**Version 5.10.00**

5901481-**n**-nl-0823

Oorspronkelijke gebruiksaanwijzing Geachte klant,

Met de aankoop van de machinebesturing AXENT ISOBUS voor de meststrooier AXENT 100.1 heeft u vertrouwen in ons product getoond. Hartelijk dank! Dit vertrouwen willen wij rechtvaardigen. U heeft een krachtige en betrouwbare machinebesturing gekocht.

Mochten er tegen de verwachting in problemen optreden: onze klantenservice staat altijd voor u klaar.

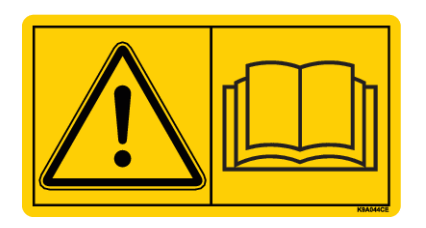

**Wij vragen u om deze extra gebruiksaanwijzing en de gebruiksaanwijzing van de machine vóór de inbedrijfstelling zorgvuldig te lezen en de instructies in acht te nemen.**

In deze handleiding kunnen ook uitrustingen worden beschreven die niet tot de uitrusting van uw machinebesturing behoren.

#### **Technische verbeteringen**

Wij streven ernaar onze producten voortdurend te verbeteren. Daarom behouden wij ons het recht voor om zonder voorafgaande aankondiging alle verbeteringen en veranderingen die wij aan onze apparaten nodig achten, uit te voeren, echter zonder ons daartoe te verplichten deze verbeteringen of veranderingen op reeds verkochte machines over te brengen.

Mocht u nog vragen hebben, dan beantwoorden wij die graag.

Met vriendelijke groeten,

RAUCH Landmaschinenfabrik GmbH

## **Inhoudsopgave**

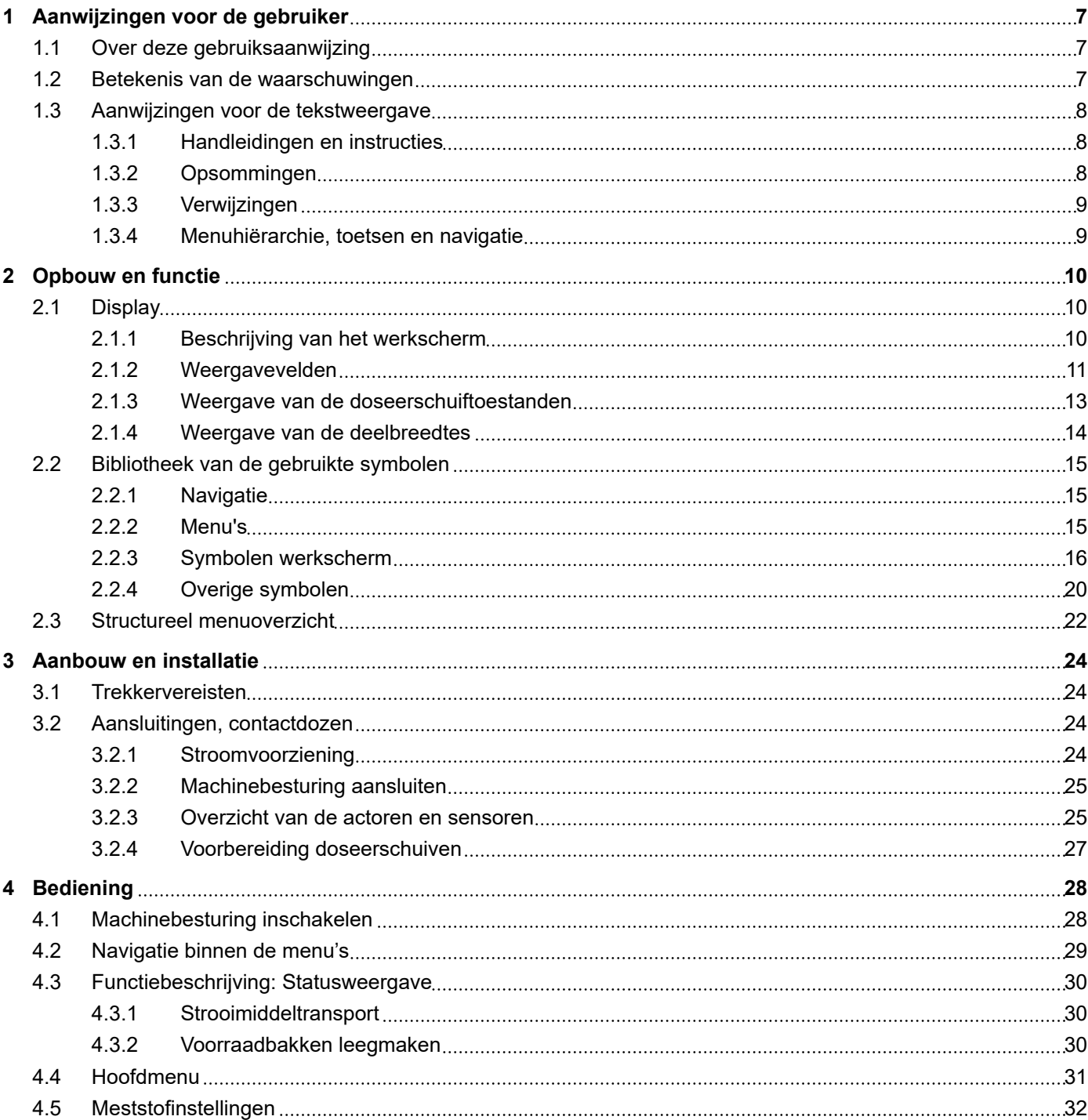

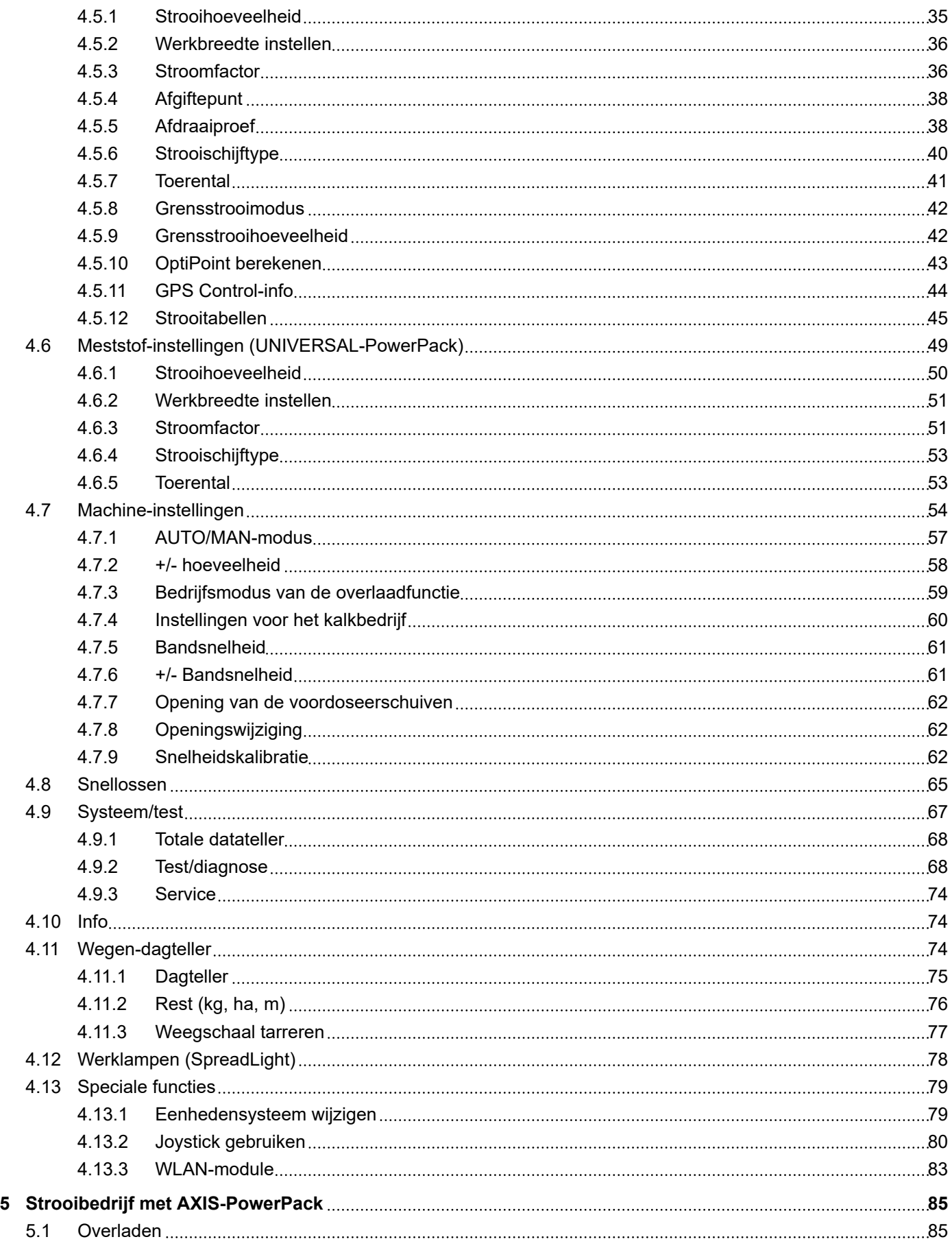

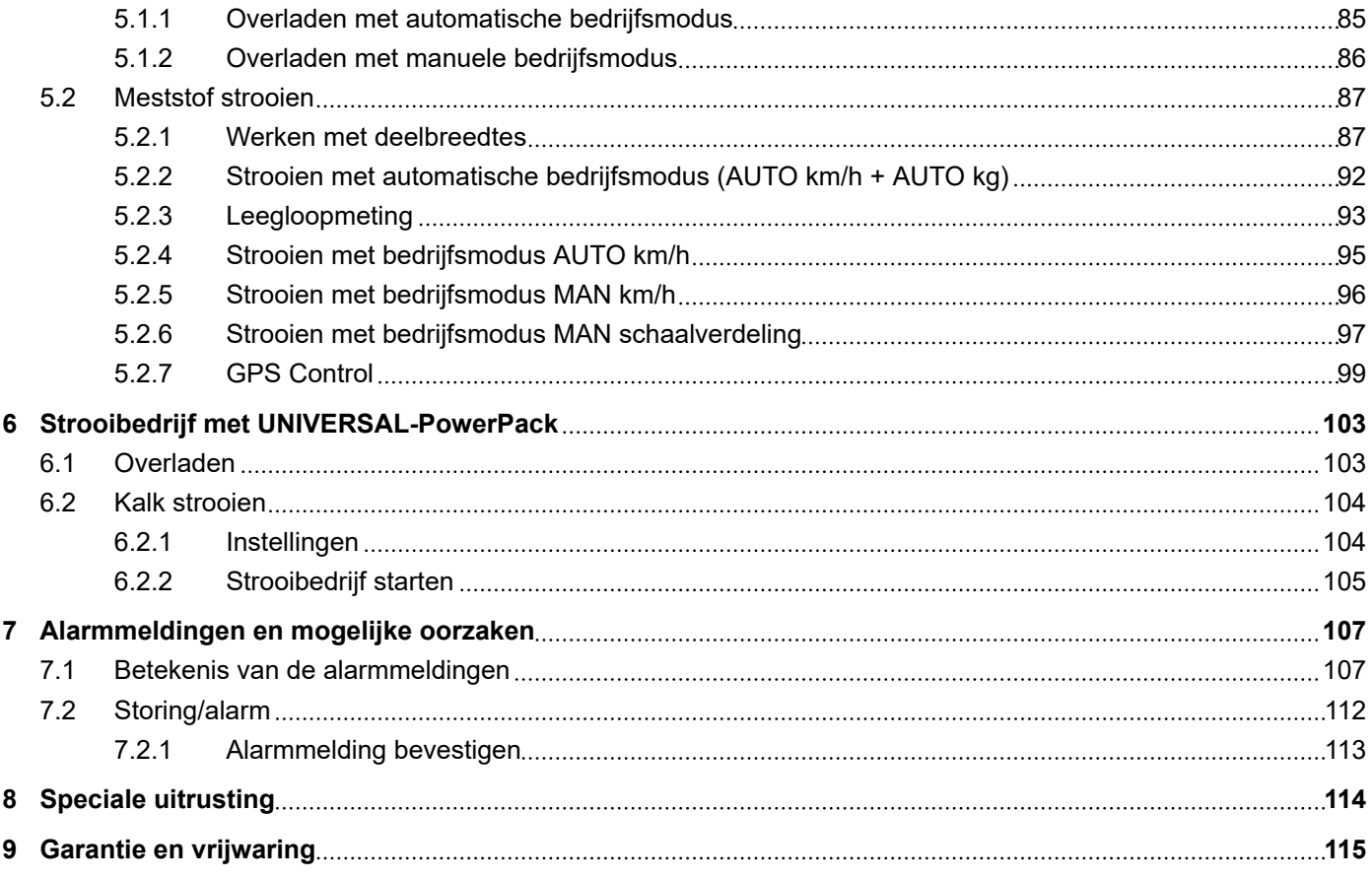

### <span id="page-6-0"></span>**1 Aanwijzingen voor de gebruiker**

### **1.1 Over deze gebruiksaanwijzing**

Deze gebruiksaanwijzing is **bestanddeel** van de machinebesturing.

De gebruiksaanwijzing bevat belangrijke aanwijzingen voor een **veilig**, **deskundig** en economisch **gebruik** en **onderhoud** van de machinebesturing. Het naleven ervan helpt **gevaren** te **vermijden**, reparatiekosten en uitvaltijden te verminderen en de betrouwbaarheid en levensduur van de ermee bestuurde machine te verhogen.

De documentatie dient binnen handbereik op de plaats van gebruik van de machinebesturing (bijv. in de tractor) te worden bewaard.

De gebruiksaanwijzing vervangt niet uw **eigen verantwoordelijkheid** als exploitant en bedieningspersoneel van de machinebesturing.

### **1.2 Betekenis van de waarschuwingen**

In deze gebruiksaanwijzing zijn de waarschuwingen systematisch gerangschikt overeenkomstig de ernst van het gevaar en de waarschijnlijkheid van het optreden.

De gevarentekens attenderen u op restrisico's bij de omgang met de machine. De gebruikte waarschuwingen zijn hierbij als volgt opgebouwd:

Symbool + **signaalwoord**

Uitleg

#### **Gevaarniveaus van de waarschuwingen**

Het gevaarniveau wordt aangeduid met het signaalwoord. De gevaarniveaus zijn als volgt ingedeeld:

### **GEVAAR!**

#### **Soort en bron van het gevaar**

Deze waarschuwing waarschuwt voor een onmiddellijk dreigend gevaar voor de gezondheid en het leven van personen.

Veronachtzaming van deze waarschuwingen leidt tot zeer ernstig letsel, ook met dodelijke afloop.

De beschreven maatregelen ter vermijding van dit gevaar absoluut in acht nemen.

### **WAARSCHUWING!**

#### <span id="page-7-0"></span>**Soort en bron van het gevaar**

Deze waarschuwing waarschuwt voor een mogelijk gevaarlijke situatie voor de gezondheid van personen.

Het niet naleven van deze waarschuwingen leidt tot ernstig letsel.

De beschreven maatregelen ter vermijding van dit gevaar absoluut in acht nemen.

### **VOORZICHTIG!**

#### **Soort en bron van het gevaar**

Deze waarschuwing waarschuwt voor een mogelijk gevaarlijke situatie voor de gezondheid van personen.

Het niet naleven van deze waarschuwingen leidt tot letsel.

De beschreven maatregelen ter vermijding van dit gevaar absoluut in acht nemen.

### *LET OP!*

#### **Soort en bron van het gevaar**

Deze waarschuwing waarschuwt voor materiële schade en schade aan het milieu.

Veronachtzaming van deze waarschuwingen leidt tot schade aan het product en in de omgeving.

De beschreven maatregelen ter vermijding van dit gevaar absoluut in acht nemen.

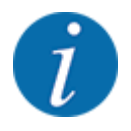

#### Dit is een aanwijzing:

Algemene aanwijzingen bevatten gebruikstips en bijzonder nuttige informatie, maar geen waarschuwingen voor gevaren.

### **1.3 Aanwijzingen voor de tekstweergave**

### **1.3.1 Handleidingen en instructies**

Door bedieningspersoneel uit te voeren handelingen zijn als volgt weergegeven.

- Handelingsinstructie stap 1
- Handelingsinstructie stap 2

#### **1.3.2 Opsommingen**

Opsommingen zonder dwingende volgorde zijn als lijst met opsommingspunten weergegeven:

- Eigenschap A
- Eigenschap B

### <span id="page-8-0"></span>**1.3.3 Verwijzingen**

Verwijzingen naar andere tekstpassages in het document zijn weergegeven met paragraafnummer, titeltekst resp. paginavermelding:

• **Voorbeeld:** Neem ook in acht *[2 Opbouw en functie](#page-9-0)*

Verwijzingen naar andere documenten zijn weergegeven als aanwijzing of instructie zonder nauwkeurige hoofdstuk- of paginavermeldingen:

• **Voorbeeld:** Neem de gebruiksaanwijzing van de fabrikant van de aftakas in acht.

#### **1.3.4 Menuhiërarchie, toetsen en navigatie**

De **menu's** zijn de items die in het venster **Hoofdmenu** vermeld staan.

In de menu's zijn **submenu's of menu-items** vermeld, waarin u instellingen uitvoert (keuzelijsten, tekst- of cijferinvoer, functie starten).

De verschillende menu's en velden van de machinebesturing zijn **vet** weergegeven.

De hiërarchie en het pad naar het gewenste menu-item zijn gemarkeerd met een >(pijl) tussen het menu, het menu-item of de menu-items:

- Systeem/test > Test/diagnose > Spanning betekent dat u het menu-item Spanning via het menu Systeem/test en het menu-item Test/diagnose bereikt.
	- De pijl > komt overeen met de bediening van het **scrollwiel** resp. het veld op het beeldscherm (aanraakscherm).

### <span id="page-9-0"></span>**2 Opbouw en functie**

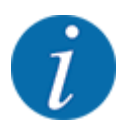

Vanwege de vele verschillende voor ISOBUS geschikte terminals worden in dit hoofdstuk alleen de functies van de elektronische machinebesturing beschreven zonder aanduiding van een bepaalde ISOBUS-terminal.

• Neem goed nota van de instructies voor de bediening van uw ISBOBUS-terminal in de bijbehorende gebruiksaanwijzing.

### **2.1 Display**

Het display toont de actuele statusinformatie, selectie- en invoermogelijkheden van de elektronische machinebesturing.

De essentiële informatie voor het gebruik van de machine wordt op het **werkscherm** weergegeven.

### **2.1.1 Beschrijving van het werkscherm**

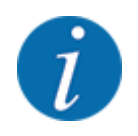

De precieze weergave van het werkscherm hangt af van de op dat moment gekozen instellingen en het type machine.

<span id="page-10-0"></span>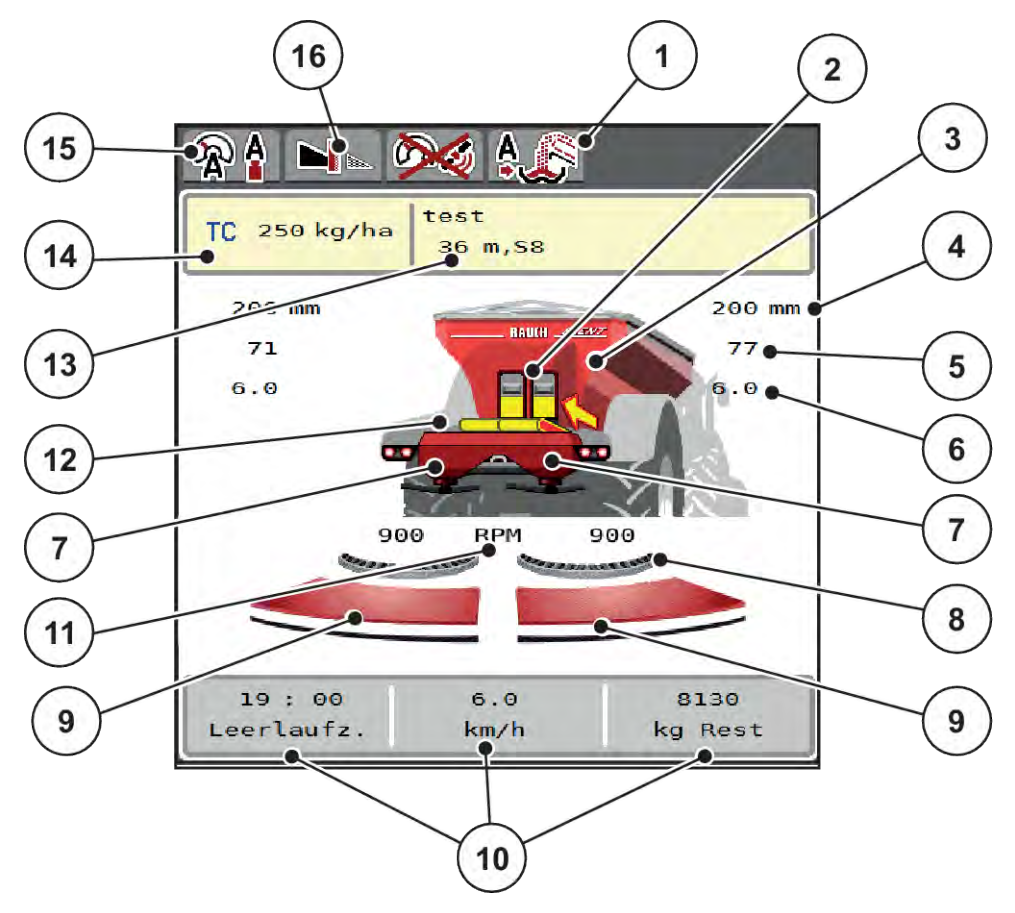

*Afb. 1: Display van de machinebesturing*

- [1] Weergave bedrijfsmodus van het overladen
- [2] Weergave voordoseerschuif rechts/links
- [3] Weergave vulpeil van de grote strooier
- [4] Actuele openingspositie voordoseerschuif links/rechts
- [5] Hoeveelheidsverandering rechts/links
- [6] Positie afgiftepunt rechts/links
- [7] Weergave vulpeil strooiwerk rechts/links
- [8] AXMAT-functie is actief
- [9] Openingsstatus doseerschuif rechts/links
- [10] Vrij definieerbare weergavevelden
- [11] Toerental van strooischijven rechts/links
- [12] Weergave transportband
- [13] Weergave Meststofinfo (Naam meststof, werkbreedte en type strooischijf) Veld: Aanpassing in de strooitabel
- [14] Actuele strooihoeveelheid op basis van de meststofinstellingen of de taskcontroller Veld: directe invoer van de strooihoeveelheid
- [15] Geselecteerde bedrijfsmodus
- [16] Grensstrooimodus

### **2.1.2 Weergavevelden**

U kunt de drie weergavevelden in het werkscherm individueel aanpassen en naar keuze de volgende waarden aan de velden toewijzen:

- Rijsnelheid
- Stroomfactor (SF)
- ha dagt.
- kg dagtell
- m dagtell
- kg rest
- m rest
- ha rest
- Leegmeting (tijd tot de volgende leegloopmeting)
- Draaimoment voor de strooischrijfaandrijving
- Bandsnelheid in mm/s

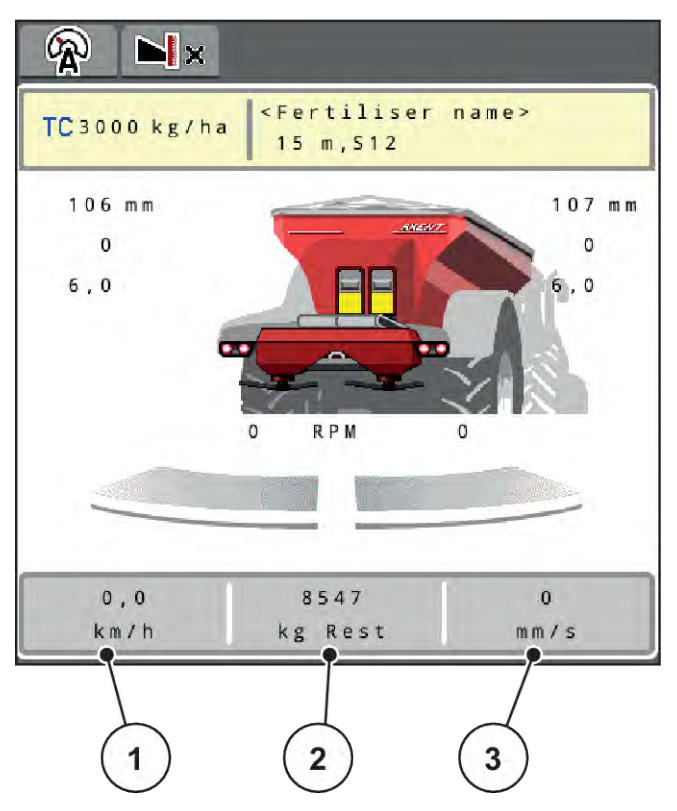

*Afb. 2: Weergavevelden*

- [1] Weergaveveld 1
- [2] Weergaveveld 2

[3] Weergaveveld 3

#### **Weergave selecteren**

- u Op het desbetreffende weergaveveld op het aanraakscherm drukken. *Het display geeft een lijst weer van de mogelijke weergaven.*
- De nieuwe waarde markeren waarmee het weergaveveld bezet moet worden.
- $\triangleright$  Op het veld OK drukken.

*Het display toont het werkscherm.*

*In het desbetreffende weergaveveld vindt u nu de nieuwe waarde.*

### <span id="page-12-0"></span>**2.1.3 Weergave van de doseerschuiftoestanden**

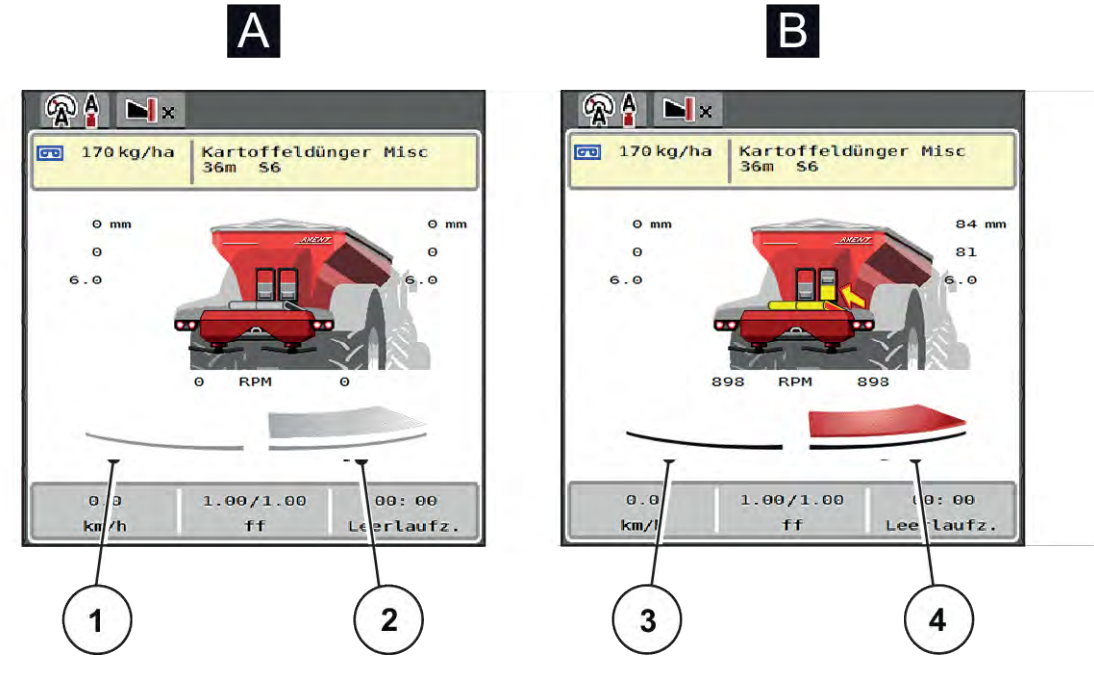

*Afb. 3: Weergave van de doseerschuiftoestanden*

- A Strooibedrijf niet actief
- 1 Deelbreedte gedeactiveerd
- 2 Deelbreedte geactiveerd
- B Machine in strooibedrijf
- 3 Deelbreedte gedeactiveerd
- 4 Deelbreedte geactiveerd

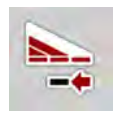

In het grensgebied kunt u een **volledige strooizijde onmiddellijk deactiveren**. Dit is bijzonder handig in hoeken van het veld voor een snel strooibedrijf.

 $\blacktriangleright$  De softkey Deelbreedtereductie langer dan 500 ms indrukken.

### <span id="page-13-0"></span>**2.1.4 Weergave van de deelbreedtes**

# 1

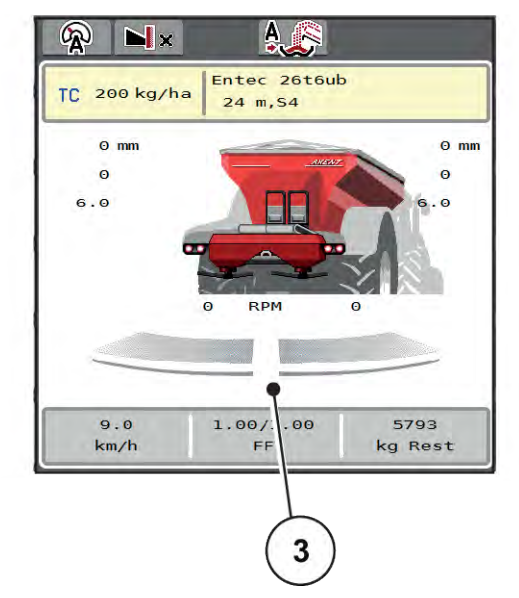

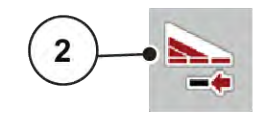

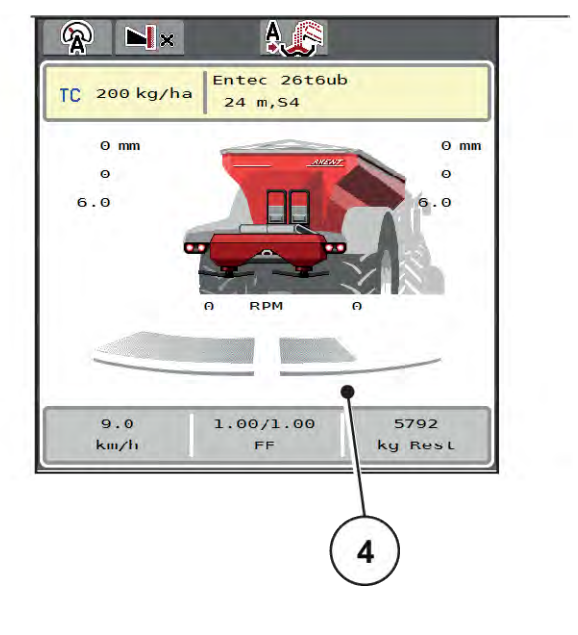

- *Afb. 4: Weergave van de deelbreedtetoestanden*
- [1] Wisseltoets Deelbreedtes/grensstrooien
- [2] Toets Rechter deelbreedte verkleinen
- [3] Geactiveerde deelbreedtes op totale werkbreedte
- [4] Rechter deelbreedte is met meerdere deelbreedtes verkleind

Meer weergave- en instelmogelijkheden vindt u in hoofdstuk *[5.2.1 Werken met deelbreedtes](#page-86-0)*.

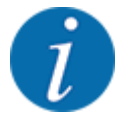

In de volgende gevallen raden we aan om de terminal opnieuw te starten:

- U heeft de werkbreedte gewijzigd.
- U heeft een ander item in de strooitabel opgeroepen.

Na de herstart van de terminal wordt de weergave van de deelbreedtes aan de nieuwe instellingen aangepast.

### <span id="page-14-0"></span>**2.2 Bibliotheek van de gebruikte symbolen**

De machinebesturing AXENT ISOBUS geeft symbolen weer voor de menu's en de functies op het beeldscherm.

### **2.2.1 Navigatie**

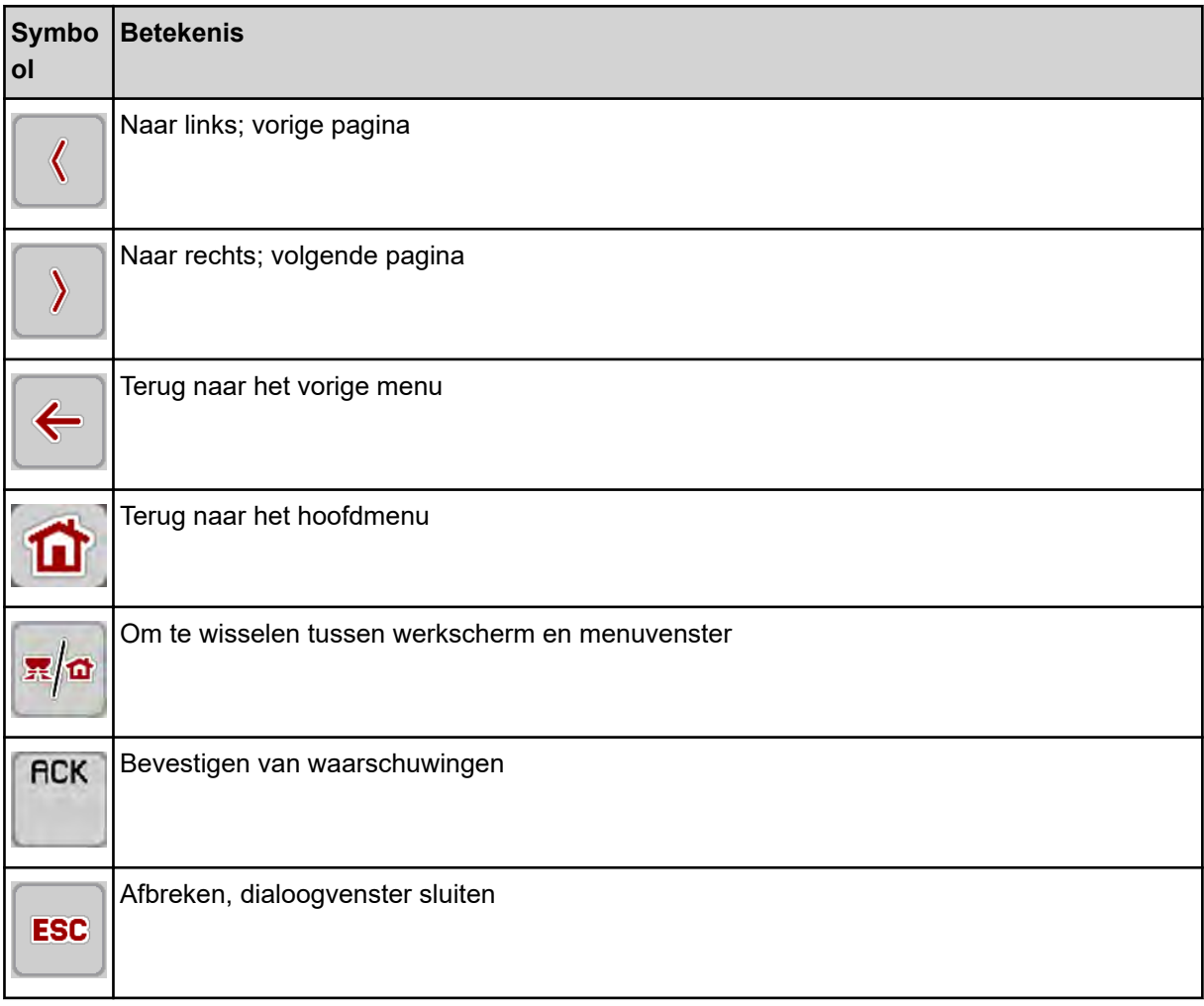

### **2.2.2 Menu's**

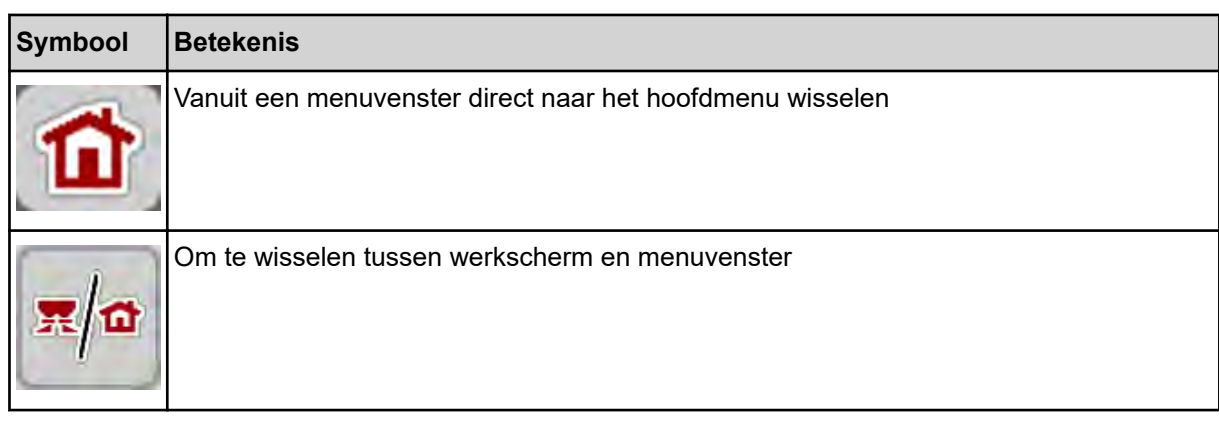

<span id="page-15-0"></span>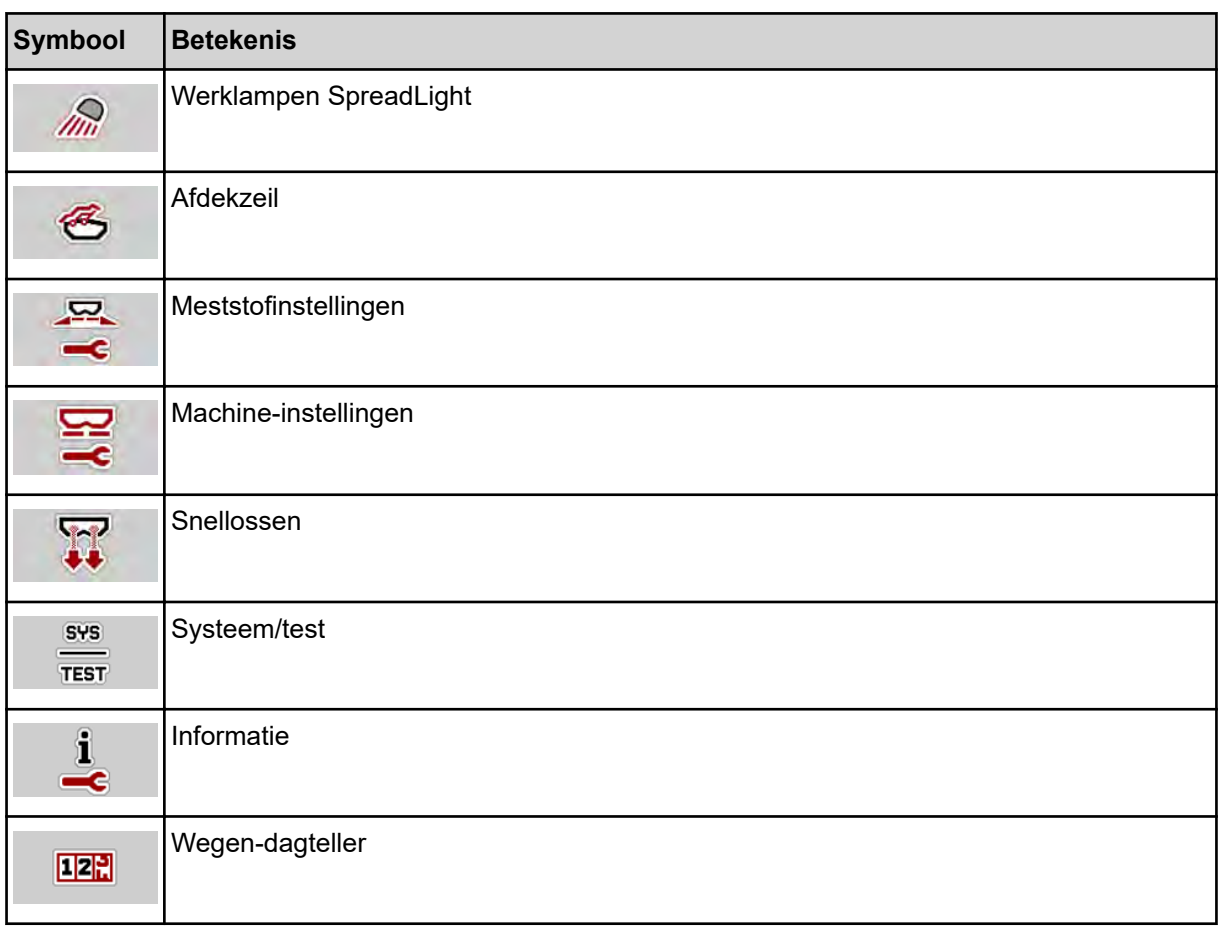

### **2.2.3 Symbolen werkscherm**

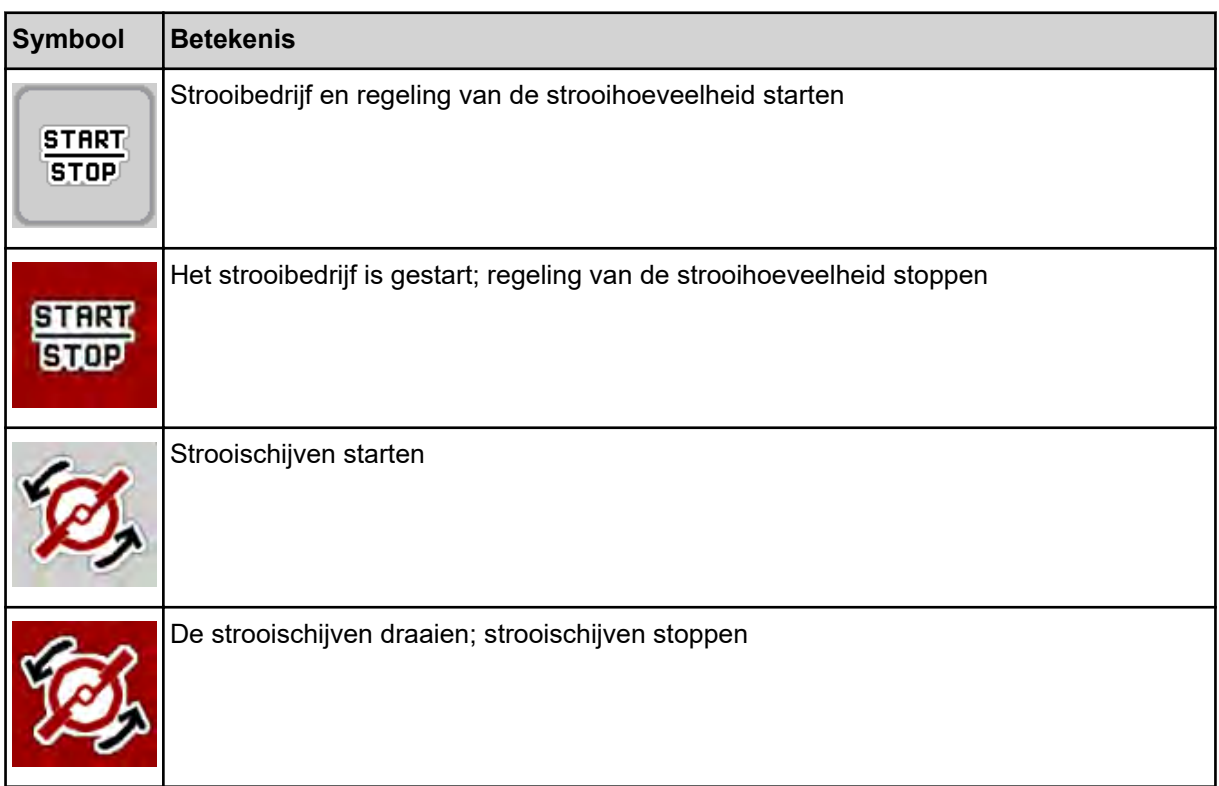

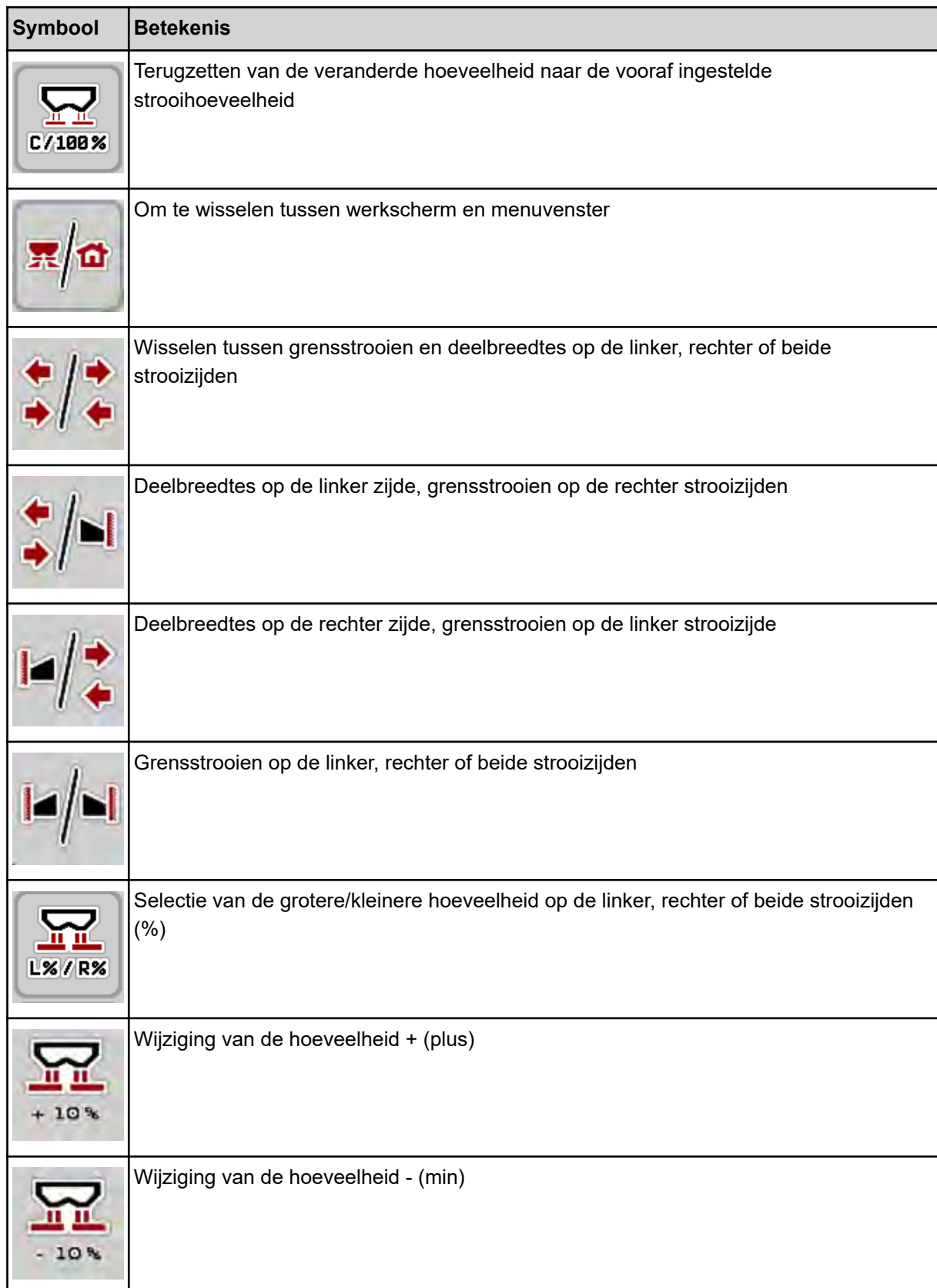

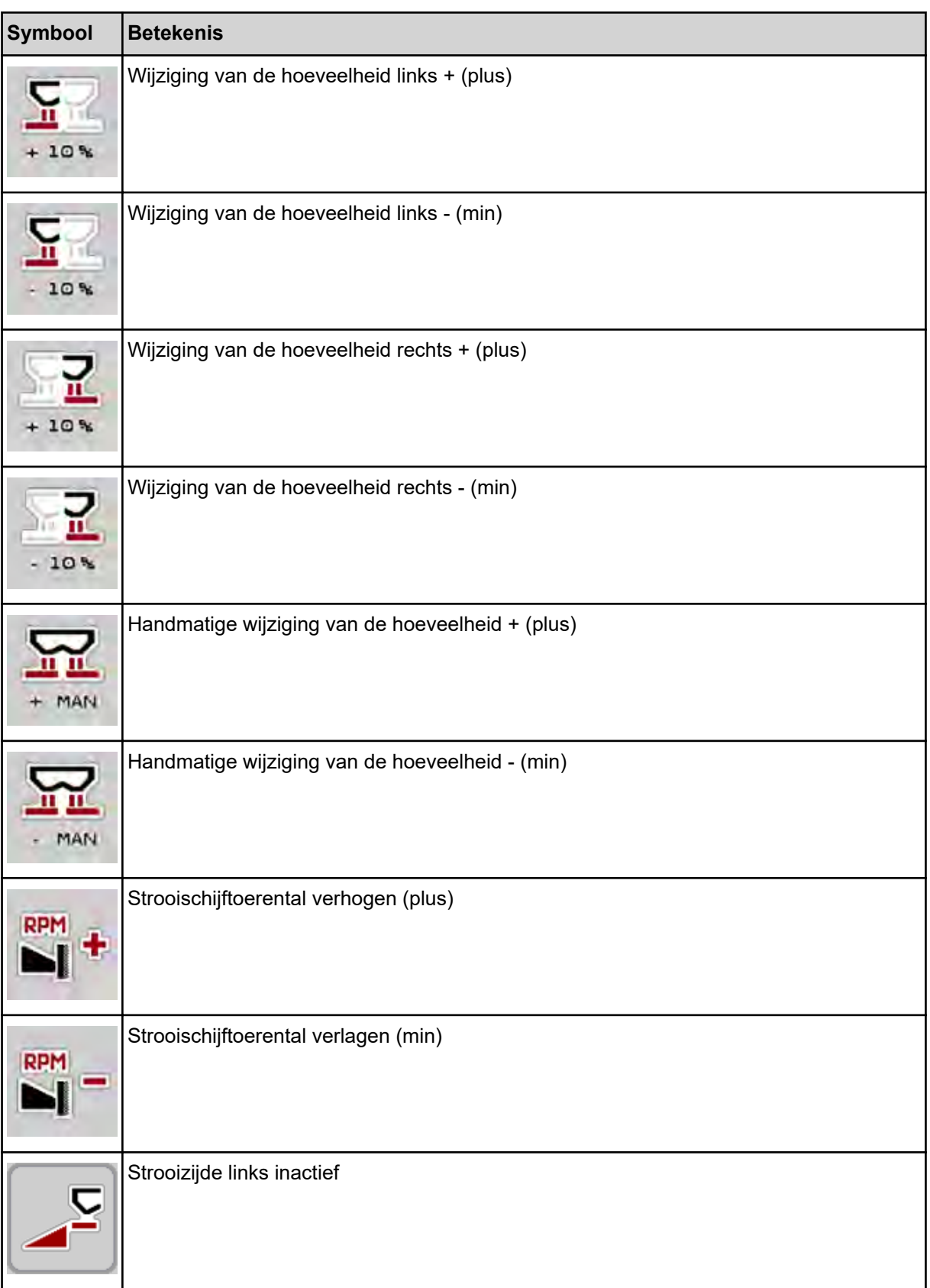

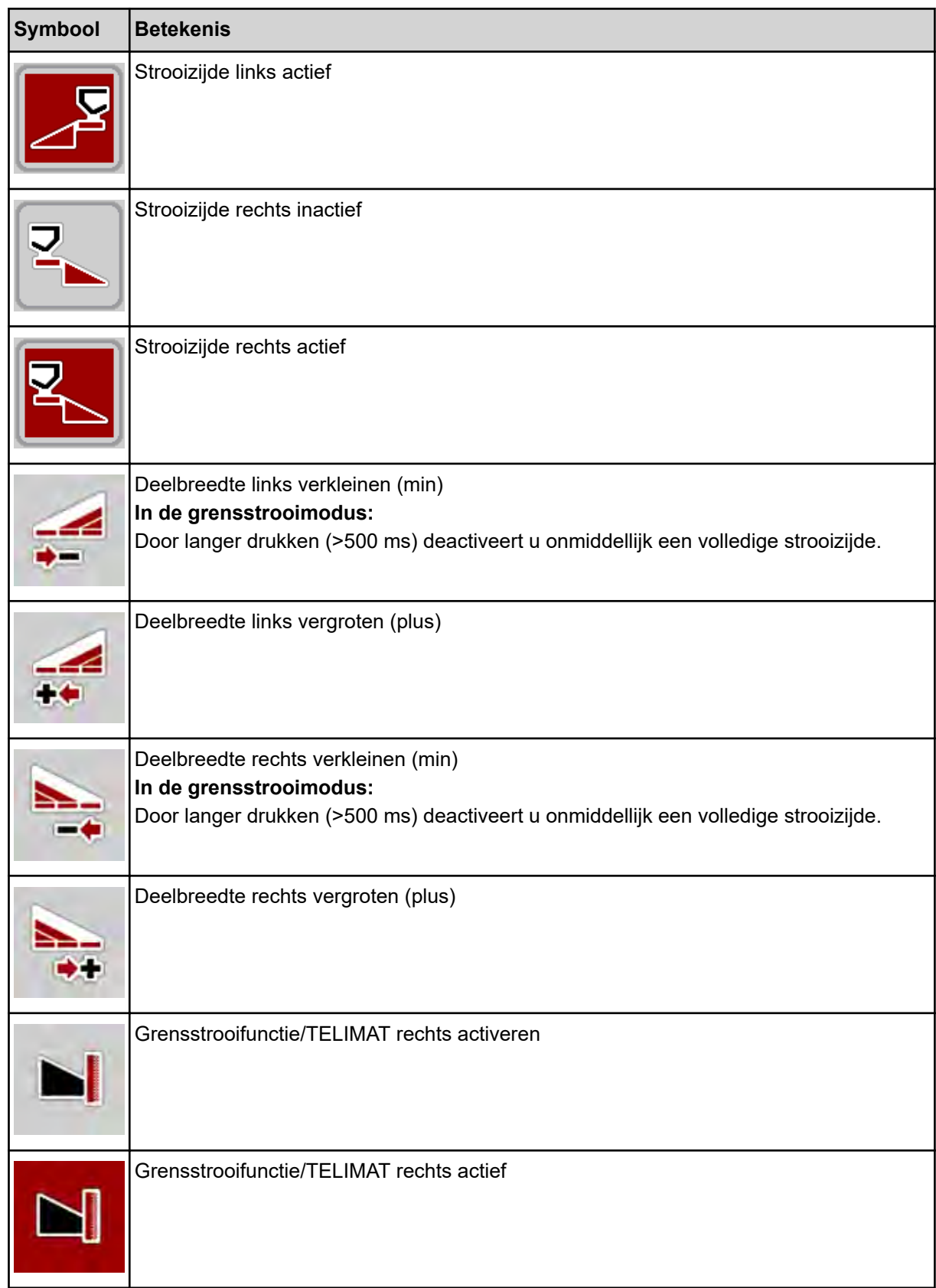

<span id="page-19-0"></span>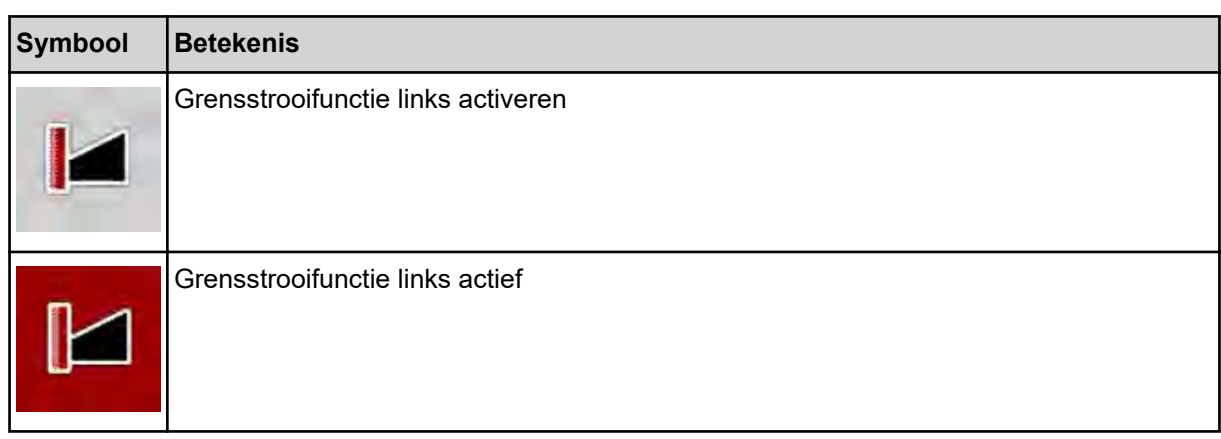

### **2.2.4 Overige symbolen**

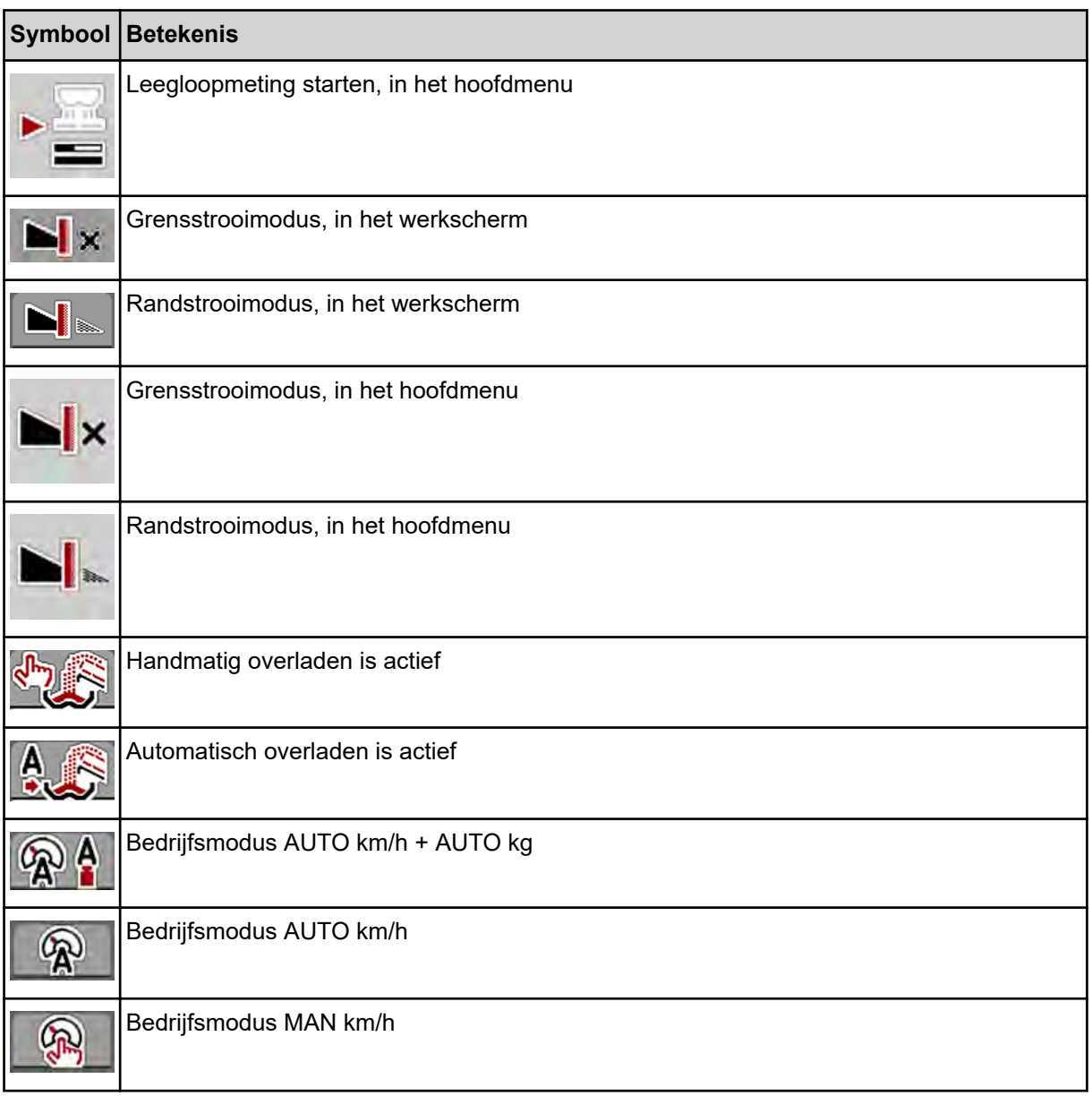

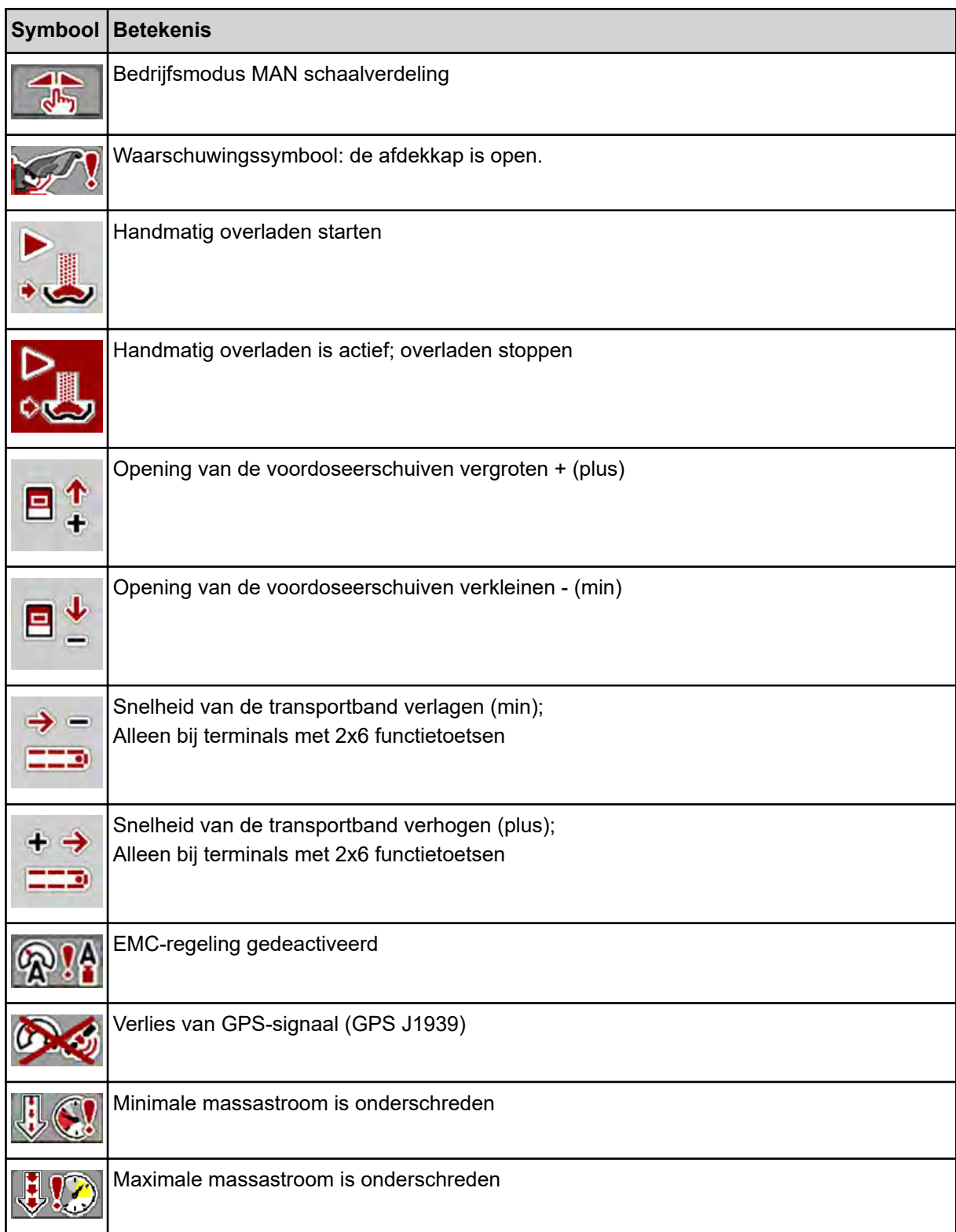

<span id="page-21-0"></span>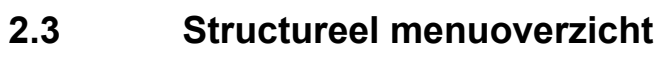

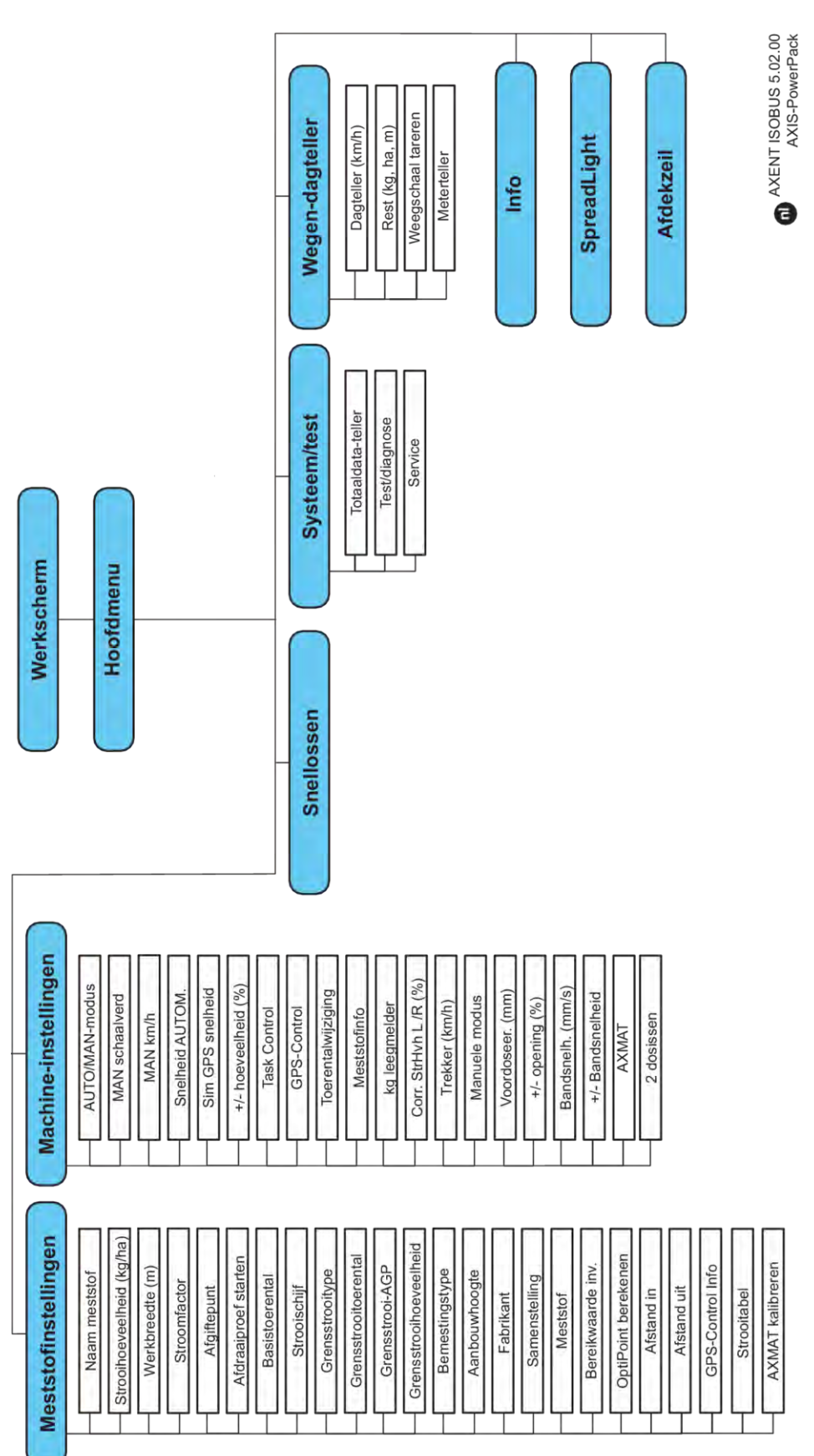

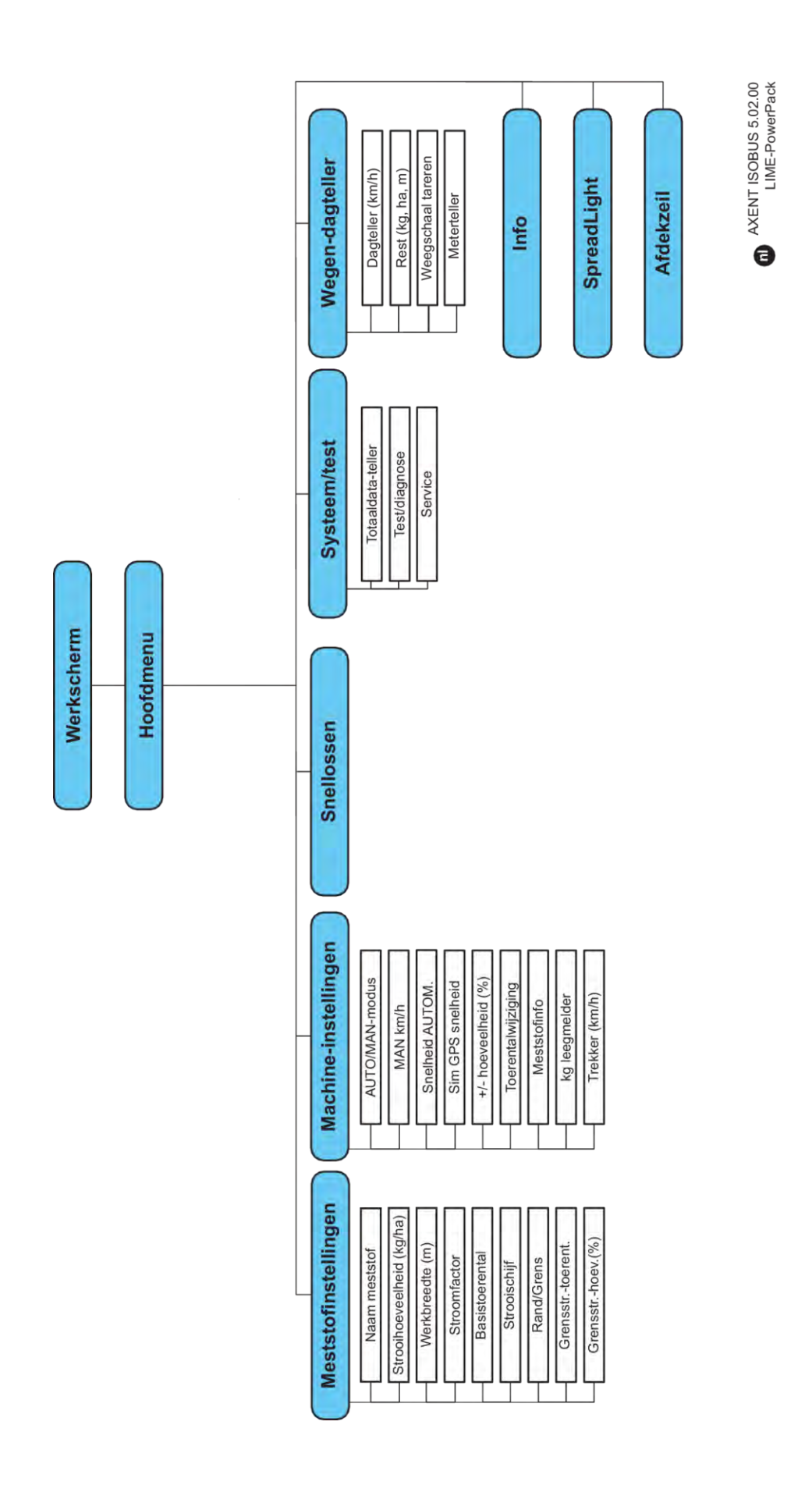

### <span id="page-23-0"></span>**3 Aanbouw en installatie**

### **3.1 Trekkervereisten**

Controleer vóór de aanbouw van de machinebesturing of uw tractor aan de volgende eisen voldoet:

- Min. voedingsspanning van **11 V** moet **altijd** gegarandeerd zijn, ook als er meerdere verbruikers gelijktijdig zijn aangesloten (bijv. airconditioning, licht)
- Het toerental van de aftakas moet op 1000 omw/min ingesteld worden en moet gehandhaafd blijven.

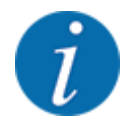

Bij tractoren zonder lastafhankelijke versnellingsbak moet de rijsnelheid door een juiste versnellingsbakoverbrenging zodanig gekozen worden dat deze overeenkomt met een aftakastoerental van **1000 omw/min**.

- 9-polige contactdoos (ISO 11783) aan de achterzijde van de tractor voor verbinding van de machinebesturing met de ISOBUS
- 9-polige terminalstekker (ISO 11783) voor verbinding van een ISOBUS-terminal met de ISOBUS

De voeding van de machinebesturing vindt plaats via de 9-polige ISOBUS-contactdoos aan de achterzijde van de tractor.

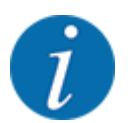

Indien de tractor geen 9-polige contactdoos aan de achterzijde heeft, kunnen bijkomend een tractorinbouwset met 9-polige contactdoos voor de tractor (ISO 11783) en een rijsnelheidssensor als speciale uitrusting aangeschaft worden.

• De tractor moet het snelheidssignaal op de ISOBUS ter beschikking stellen.

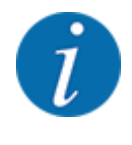

Vergewis u ervan bij uw handelaar dat uw tractor over de noodzakelijke aansluitingen en contactdozen beschikt.

• Door toedoen van de talrijke configuraties tractor/machine/terminal ondersteunt uw handelaar u bij de keuze van de juiste aansluiting.

### **3.2 Aansluitingen, contactdozen**

### **3.2.1 Stroomvoorziening**

De voeding van de machinebesturing geschiedt via de 9-polige contactdoos aan de achterzijde van de tractor.

#### <span id="page-24-0"></span>**3.2.2 Machinebesturing aansluiten**

Afhankelijk van de uitvoering kan de machinebesturing op verschillende manieren op de schotelstrooier voor minerale mest worden aangesloten. Meer informatie vindt u in de gebruiksaanwijzing van uw machinebesturing.

#### **3.2.3 Overzicht van de actoren en sensoren**

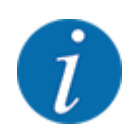

De volgende overzichten vormen geen exacte positie van de actoren en sensoren van de machine. Dit subhoofdstuk dient louter ter informatie omtrent de elektronisch bediende modules en sensoren.

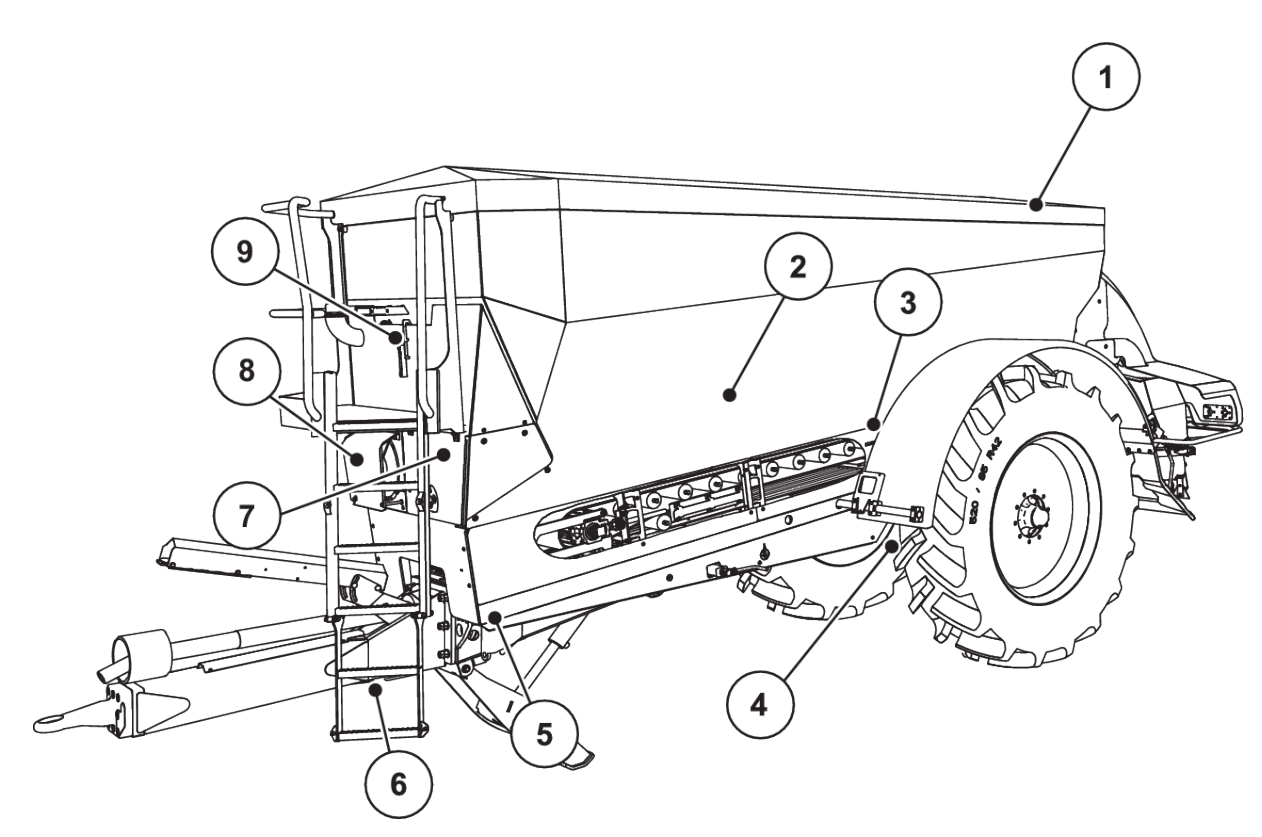

*Afb. 5: Overzicht van de actoren en sensoren op de grote strooier AXENT*

- [1] Afdekzeil
- [2] Leegmeldsensor
- [3] Schuddermotor (optie)
- [4] Hoeksensor as Weegcellen achter links/rechts Stuurcilinder (optie) Afsluitventiel stuuras A/B (optie)
- [5] Weegcellen vooraan links/rechts
- [6] Hoeksensor dissel
- [7] Hydraulisch blok met ventielen
- [8] Olietemperatuursensor Oliekoeler
- [9] Vlotterschakelaar hydraulisch circuit

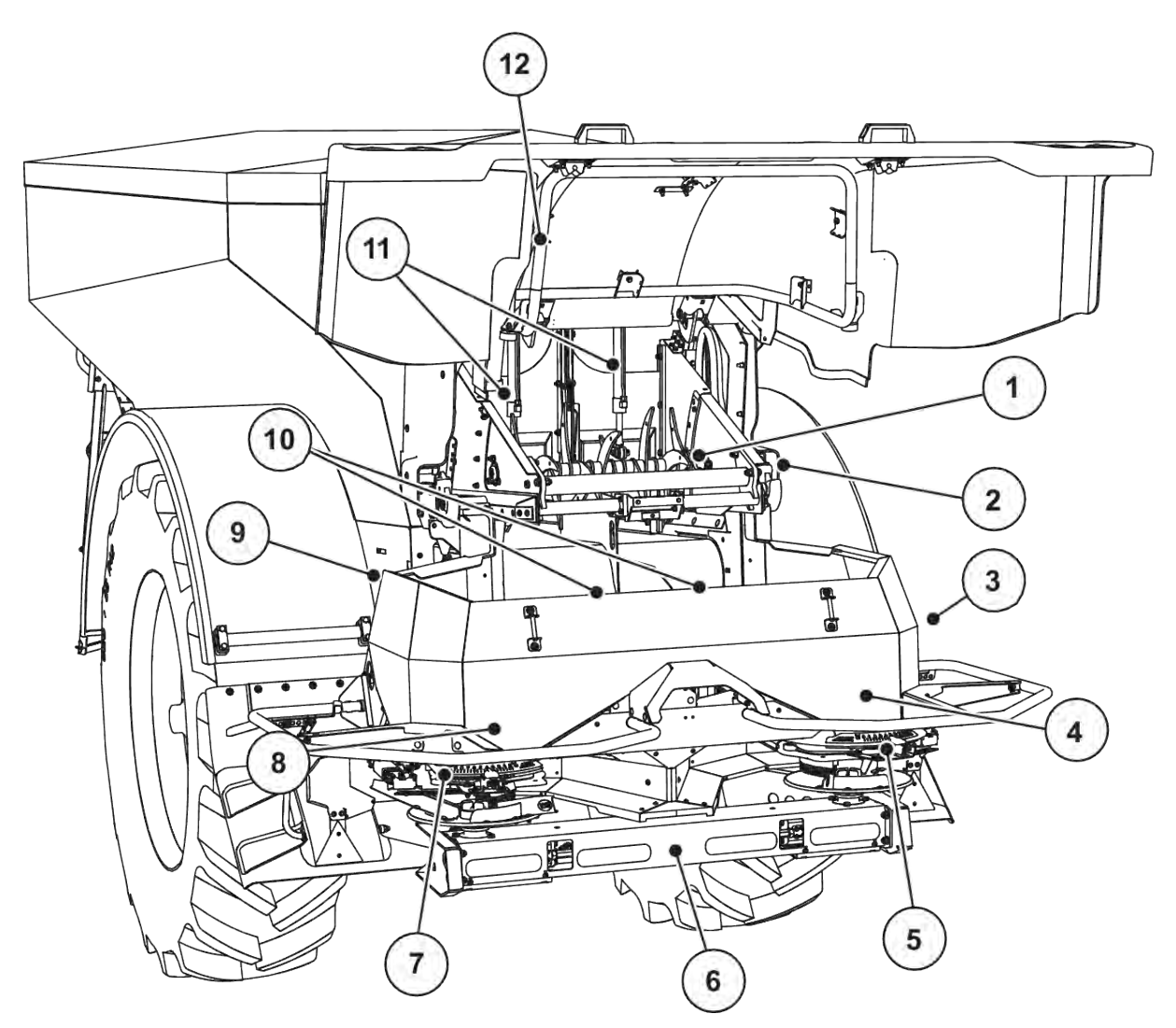

*Afb. 6: Overzicht van de actoren en sensoren op de grote strooier AXENT en de meststrooier AXIS-PowerPack*

- [1] Afkamwals
- [2] Bandaandrijving Bandtoerentalsensor
- [3] Snelheidssensor (aan het rechter wiel)
- [4] Actuator doseerschuif rechts Roerwerk rechts
- [5] Actuator afgiftepunt rechts
- [6] FAG-sensor in de hydraulische motor links/ rechts
- [7] Actuator afgiftepunt links
- [8] Actuator doseerschuif links Roerwerk links
- [9] Interfacestekker voor de strooiwerken
- [10] Ultrasoonsensoren
- [11] Hydraulische cilinders voordoseerschuiven
- [12] Schakelaar afdekkap

Aan het UNIVERSAL-PowerPack zijn de volgende actoren en sensoren ingebouwd:

- Druksensoren hydraulische motoren (links/rechts en retourleiding)
- Toerentalsensor links/rechts voor de strooischijven

### <span id="page-26-0"></span>**3.2.4 Voorbereiding doseerschuiven**

#### n *Alleen AXIS-PowerPack*

De machine beschikt over een elektronische schuifbediening voor de instelling van de strooihoeveelheid.

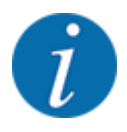

Neem de gebruiksaanwijzing voor uw machine in acht.

### <span id="page-27-0"></span>**4 Bediening**

### **VOORZICHTIG!**

#### **Gevaar voor letsel door vrijkomende meststof**

In geval van een storing kan de doseerschuif tijdens de rit naar de strooilocatie onverwacht opengaan. Er bestaat gevaar voor uitglijden en verwonding van personen door de vrijkomende meststof.

u **Vóór de rit naar de strooilocatie** de elektronische machinebesturing absoluut uitschakelen.

### **4.1 Machinebesturing inschakelen**

#### **Voorwaarden:**

- De machinebesturing is correct op de machine en op de tractor aangesloten. ○ Voorbeeld, zie hoofdstuk *[3.2.2 Machinebesturing aansluiten](#page-24-0)*.
- De minimale spanning van **11 V** is gegarandeerd.
- $\blacktriangleright$  Machinebesturing starten.

*Na enkele seconden verschijnt het* **startscherm** *van de machinebesturing.*

*Kort daarop toont de machinebesturing enkele seconden het* **activeringsmenu***.*

Entertoets indrukken.

*Vervolgens verschijnt het werkscherm.*

#### ■ *Opvragen van de toestand van de afdekkap*

De afdekkap is een belangrijke veiligheidsinrichting voor het veilige gebruik van de machine. U kunt niet overladen als de afdekkap open is.

De afdekkap is uitgerust met een schakelaar. De schakelaar meldt de open of gesloten positie van de afdekkap terug aan de machinebesturing. Als de afdekkap open is, stoppen alle via de machinebesturing aangestuurde verbruikers (transportband, voordoseerschuiven, afkamwals, afdekzeil).

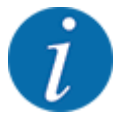

Wanneer de afdekkap open is, verschijnt een foutmelding op het scherm. Zie *[7.1 Betekenis van](#page-106-0)  [de alarmmeldingen](#page-106-0)*.

- Alle uitgangen zijn spanningsvrij, alle functies zijn gedeactiveerd.
- Afdekkap sluiten.
	- $\triangleright$  Zie hiervoor de gebruiksaanwijzing van uw machine.

<span id="page-28-0"></span>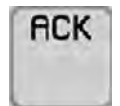

#### Toets ACK indrukken.

*De alarmmelding is bevestigd en dooft uit.*

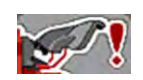

Zolang de afdekkap open is, verschijnt het waarschuwingssymbool in de bovenste zone van het werkscherm.

### **4.2 Navigatie binnen de menu's**

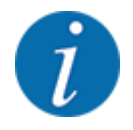

U vindt de belangrijke instructies bij de weergave en navigatie tussen de menu's in het hoofdstuk *[1.3.4 Menuhiërarchie, toetsen en navigatie](#page-8-0)*.

Hierna beschrijven we het oproepen van de menu's resp. de menu-items **door aanraken van het aanraakscherm of indrukken van de functietoetsen**.

• Neem de gebruiksaanwijzing van de gebruikte terminal in acht.

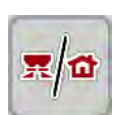

- n *Hoofdmenu oproepen*
- u De functietoets **Werkscherm/hoofdmenu** indrukken. Zie *[2.2.2 Menu's](#page-14-0)*.

*Op het display verschijnt het hoofdmenu.*

#### **Submenu oproepen via het aanraakscherm**

Op het veld van het gewenste submenu drukken.

Er verschijnen vensters die tot verschillende acties oproepen.

- **Tekstinvoer**
- Invoer van waarden
- Instellingen via verdere submenu's

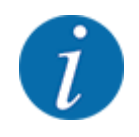

Niet alle parameters worden gelijktijdig in een menuvenster weergegeven. U kunt met de **pijl naar links/rechts** naar het aangrenzende venster springen.

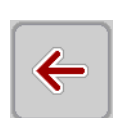

#### n *Menu verlaten*

Instellingen bevestigen door de toets **Terug** in te drukken.

*U keert terug naar het* **vorige menu***.*

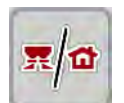

u Toets **Werkscherm/hoofdmenu** indrukken

*U keert terug naar het* **werkscherm***.*

<span id="page-29-0"></span>**ESC** 

Toets **ESC** indrukken.

*De vorige instellingen blijven bewaard.*

*U keert terug naar het* **vorige menu***.*

### **4.3 Functiebeschrijving: Statusweergave**

Het werkscherm informeert u over de actuele vulpeilen en sensortoestanden van de grote strooier en het aangebouwde strooiwerk AXIS-PowerPack of UNIVERSAL-PowerPack.

### **4.3.1 Strooimiddeltransport**

De AXENT transportband treedt in werking met het openen van de AXENT-voordoseerschuiven. Vervolgens stroomt het strooimiddel vanuit de uitloop in het strooiwerk AXIS-PowerPack of UNIVERSAL-PowerPack ein.

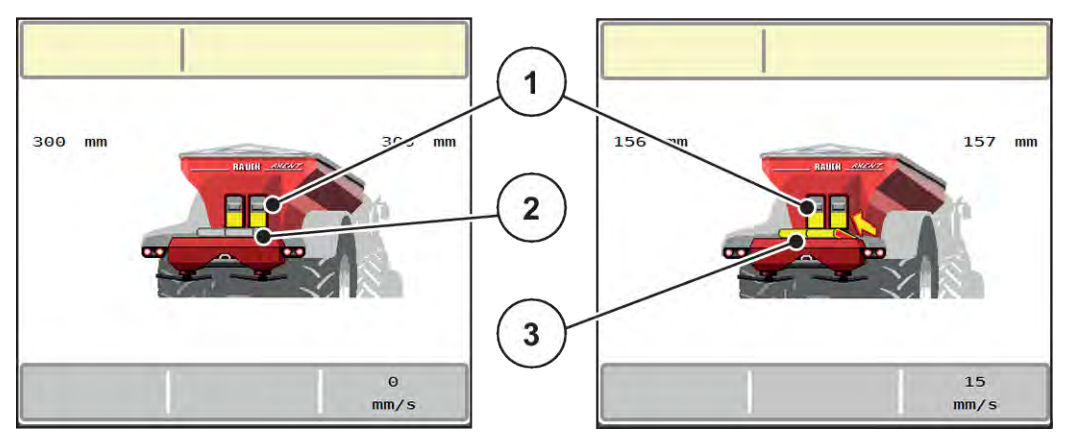

*Afb. 7: Weergave geopende voordoseerschuiven*

- [1] Openstaande voordoseerschuiven
- [3] Lopende transportband

[2] Stilstaande transportband

### **AXIS-PowerPack**

Het instromende strooigoed vult het tussenreservoir in het AXIS-PowerPack. De overlading verloopt continu afhankelijk van de gestrooide hoeveelheid. De bandsnelheid en de voordoseringsinstelling worden automatisch aangepast.

### **UNIVERSAL-PowerPack**

Het strooigoed (kalk) valt van de transportband direct op de strooischijven.

### **4.3.2 Voorraadbakken leegmaken**

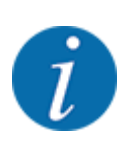

De vulpeilsensor heeft geen functie, als kg leegmelder actief is.

• Zie *[4.7 Machine-instellingen](#page-53-0)*

<span id="page-30-0"></span>De vulpeilsensor voor het AXENT-reservoir bevindt zich nog niet op de bodem van het reservoir.

Op het tijdstip van de leegmelding bevindt zich meestal nog voldoende strooimiddel in het reservoir voor enkele overladingen.

Ondanks de alarmmelding tracht de machinebesturing AXENT ISOBUS de volledige resthoeveelheid over te laden.

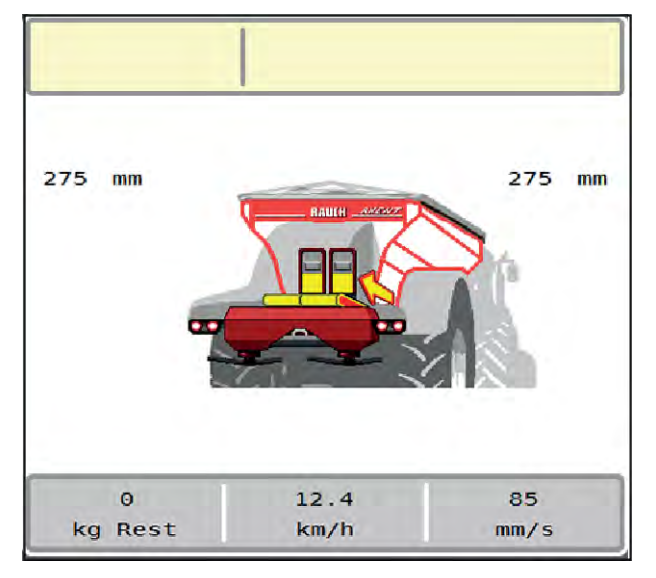

*Afb. 8: Vulpeilindicatie AXENT-reservoir*

### **4.4 Hoofdmenu**

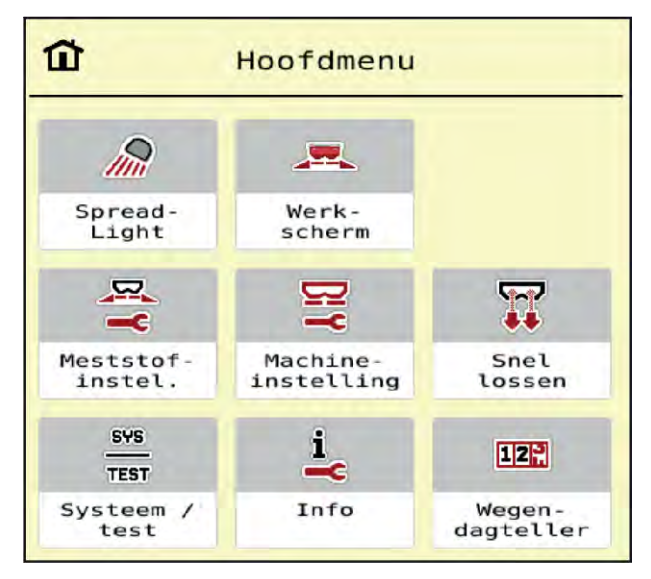

*Afb. 9: Hoofdmenu met submenu's*

<span id="page-31-0"></span>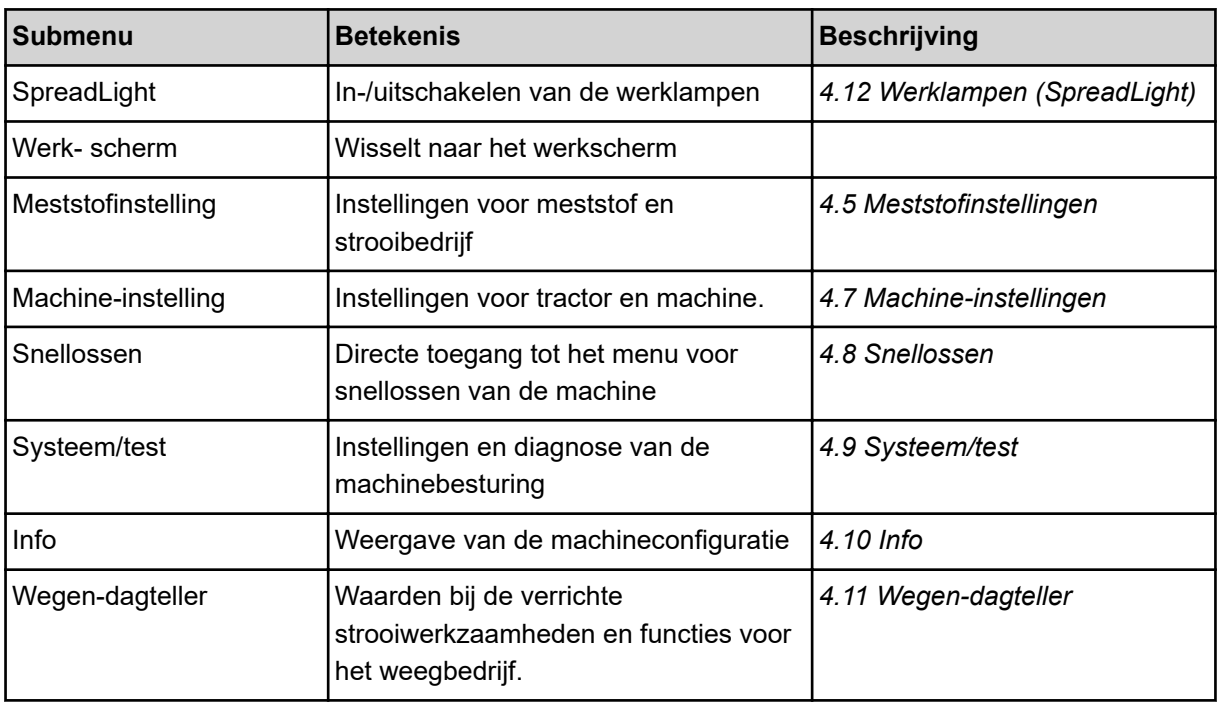

Naast de submenu's kunt u in het menu Hoofdmenu functietoetsen selecteren.

• Zie *[2.2.4 Overige symbolen](#page-19-0)*.

### **4.5 Meststofinstellingen**

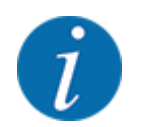

De machinebesturing herkent het aangebouwde strooiwerk automatisch na het aansluiten van de ISOBUS-stekker op de grote strooier AXENT.

Enkele menu-items wijken af, al naar gelang de meststrooier AXIS-PowerPack of het kalkstrooiwerk UNIVERSAL-PowerPack is aangebouwd.

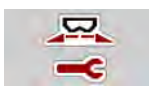

In dit menu voert u de instellingen voor de meststof en het strooibedrijf uit.

Menu Hoofdmenu > Meststofinstelling oproepen.

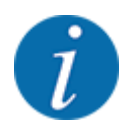

Niet alle parameters worden gelijktijdig op het scherm weergegeven. U kunt met de **pijl naar links/rechts** naar het aangrenzende menuvenster (tabblad) springen.

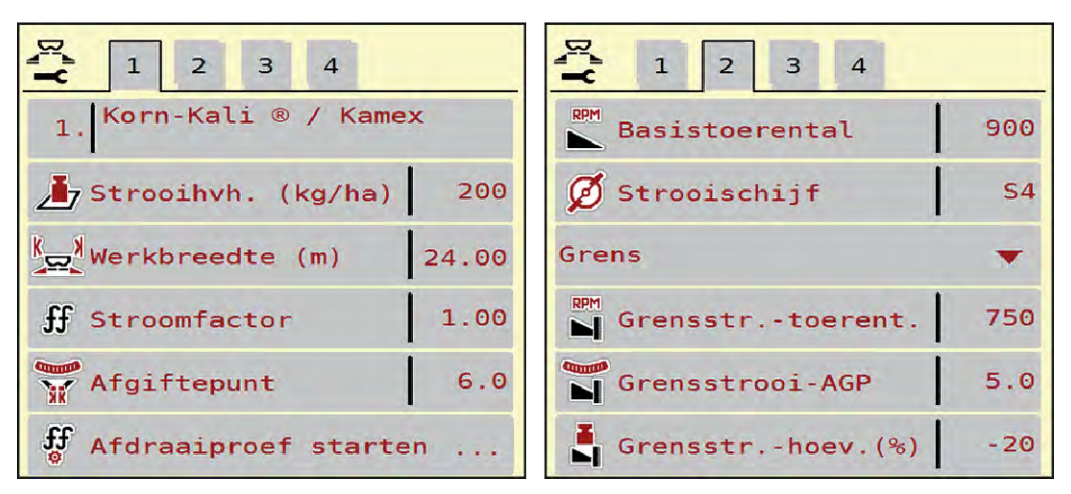

*Afb. 10: Menu Meststofinstelling, tabblad 1 en 2*

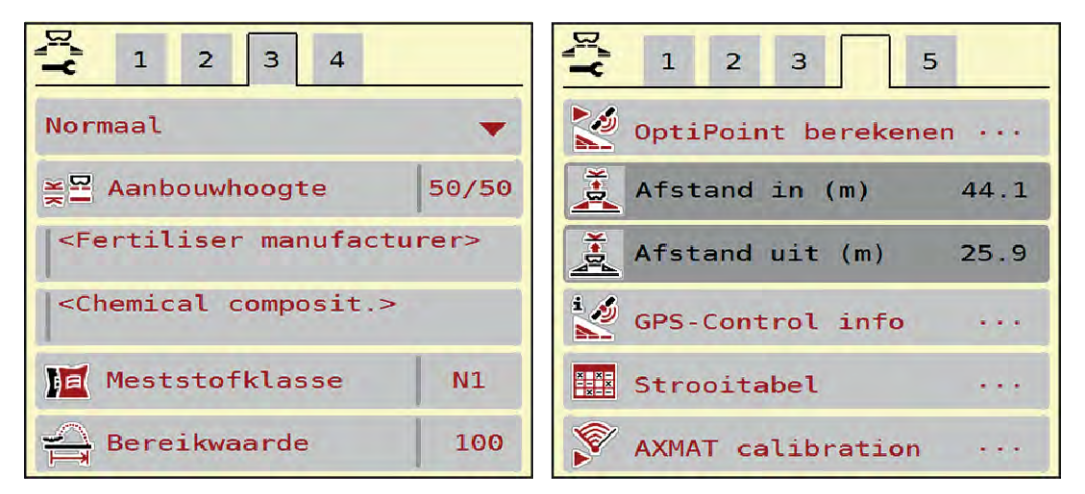

*Afb. 11: Menu Meststofinstelling, tabblad 3 en 4*

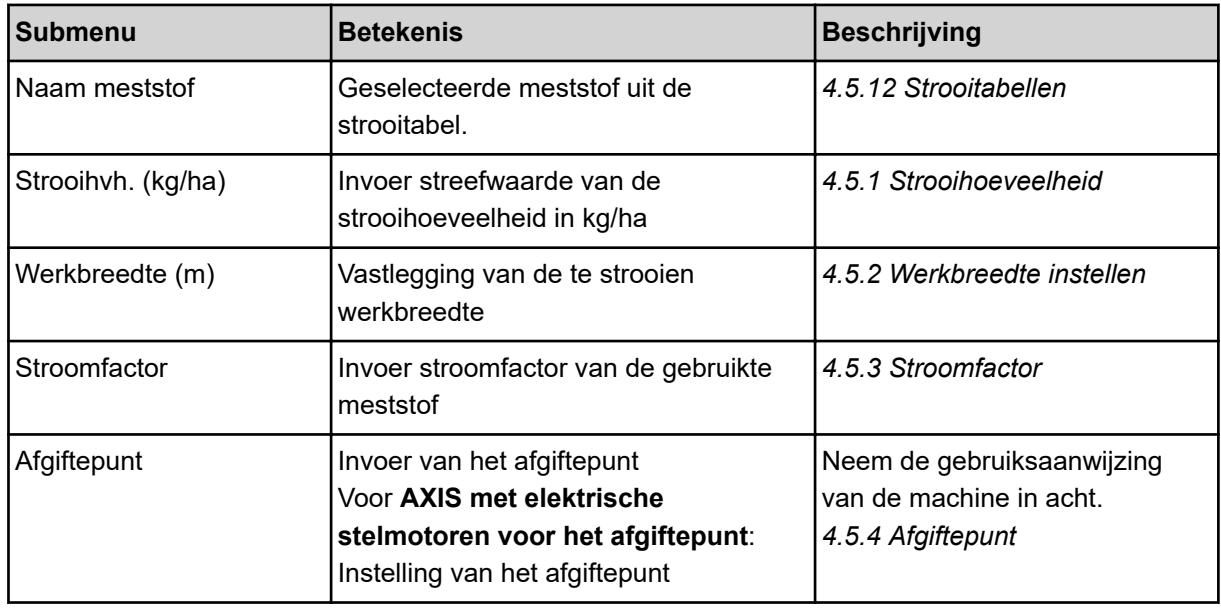

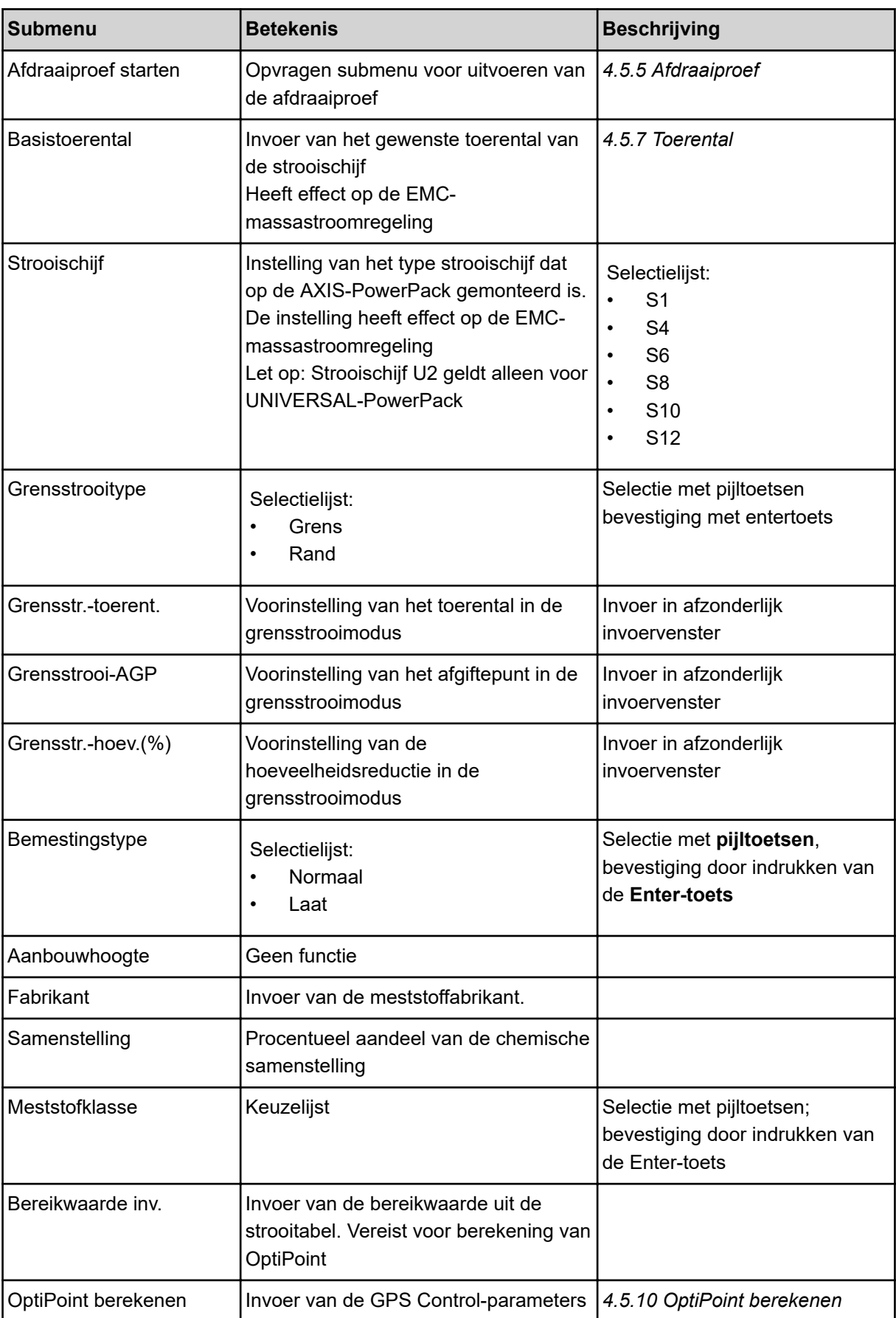

<span id="page-34-0"></span>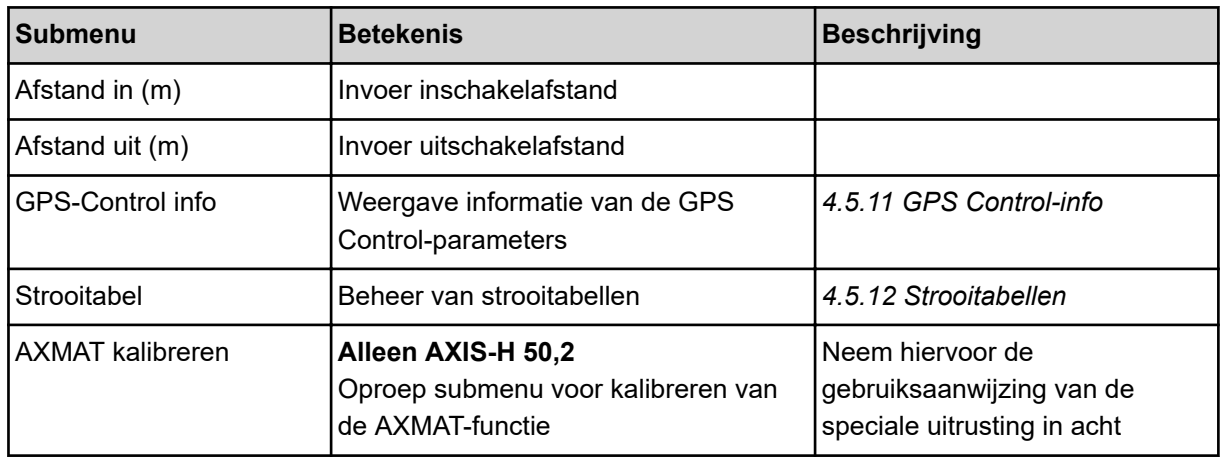

### **4.5.1 Strooihoeveelheid**

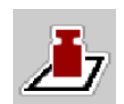

In dit menu kunt u de gewenste waarde van de strooihoeveelheid invoeren.

#### **Strooihoeveelheid invoeren:**

- $\blacktriangleright$  Menu Meststofinstelling > Strooihvh. (kg/ha) oproepen. *Op het display verschijnt de* **op dat moment geldige** *strooihoeveelheid.*
- $\blacktriangleright$  De nieuwe waarde in het invoerveld invoeren.
- ▶ Op OK drukken.

*De nieuwe waarde is in de machinebesturing opgeslagen.*

U kunt ook de strooihoeveelheid direct via het werkscherm invoeren of aanpassen.

<span id="page-35-0"></span>Op het aanraakscherm op veld Strooihvh. (kg/ha) [1] drukken. *Het invoervenster voor getallen verschijnt.*

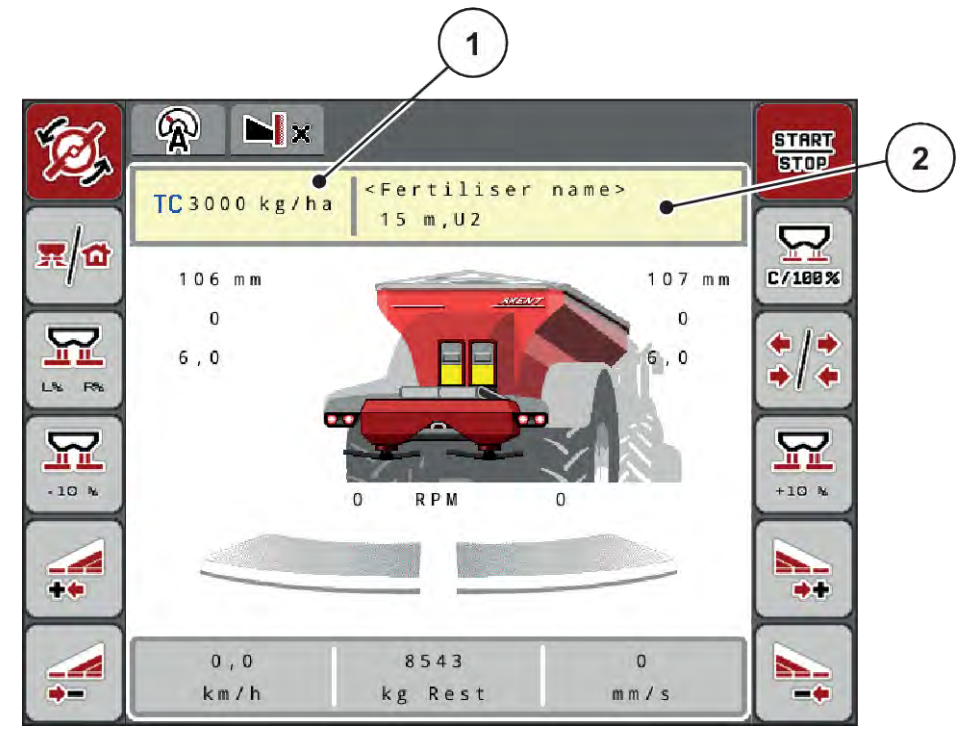

*Afb. 12: Strooihoeveelheid op het aanraakscherm invoeren*

- [1] Veld Strooihoeveelheid [2] Veld Strooitabel
- $\blacktriangleright$  De nieuwe waarde in het invoerveld invoeren.
- ▶ Op OK drukken.

*De nieuwe waarde is in de machinebesturing opgeslagen.*

#### **4.5.2 Werkbreedte instellen**

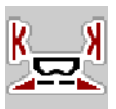

In dit menu kunt u de werkbreedte (in meters) vastleggen.

- Menu Meststofinstelling > Werkbreedte (m) oproepen. *Op het display verschijnt de* **op dat moment ingestelde** *werkbreedte.*
- $\blacktriangleright$  De nieuwe waarde in het invoerveld invoeren.
- Op OK drukken.

*De nieuwe waarde is in de machinebesturing opgeslagen.*

### **4.5.3 Stroomfactor**

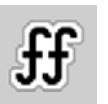

De stroomfactor ligt in het bereik tussen **0,2** en **1,9**.
Bij gelijke basisinstellingen (km/u, werkbreedte, kg/ha) geldt:

- Bij **verhoging** van de stroomfactor **vermindert** de doseerhoeveelheid
- Bij **verlaging** van de stroomfactor **verhoogt** de doseerhoeveelheid

Er verschijnt een foutmelding zodra de stroomfactor buiten het vooraf ingestelde bereik ligt. Zie hoofdstuk *[7 Alarmmeldingen en mogelijke oorzaken](#page-106-0)*.

Als u biologische meststof of rijst strooit, moet u de minimale factor tot 0,2 terugbrengen. Zo voorkomt u dat de foutmelding voortdurend verschijnt.

Indien u de stroomfactor kent op basis van eerdere afdraaiproeven of de strooitabel, voert u deze in deze selectie handmatig in.

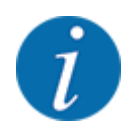

Via het menu Afdraaiproef starten kan de stroomfactor met behulp van de machinebesturing worden bepaald en ingevoerd. Zie hoofdstuk *[4.5.5 Afdraaiproef](#page-37-0)*

Bij het AXIS-PowerPack met EMC wordt de stroomfactor bepaald door middel van de EMCmassastroomregeling. Handmatige invoer is echter ook mogelijk.

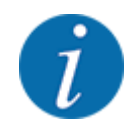

De berekening van de stroomfactor hangt af van de gebruikte bedrijfsmodus. Verdere informatie over de stroomfactor vindt u in het hoofdstuk *[4.7.1 AUTO/MAN-modus](#page-56-0)*.

#### **Stroomfactor invoeren:**

Menu Meststofinstelling > Stroomfactor oproepen.

*Op het display verschijnt de* **actueel ingestelde stroomfactor***.*

Waarde uit de strooitabel in het invoerveld invoeren.

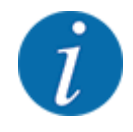

Indien uw meststof niet in de strooitabel voorkomt, dan voert u de stroomfactor **1,00** in. In de bedrijfsmodus AUTO km/h adviseren wij om een **afdraaiproef** uit te voeren, om de stroomfactor voor deze meststof exact te bepalen.

Op OK drukken.

*De nieuwe waarde is in de machinebesturing opgeslagen.*

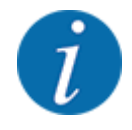

Bij het AXIS-PowerPack EMC (bedrijfsmodus AUTO km/h + AUTO kg) raden wij de weergave van de stroomfactor op het werkscherm aan. Op deze wijze kunt u de stroomfactorregeling tijdens de strooiwerkzaamheden observeren. Zie hoofdstuk *[2.1.2 Weergavevelden](#page-10-0)*.

# <span id="page-37-0"></span>**4.5.4 Afgiftepunt**

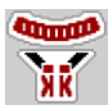

De instelling van het afgiftepunt vindt bij de schotelstrooier voor minerale mest AXIS EMC alleen plaats met elektrische verstelling van het afgiftepunt.

- Menu Meststofinstelling > Afgiftepunt oproepen.
- Positie voor het afgiftepuntuit de strooitabel bepalen.
- De bepaalde waarde in het invoerveld invoeren.
- Op OK drukken.

*Het venster Meststofinstelling verschijnt met het nieuwe afgiftepunt op het display.*

Bij een blokkade van het afgiftepunt verschijnt het alarm 17; zie hoofdstuk*[7 Alarmmeldingen en](#page-106-0)  [mogelijke oorzaken](#page-106-0)*.

# **VOORZICHTIG!**

**Gevaar voor letsel door automatische verstelling van het afgiftepunt**

Na indrukken van de **Start/Stop**-functietoets stelt een elektrische stelmotor (Speedservo) het afgiftepunt in op de vooraf ingestelde waarde. Dit kan letsel veroorzaken.

- u Vóór het indrukken van **Start/Stop** ervoor zorgen dat zich geen personen in de gevarenzone van de machine bevinden.
- Alarm afgiftepunt benaderen met Start/Stop bevestigen.

# **4.5.5 Afdraaiproef**

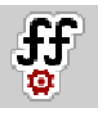

Het menu Afdraaiproef starten is geblokkeerd voor weegstrooiers en voor alle machines in de **bedrijfsmodus** AUTO km/h + AUTO kg. Dit menupunt is inactief.

In dit menu bepaalt u de stroomfactor op basis van een afdraaiproef en slaat u deze in de machinebesturing op.

Voer de afdraaiproef uit:

- vóór de eerste keer strooien
- als de kwaliteit van de meststof sterk veranderd is (vocht, hoog stofaandeel, korrelbreuk)
- als er een nieuwe soort meststof wordt gebruikt

De afdraaiproef moet bij lopende aftakas bij stilstand of tijdens het rijden op een testtraject worden uitgevoerd.

- Beide strooischijven verwijderen.
- Afgiftepunt naar afdraaiproefpositie (waarde 0) brengen.

### **Werksnelheid invoeren:**

- u Menu Meststofinstelling **>**Afdraaiproef starten oproepen.
- $\blacktriangleright$  Gemiddelde werksnelheid invoeren.
	- Deze waarde is nodig voor de berekening van de schuifstand bij de afdraaiproef.
- $\triangleright$  Op het veld Verder drukken. *De nieuwe waarde wordt opgeslagen in de machinebesturing.*

*Op het display verschijnt de tweede pagina van de afdraaiproef.*

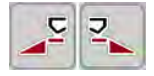

### **Deelbreedte selecteren**

Strooierzijde bepalen waaraan de afdraaiproef uitgevoerd dient te worden. Functietoets van de strooierzijde links indrukken of

functietoets van de strooierzijde rechts indrukken.

*Het symbool van de gekozen strooierzijde heeft een rode achtergrond.*

### **WAARSCHUWING!**

**Gevaar voor letsel tijdens de afdraaiproef**

Draaiende machineonderdelen en uitstromende meststoffen kunnen tot letsel leiden.

- u Vóór de start van de afdraaiproef ervoor zorgen dat aan alle voorwaarden is voldaan.
- u Hoofdstuk Afdraaiproef in de gebruiksaanwijzing van de machine in acht nemen.

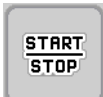

### Op **Start/Stop** drukken.

*De doseerschuif van de eerder geselecteerde deelbreedte gaat open; de afdraaiproef start.*

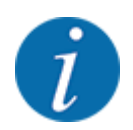

U kunt de afdraaiproef op elk moment afbreken door op de ESC-toets te drukken. De doseerschuif gaat dicht en het display toont het menu Meststofinstelling.

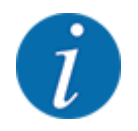

Voor de nauwkeurigheid van het resultaat speelt de duur van de afdraaiproef geen rol. Er moet evenwel **minstens 20 kg** afgedraaid worden.

**Start/Stop** opnieuw indrukken.

*De afdraaiproef is beëindigd.*

*De doseerschuif gaat dicht.*

*Het display toont de derde pagina van de afdraaiproef.*

n *Stroomfactor opnieuw berekenen*

# **WAARSCHUWING!**

#### **Gevaar voor letsel door roterende machinedelen**

Het aanraken van draaiende machineonderdelen (aftakas, naven) kan tot kneuzingen, schaafwonden en beknellingen leiden. Lichaamsdelen of voorwerpen kunnen gegrepen of naar binnen getrokken worden.

- Motor van de tractor uitzetten.
- Hydraulisch systeem uitschakelen en deze tegen inschakelen door onbevoegden beveiligen.
- $\blacktriangleright$  Afgedraaide hoeveelheid wegen (leeggewicht van de opvangbak in acht nemen).
- u Gewicht onder het menu-item **Afgedraaide hoeveelheid** invoeren.
- Op OK drukken.

*De nieuwe waarde is in de machinebesturing opgeslagen.*

*Het display toont het menu* **Stroomfactorberekening.**

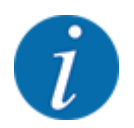

De stroomfactor moet tussen 0,4 en 1,9 liggen.

Stroomfactor vastleggen.

Voor het overnemen van de nieuw berekende stroomfactor op het veld Stroomfactor bevest. drukken.

Ter bevestiging van de tot nog toe opgeslagen stroomfactor op **ESC** drukken.

*De stroomfactor wordt opgeslagen.*

*Het display toont het alarm Afgiftepunt benaderen.*

# **AVOORZICHTIG!**

### **Gevaar voor letsel door automatische verstelling van het afgiftepunt**

Na indrukken van de **Start/Stop**-functietoets stelt een elektrische stelmotor (Speedservo) het afgiftepunt in op de vooraf ingestelde waarde. Dit kan letsel veroorzaken.

- u Vóór het indrukken van **Start/Stop** ervoor zorgen dat zich geen personen in de gevarenzone van de machine bevinden.
- Alarm afgiftepunt benaderen met Start/Stop bevestigen.

# **4.5.6 Strooischijftype**

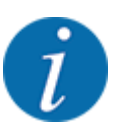

Voor een optimale leegloopmeting controleert u de correcte invoer in het menu Meststofinstelling.

• De invoer in de menu-items Strooischijf en Basistoerental resp. Aftakas moet overeenkomen met de daadwerkelijke instellingen van uw machine.

Het gemonteerde type strooischijf is af fabriek voorgeprogrammeerd. Indien u andere strooischijven op uw machine gemonteerd heeft, voert u het juiste type in.

- $\blacktriangleright$  Menu Meststofinstelling > Strooischijf oproepen.
- Type strooischijf in de selectielijst activeren.

*Het display toont het venster Meststofinstelling met het nieuwe type strooischijf.*

## **4.5.7 Toerental**

#### n *Basistoerental*

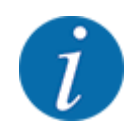

Voor een optimale leegloopmeting controleert u de correcte invoer in het menu Meststofinstelling.

• De invoer in de menu-items Strooischijf en Basistoerental moet overeenkomen met de daadwerkelijke instellingen van uw machine.

Het ingestelde toerental is af fabriek voorgeprogrammeerd op 750 omw/min. Indien u een ander toerental wilt instellen, wijzigt u de opgeslagen waarde.

- Menu Meststofinstelling > Basistoerental oproepen.
- Toerental invoeren.

*Het display toont het venster Meststofinstelling met het nieuwe toerental.*

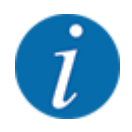

Neem het hoofdstuk *[5.2.2 Strooien met automatische bedrijfsmodus \(AUTO km/h + AUTO kg\)](#page-91-0)* in acht.

# **4.5.8 Grensstrooimodus**

### **Alleen AXIS-PowerPack**

In dit menu kunt u de passende strooimodus aan de veldrand selecteren.

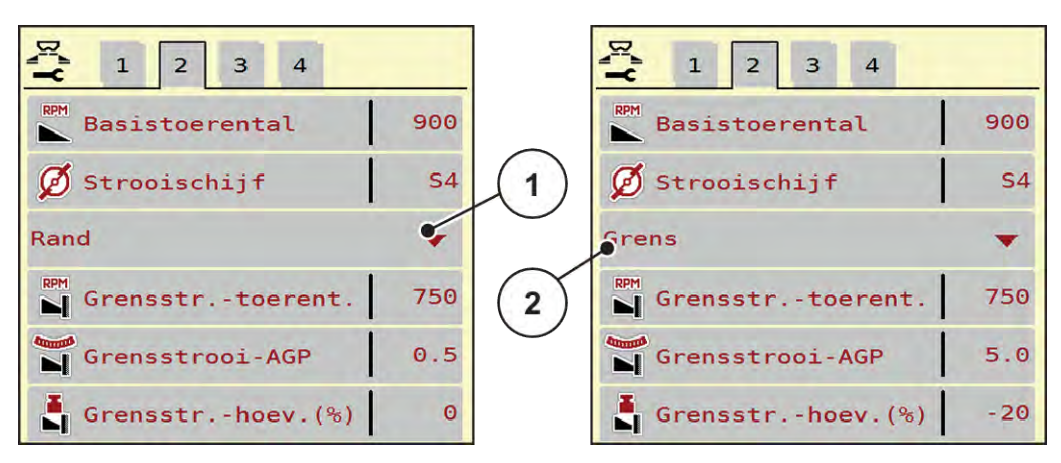

*Afb. 13: Instelwaarden grensstrooimodus*

- 
- [1] Kantstrooien [2] Grensstrooien
- Menu Meststofinstelling oproepen.
- Naar tabblad 2 wisselen.
- Grensstrooimodus Rand of Grens selecteren.
- Indien nodig waarden in de menu's Toerental, Afgiftepunt of hoeveelheidsreductie volgens de gegevens in de strooitabel aanpassen.

## **4.5.9 Grensstrooihoeveelheid**

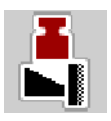

In dit menu kunt u de hoeveelheidsreductie (in procent) vastleggen. Deze instelling wordt bij het activeren van de grensstrooifunctie resp. de TELIMAT-inrichting (alleen AXIS-M) gebruikt.

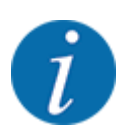

Wij adviseren een hoeveelheidsreductie aan de grensstrooizijde met 20 %.

## **Grensstrooihoeveelheid invoeren:**

- Menu Meststofinstelling > Grensstr.-hoev.(%) oproepen.
- $\blacktriangleright$  Waarde in het invoerveld invoeren en bevestigen.

*Het venster Meststofinstelling verschijnt met de nieuwe grensstrooihoeveelheid op het display.*

## **4.5.10 OptiPoint berekenen**

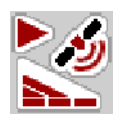

In het menu OptiPoint berekenen voert u de parameters voor de berekening van de optimale inschakel- of uitschakelafstanden op de kopakker in. Voor een exacte berekening is de invoer van de bereikwaarde van de gebruikte meststof zeer belangrijk.

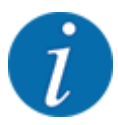

De bereikwaarde voor de door u gebruikte meststof vindt u in de strooitabel van uw machine.

- In het menu Meststofinstelling > Bereikwaarde de vooraf ingestelde waarde invoeren.
- u Menu Meststofinstelling > OptiPoint berekenen oproepen.

*De eerste pagina van het menu OptiPoint berekenen verschijnt.*

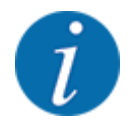

De aangegeven rijsnelheid heeft betrekking op de rijsnelheid in het gebied van de schakelposities! Zie hoofdstuk *[5.2.7 GPS Control](#page-98-0)*.

- Middelste rijsnelheid in de zone van de schakelposities invoeren. *Het display toont de tweede pagina van het menu.*
- Op OK drukken.
- Op het veld Verder drukken.

*Het display toont de derde pagina van het menu.*

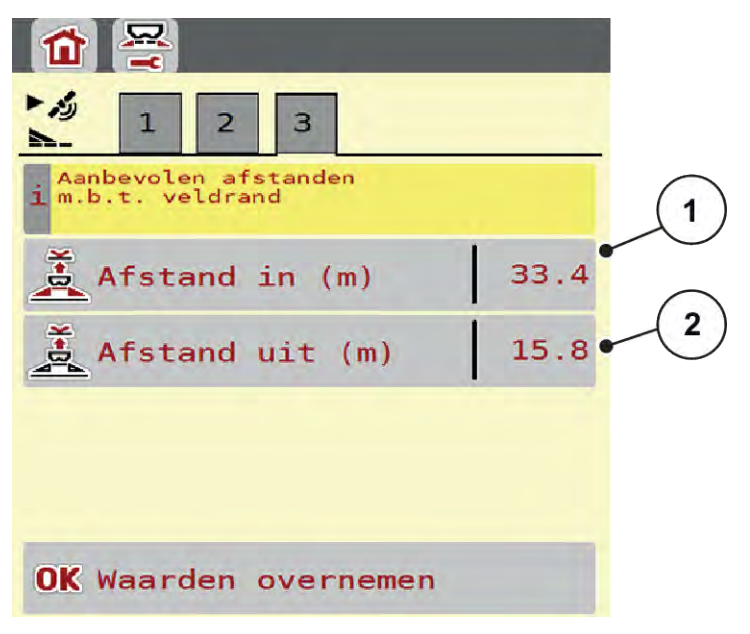

*Afb. 14: OptiPoint berekenen, pagina 3*

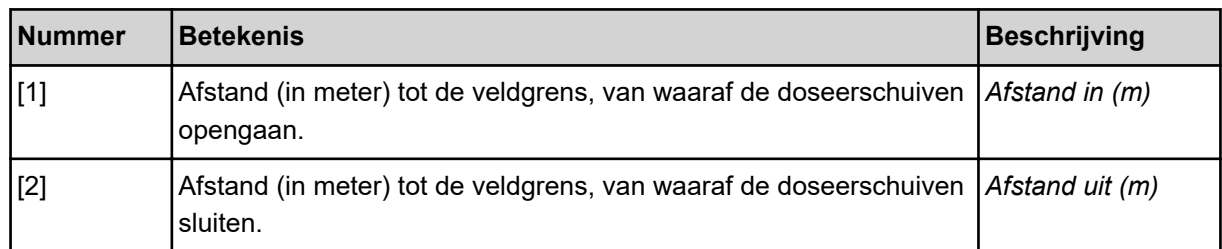

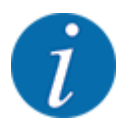

Op deze pagina kunt u de parameterwaarden handmatig aanpassen. Zie hoofdstuk *[5.2.7 GPS](#page-98-0)  [Control](#page-98-0)*.

### **Waarden wijzigen**

- Het gewenste lijstitem oproepen.
- De nieuwe waarden invoeren.
- $\triangleright$  Op OK drukken.
- **De het veld Waarden overnemen drukken.**

*De berekening van OptiPoint is voltooid.*

*De machinebesturing wisselt naar het venster GPS-Control info.*

# **4.5.11 GPS Control-info**

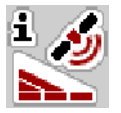

In het menu GPS-Control info krijgt u informatie over de berekende instellingswaarden in het menu OptiPoint berekenen.

Afhankelijk van de gebruikte terminal worden 2 afstanden (CCI, Müller Elektronik) resp. 1 afstand en 2 tijdswaarden (John Deere, ...) weergegeven.

- Bij de meeste ISOBUS-terminals zijn de hier weergegeven waarden automatisch overgenomen in het bijbehorende instelmenu van de GPS-terminal.
- Bij enkele terminals is echter een handmatige invoer vereist.

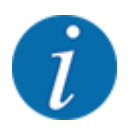

Dit menu dient louter ter informatie.

- Neem de gebruiksaanwijzing van uw GPS-terminal in acht.
- Menu Meststofinstelling > GPS-Control info oproepen.

<span id="page-44-0"></span>

| Instellingen voor de<br>SectionControl besturing |         |
|--------------------------------------------------|---------|
| Afstand (m)                                      | $-10.9$ |
| Lengte $(m)$                                     | 0.0     |
| Vertraging aan (s)                               | 1.0     |
| Vertraging uit (s)                               | 0.3     |
| Device_CRP_x                                     | 0.0     |
|                                                  |         |

*Afb. 15: Menü GPS-Control info*

# **4.5.12 Strooitabellen**

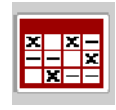

In dit menu kunt u strooitabellen aanmaken en beheren.

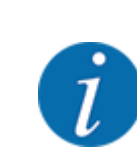

De keuze van een strooitabel heeft uitwerkingen op de machine, op de meststofinstellingen en op de machinebesturing. De ingestelde strooihoeveelheid wordt overschreven met de opgeslagen waarde uit de strooitabel.

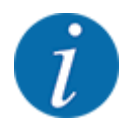

U kunt automatisch strooitabellen beheren en vanuit uw ISOBUS-terminal doorzenden.

• Via de aansluiting van de WLAN-module op de jobrekeneenheid kunt u de strooitabellen op uw smartphone beheren.

### **Nieuwe strooitabel aanmaken**

U heeft de mogelijkheid maximaal 30 strooitabellen aan te maken in de elektronische machinebesturing.

- Strooitabellen  $rac{x}{x}$   $rac{x}{x}$ 1 Korn-Kali ® / Kamex  $\mathbf{z}$  $1.$  $24m$ **S4** Gelbsenf Zlata  $2.$  $18<sub>m</sub>$ S<sub>8</sub>  $3.12m$ **S12** 3 Ammoniumsulfat  $\mathbf{4}$ V  $24m$  $54<sub>o</sub>$ Δ  $5<sub>o</sub>$ 6. 5
- Menu Meststofinstelling > Strooitabellen oproepen.

### *Afb. 16: Menü Strooitabellen*

- [1] Weergave voor een strooitabel met ingevulde waarden [4] Lege strooitabel
- [2] Weergave voor een actieve strooitabel
- [3] Naamveld van de strooitabel
- 
- [5] Tabelnummer

### $\blacktriangleright$  Een lege strooitabel selecteren.

Het naamveld bestaat uit de naam van de meststof, de werkbreedte en het type strooischijf.

*Het display toont het keuzevenster.*

▶ Optie Openen en terug naar meststofinstellingen indrukken.

*Het display toont het menu Meststofinstelling en het geselecteerde element wordt als actieve strooitabel in de meststofinstellingen geladen.*

- Menu-item Naam meststof oproepen.
- Naam voor de strooitabel invoeren.

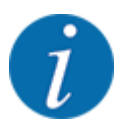

Wij raden aan om de strooitabel de naam van de meststof te geven. Zo kunt u gemakkelijker een meststof aan de strooitabel koppelen.

u Parameters van de strooitabel bewerken. Zie *[4.5 Meststofinstellingen](#page-31-0)*.

### **Een strooitabel selecteren**

- u Menu Meststofinstelling > Openen en terug naar meststofinstellingen oproepen.
- $\blacktriangleright$  Gewenste strooitabel selecteren.
	- *Het display toont het keuzevenster.*
- **D** Optie Openen en terug naar strooimiddelinstellingen selecteren.

*Het display toont het menu Meststofinstelling en het geselecteerde element wordt als actieve strooitabel in de meststofinstellingen geladen.*

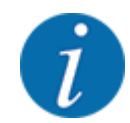

Bij de selectie van een bestaande strooitabel worden alle waarden in het menu Meststofinstelling met de opgeslagen waarden uit de geselecteerde strooitabel overschreven, waaronder ook het afgiftepunt en het basistoerental.

• De machinebesturing stuurt het afgiftepunt aan op de waarde die in de strooitabel opgeslagen is.

#### **Aanwezige strooitabel kopiëren**

- Gewenste strooitabel selecteren.
- *Het display toont het keuzevenster.*
- Optie Element kopiëren selecteren.

*Een kopie van de strooitabel staat nu op de eerste vrije plaats van de lijst.*

#### **Aanwezige strooitabel wissen**

Gewenste strooitabel selecteren. *Het display toont het keuzevenster.*

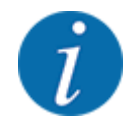

De actieve strooitabel kan niet gewist worden.

Optie Element wissen selecteren.

*De strooitabel is uit de lijst gewist.*

#### **Geselecteerde strooitabel via het werkscherm beheren**

U kunt ook de strooitabel direct via het werkscherm beheren

▶ Op het aanraakscherm op het veld Strooitabel [2] drukken. *De actieve strooitabel verschijnt.*

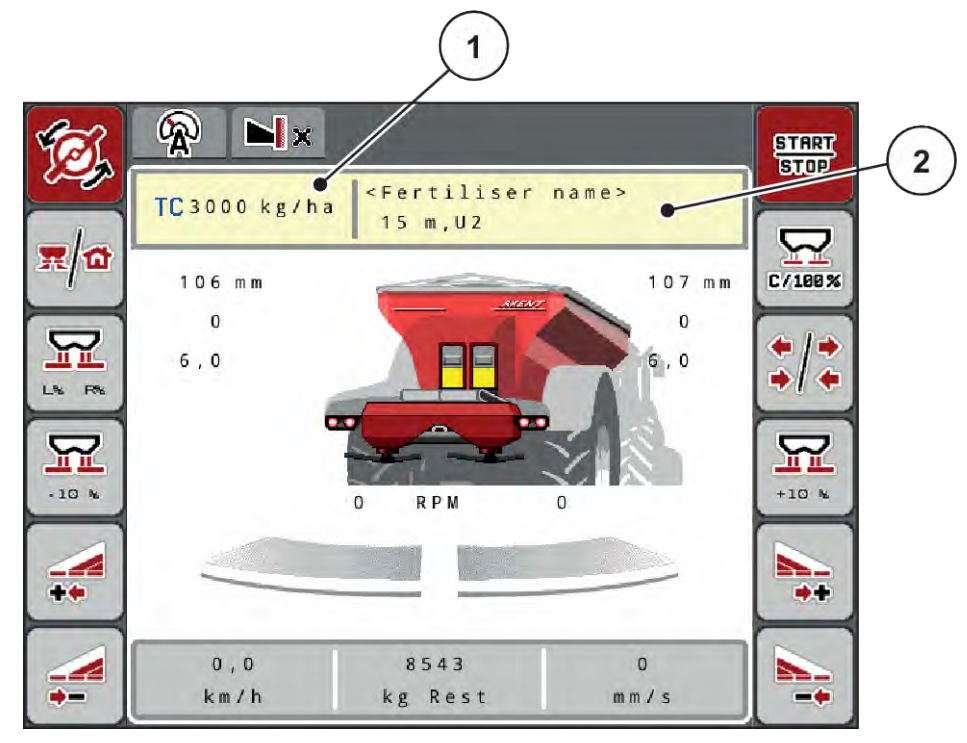

*Afb. 17: Strooitabel via aanraakscherm beheren*

[1] Veld Strooihoeveelheid [2] Veld Strooitabel

- $\blacktriangleright$  De nieuwe waarde in het invoerveld invoeren.
- $\triangleright$  OK drukken.

*De nieuwe waarde is in de machinebesturing opgeslagen.*

# **4.6 Meststof-instellingen (UNIVERSAL-PowerPack)**

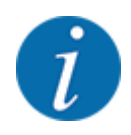

De machinebesturing herkent het aangebouwde strooiwerk automatisch na het aansluiten van de ISOBUS-stekker op de grote strooier AXENT.

Enkele menu-items wijken af, al naar gelang de meststrooier AXIS-PowerPack of het kalkstrooiwerk UNIVERSAL-PowerPack is aangebouwd.

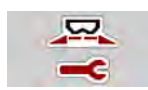

In dit menu voert u de instellingen voor de meststof en het strooibedrijf uit.

Menu Hoofdmenu > Meststofinstelling oproepen.

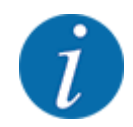

Niet alle parameters worden gelijktijdig op het scherm weergegeven. U kunt met de **pijl naar links/rechts** naar het aangrenzende menuvenster (tabblad) springen.

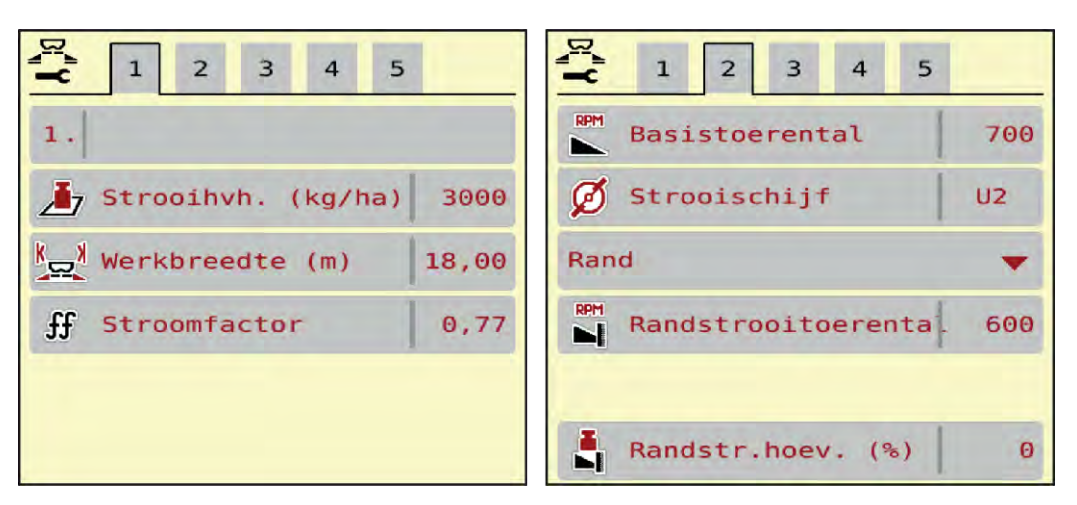

*Afb. 18: Menu Meststofinstelling, kalkbedrijf, tabblad 1 en 2*

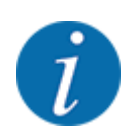

De menu-items op de tabbladen 3 en 4 zijn niet relevant voor het UNIVERSAL-PowerPack.

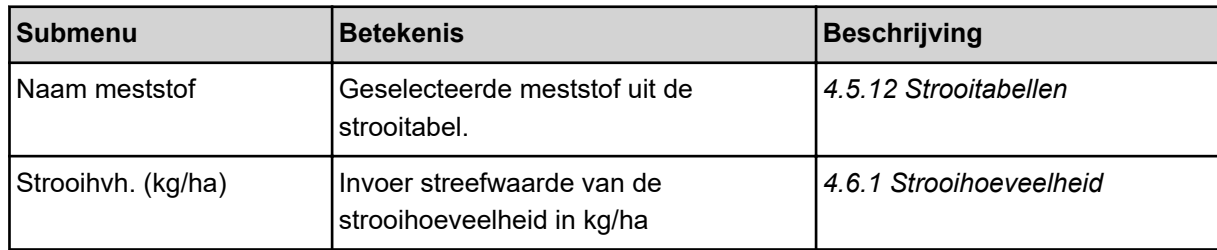

<span id="page-49-0"></span>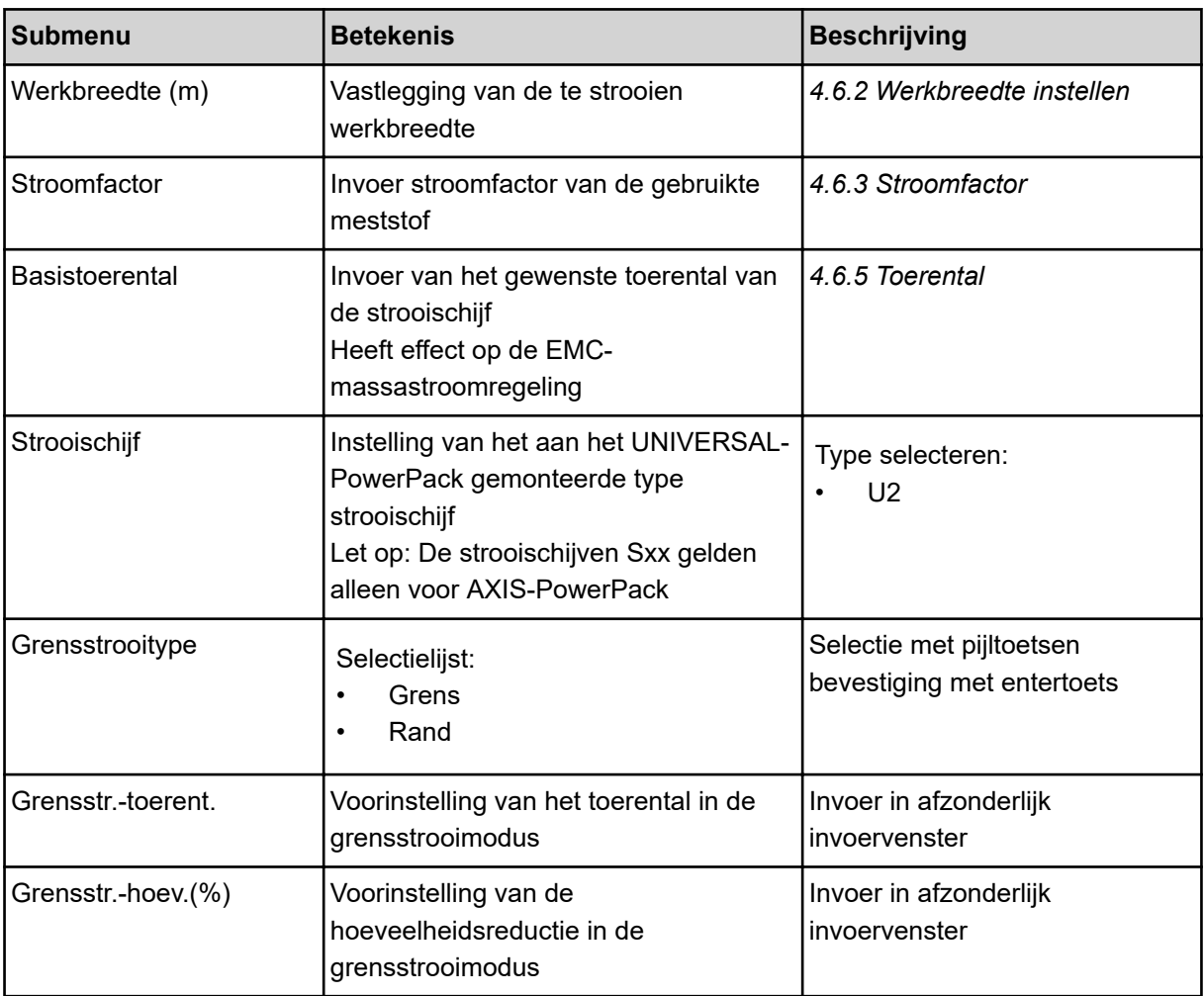

# **4.6.1 Strooihoeveelheid**

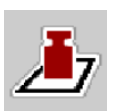

In dit menu kunt u de gewenste waarde van de strooihoeveelheid invoeren.

## **Strooihoeveelheid invoeren:**

- $\blacktriangleright$  Menu Meststofinstelling > Strooihvh. (kg/ha) oproepen. *Op het display verschijnt de* **op dat moment geldige** *strooihoeveelheid.*
- $\blacktriangleright$  De nieuwe waarde in het invoerveld invoeren.
- $\triangleright$  Op OK drukken.

*De nieuwe waarde is in de machinebesturing opgeslagen.*

U kunt ook de strooihoeveelheid direct via het werkscherm invoeren of aanpassen.

<span id="page-50-0"></span>Op het aanraakscherm op veld Strooihvh. (kg/ha) [1] drukken. *Het invoervenster voor getallen verschijnt.*

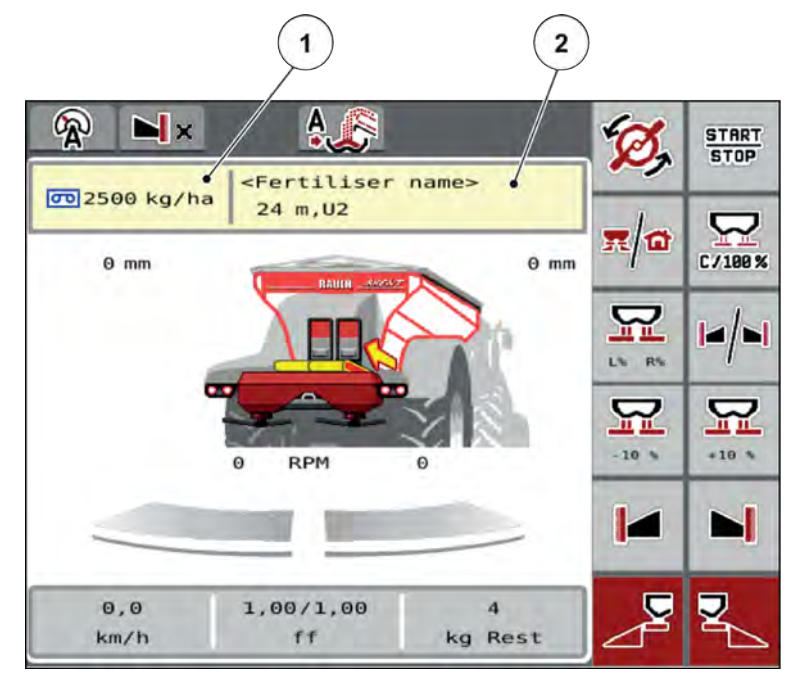

*Afb. 19: Strooihoeveelheid op het aanraakscherm invoeren*

- [1] Veld Strooihoeveelheid [2] Veld Strooitabel
- De nieuwe waarde in het invoerveld invoeren.
- Op OK drukken.

*De nieuwe waarde is in de machinebesturing opgeslagen.*

# **4.6.2 Werkbreedte instellen**

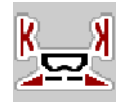

In dit menu kunt u de werkbreedte (in meters) vastleggen.

- $\blacktriangleright$  Menu Meststofinstelling > Werkbreedte (m) oproepen. *Op het display verschijnt de* **op dat moment ingestelde** *werkbreedte.*
- De nieuwe waarde in het invoerveld invoeren.
- Op OK drukken.

*De nieuwe waarde is in de machinebesturing opgeslagen.*

# **4.6.3 Stroomfactor**

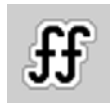

De stroomfactor ligt in het bereik tussen **0,2** en **1,9**. Bij gelijke basisinstellingen (km/u, werkbreedte, kg/ha) geldt:

- Bij **verhoging** van de stroomfactor **vermindert** de doseerhoeveelheid
- Bij **verlaging** van de stroomfactor **verhoogt** de doseerhoeveelheid

Er verschijnt een foutmelding zodra de stroomfactor buiten het vooraf ingestelde bereik ligt. Zie hoofdstuk *[7.1 Betekenis van de alarmmeldingen](#page-106-0)*.

### **Stroomfactor invoeren:**

 $\blacktriangleright$  Menu Meststofinstelling > Stroomfactor oproepen.

*Op het display verschijnt de* **actueel ingestelde** *stroomfactor.*

Waarde uit de onderste regel van de strooitabel in het invoerveld invoeren.

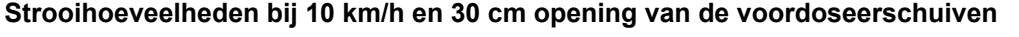

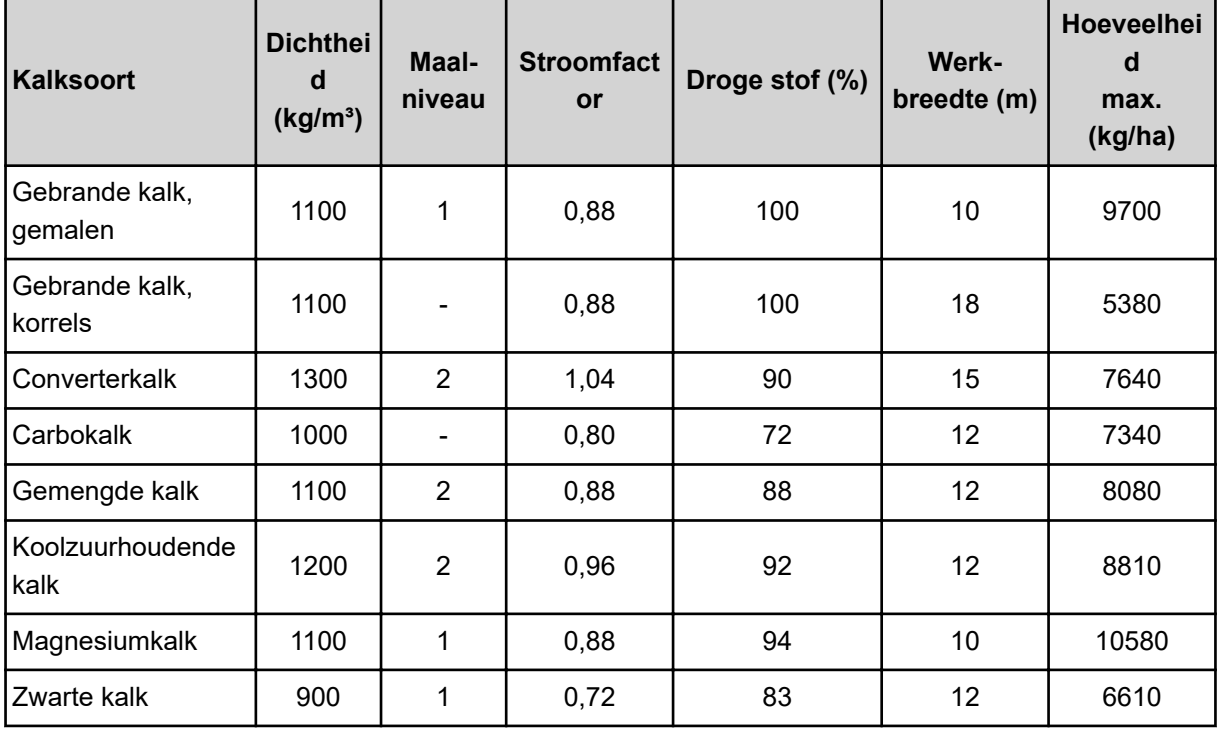

Voor kalksoorten die niet in de lijst staan, kan met behulp van de onderstaande formule de stroomfactor worden bepaald.

• Stroomfactor (SF) = dichtheid (kg/liter) x 0,8

## **Minimale factor**

Volgens de ingevoerde waarde stelt de machinebesturing de minimale factor automatisch in op een van de volgende waarden:

- Minimale factor is 0,2 als de invoerwaarde kleiner dan 0,5 is
- Minimale factor is 0,4 zodra u een waarde boven 0,5 invoert.

## ■ *Stroomfactor met UNIVERSAL EMC*

Bij de UNIVERSAL-PowerPack met UNIVERSAL EMC wordt de stroomfactor bepaald door middel van de EMC-massastroomregeling.

### <span id="page-52-0"></span>**Bedrijfsmodus AUTO km/h + AUTO kg selecteren**

- Menu Machine- instelling > AUTO/MANmodus oproepen.
- Menu-item AUTO km/h + AUTO kg selecteren.
- OK drukken.

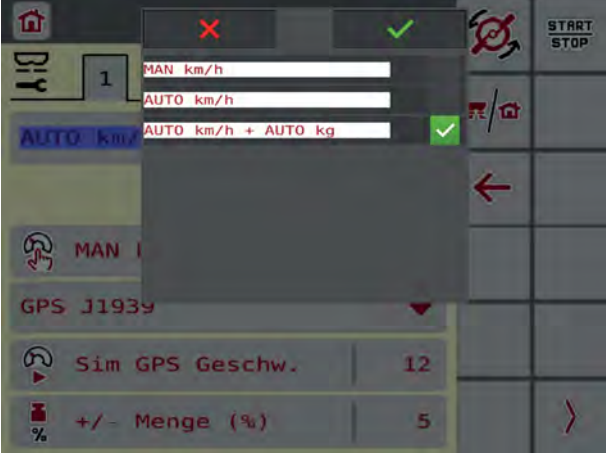

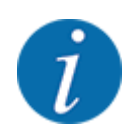

Wij adviseren de weergave van de stroomfactor op het werkscherm. Op deze wijze kunt u de massastroomregeling tijdens de strooiwerkzaamheden observeren. Zie *[2.1.2 Weergavevelden](#page-10-0)*.

Voor een EMC-berekening moet een leegloopmeting worden uitgevoerd. De leegloopmeting start altijd bij de start van de strooischijven. Tijdens de leegloopmeting verschijnt het hiernaast afgebeelde venster.

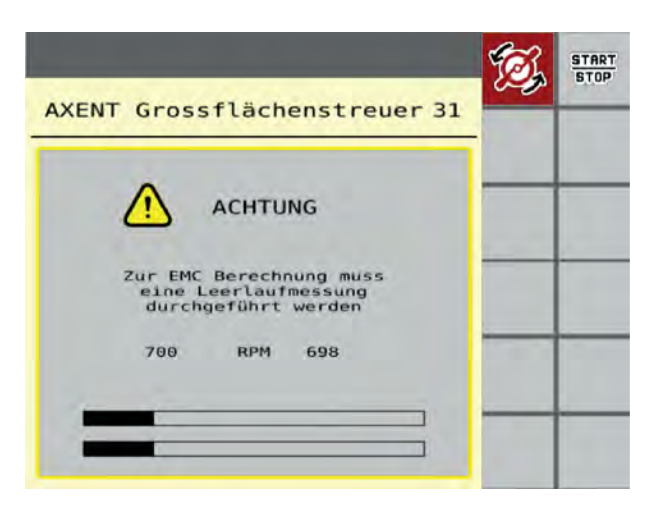

# **4.6.4 Strooischijftype**

Het gemonteerde type strooischijf is af fabriek voorgeprogrammeerd. Indien u andere strooischijven op uw machine gemonteerd heeft, voert u het juiste type in.

- Menu Meststofinstelling > Strooischijf oproepen.
- ▶ Type strooischijf **U2** activeren.

*Het display toont het venster Meststofinstelling met het nieuwe type strooischijf.*

## **4.6.5 Toerental**

n *Basistoerental*

⋤

Het ingestelde toerental is af fabriek voorgeprogrammeerd op 700 omw/min. Indien u een ander toerental wilt instellen, wijzigt u de opgeslagen waarde. Het toerental kan tot maximaal 800 omw/min worden verhoogd.

- $\blacktriangleright$  Menu Meststofinstelling > Basistoerental oproepen.
- $\blacktriangleright$  Toerental invoeren.

*Het display toont het venster Meststofinstelling met het nieuwe toerental.*

# **4.7 Machine-instellingen**

In dit menu voert u de instellingen voor de tractor en de machine uit.

 $\blacktriangleright$  Menu Machine-instelling oproepen.

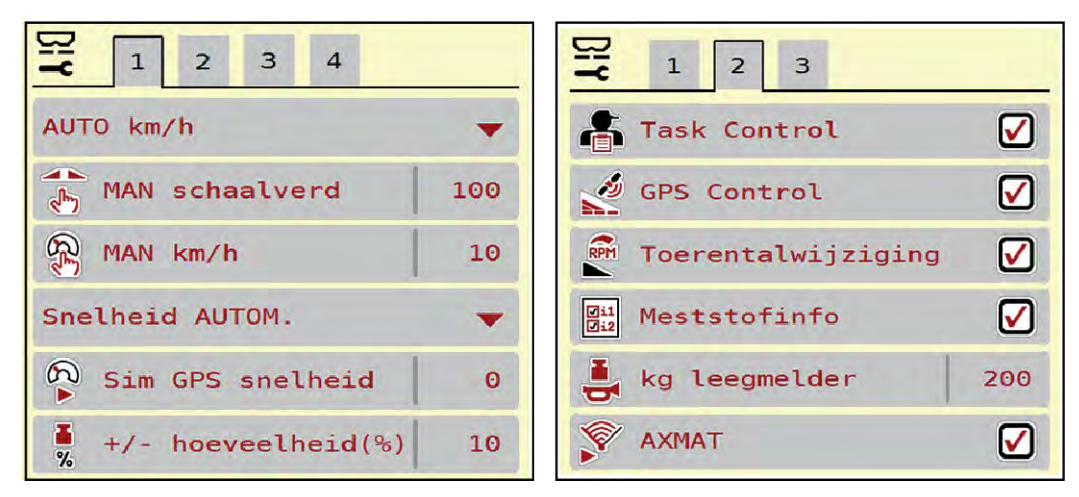

*Afb. 20: Menu Machine-instelling, tabblad 1 en 2*

| $6\phantom{1}6$<br>5<br>$\mathbf{1}$<br>$2^{\circ}$<br>$\sqrt{3}$<br>$\overline{4}$ | $\mathbf{1}$<br>$\overline{2}$<br>$\overline{\mathbf{3}}$<br>5<br>6 |
|-------------------------------------------------------------------------------------|---------------------------------------------------------------------|
| Corr. StrHvh L (%)<br>$\theta$ , $\theta$                                           | Trekker (km/h)                                                      |
| $\frac{1}{2}$ , Corr. StrHvh R (%)<br>0, 0                                          | 鹮<br>Manuele modus                                                  |
|                                                                                     | $\frac{\Box}{\mathbf{R}}$ +/- opening (%)<br>10                     |
| 2 dosissen                                                                          | $\overline{P}$ : Voordoseer L (mm)<br>50                            |
|                                                                                     | 턇<br>Voordoseer R (mm)<br>50                                        |
|                                                                                     |                                                                     |

*Afb. 21: Menu Machine-instelling, tabblad 3 en 4*

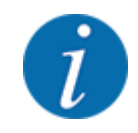

Niet alle parameters worden gelijktijdig op het scherm weergegeven. U kunt met de pijl naar links/ rechts naar het aangrenzende menuvenster (tabblad) springen.

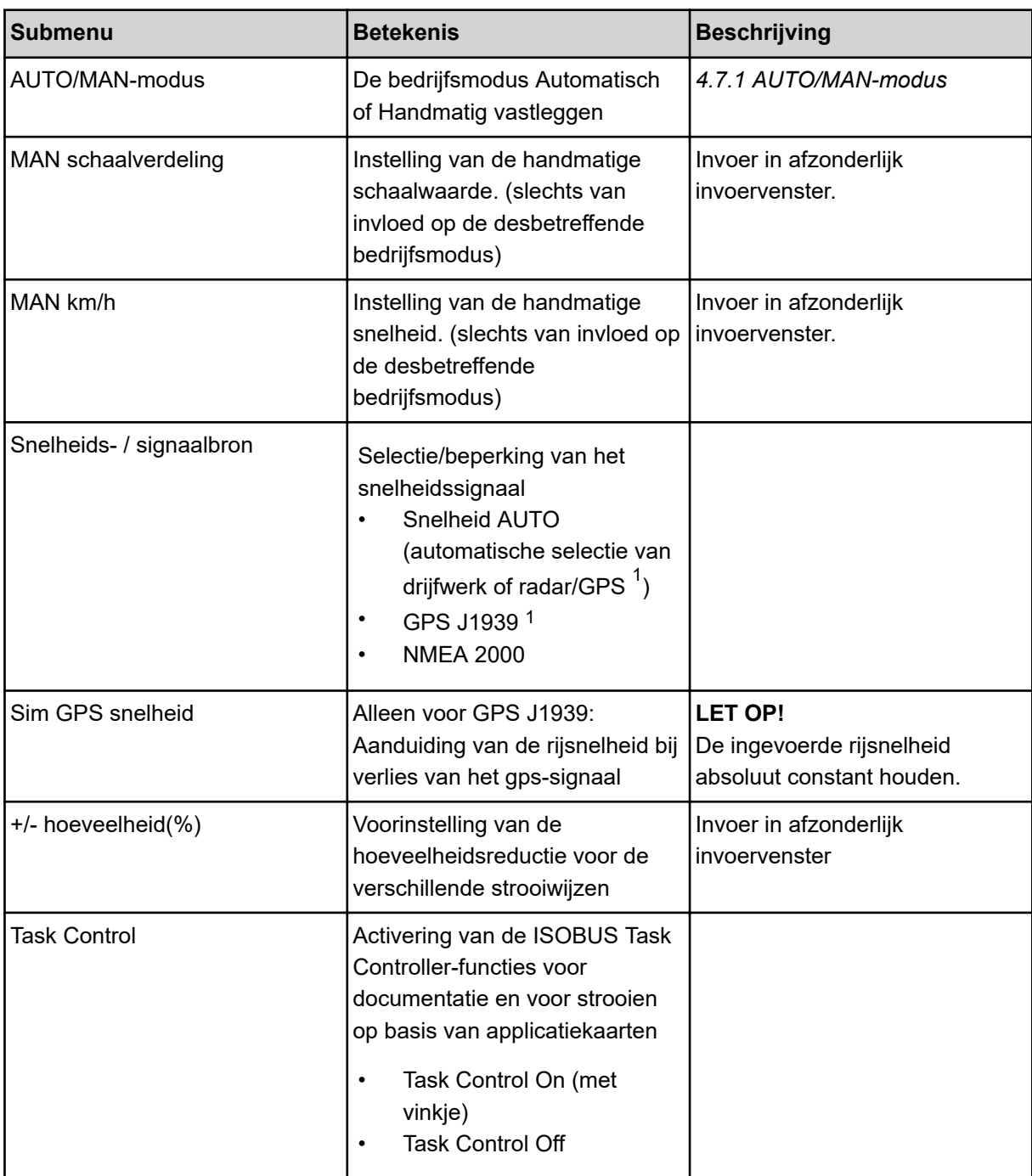

 $1)$  De fabrikant van de machinebesturing is bij verlies van het GPS-signaal niet aansprakelijk.

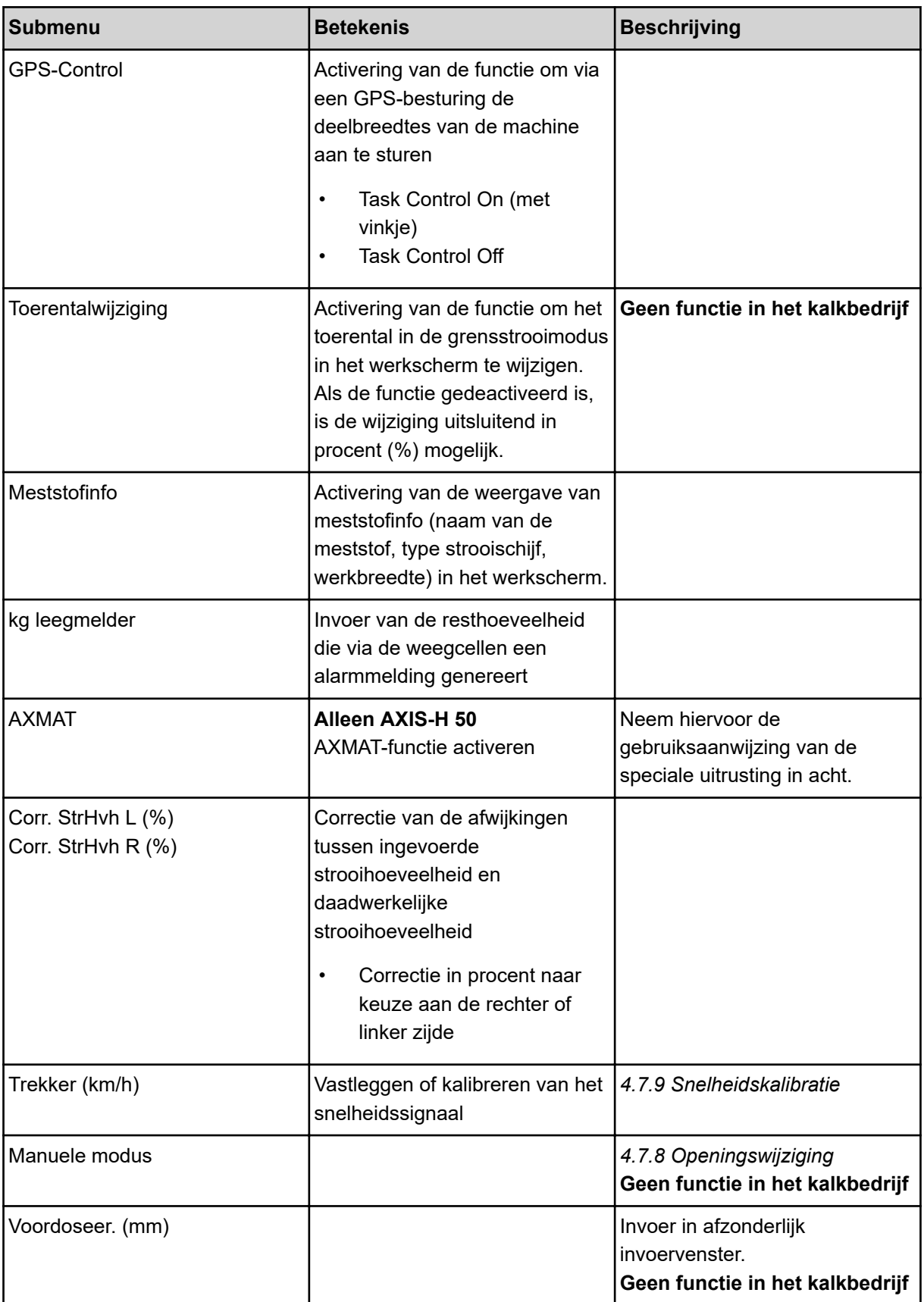

<span id="page-56-0"></span>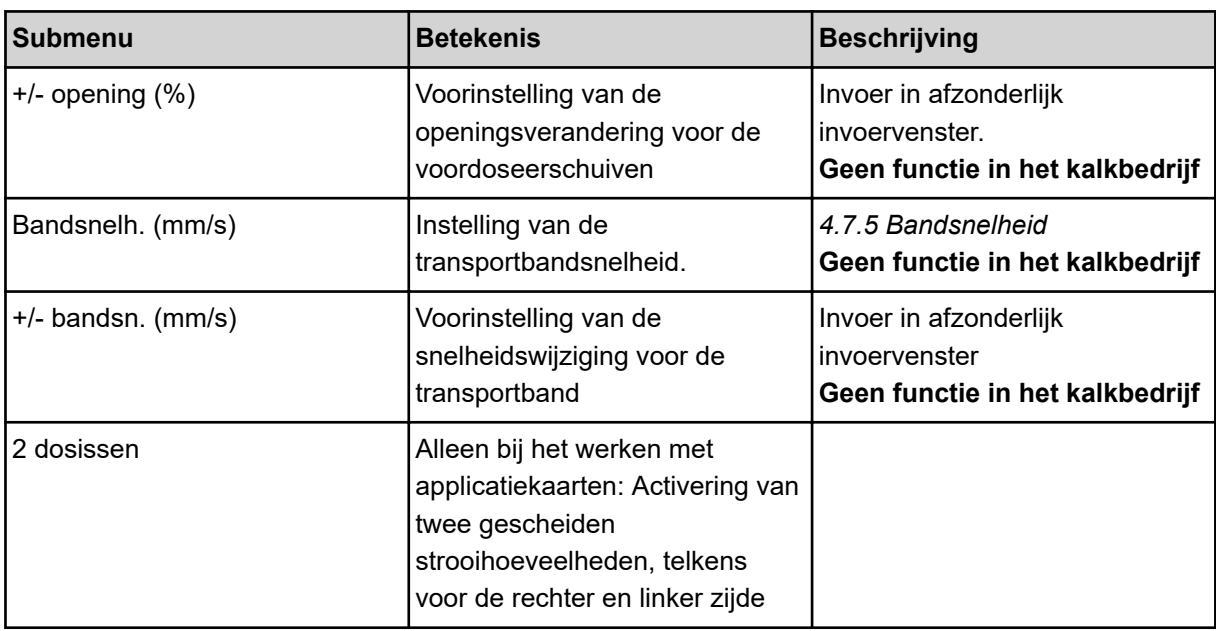

# **4.7.1 AUTO/MAN-modus**

Op basis van het snelheidssignaal regelt de machinebesturing automatisch de doseerhoeveelheid. Hierbij wordt rekening gehouden met de strooihoeveelheid, de werkbreedte en de stroomfactor.

Standaard werkt u in de **automatische** modus.

In de **handmatige** modus werkt u alleen in de volgende gevallen:

- als er geen snelheidssignaal beschikbaar is (radar of wielsensor niet aanwezig of defect)
- strooien van slakkenkorrels of zaaigoed (fijne zaden)

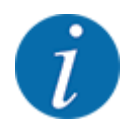

Voor een gelijkmatige strooiing van het strooimiddel moet u in de handmatige modus absoluut met een **constante rijsnelheid** werken.

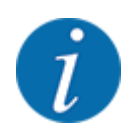

De strooiwerkzaamheden met de verschillende bedrijfsmodi worden onder *[5 Strooibedrijf met](#page-84-0)  [AXIS-PowerPack](#page-84-0)* beschreven.

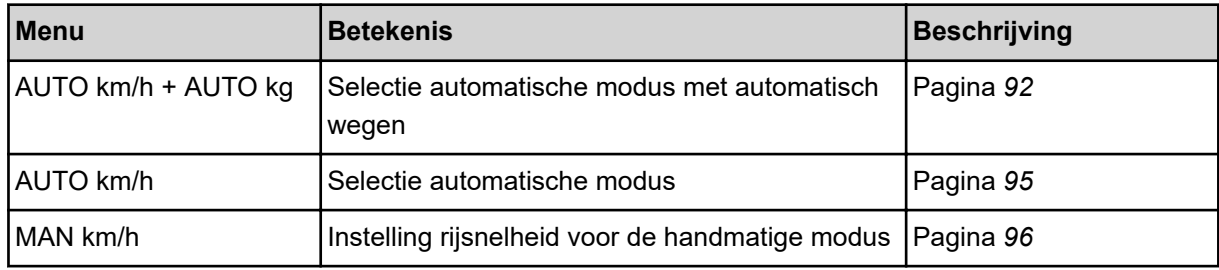

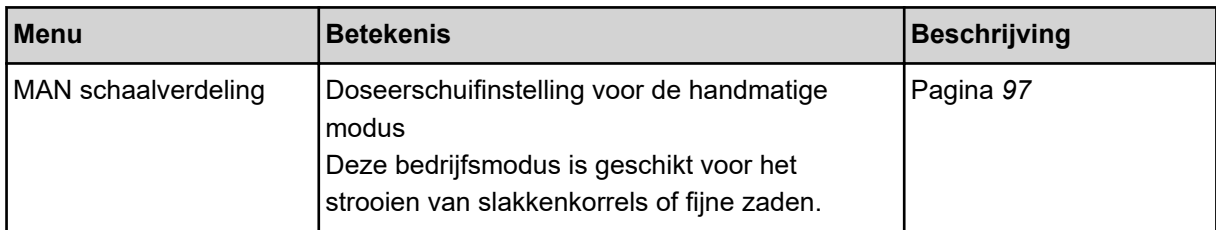

#### **Bedrijfsmodus selecteren**

- Machinebesturing starten.
- Menu Machine-instelling > AUTO/MAN-modus oproepen.
- $\blacktriangleright$  Gewenst menu-item in de lijst selecteren.
- $\triangleright$  Op OK drukken.
- Instructies op het beeldscherm volgen.

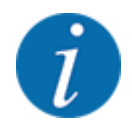

Wij adviseren de weergave van de stroomfactor op het werkscherm. Op deze wijze kunt u de massastroomregeling tijdens de strooiwerkzaamheden observeren. Zie *[2.1.2 Weergavevelden](#page-10-0)*.

• U vindt belangrijke informatie omtrent het gebruik van de bedrijfsmodi bij het strooibedrijf in de paragraaf *[5 Strooibedrijf met AXIS-PowerPack](#page-84-0)*.

## **4.7.2 +/- hoeveelheid**

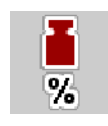

In dit menu kunt u voor de normale strooiwijze de stapbreedte van de procentuele **hoeveelheidswijziging** vastleggen.

De basis (100 %) is de vooringestelde waarde van de doseerschuifopening.

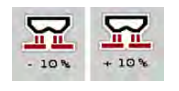

Tijdens het bedrijf kunt u met de functietoetsen Hoeveelheid +/Hoeveelheid - op elk moment de strooihoeveelheid met de factor +/- hoeveelheid wijzigen. Met de C 100 %toets herstelt u de voorinstellingen.

#### **Hoeveelheidsreductie vastleggen:**

- Menu Machine-instelling > +/- hoeveelheid(%) oproepen.
- De procentuele waarde invoeren waarmee u de strooihoeveelheid wenst te wijzigen.
- Op OK drukken.

# **4.7.3 Bedrijfsmodus van de overlaadfunctie**

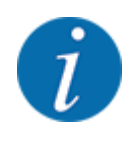

De overlaadfunctie met de verschillende bedrijfsmodi wordt in de hoofdstukken *[5.1 Overladen](#page-84-0)* en *[6.1 Overladen](#page-102-0)* beschreven. .

• Neem tevens gebruiksaanwijzing van uw grote strooier AXENT in acht.

U stuurt het overladen van meststof in de strooiwerken AXIS-PowerPack of UNIVERSAL-PowerPack via 2 mogelijke bedrijfsmodi.

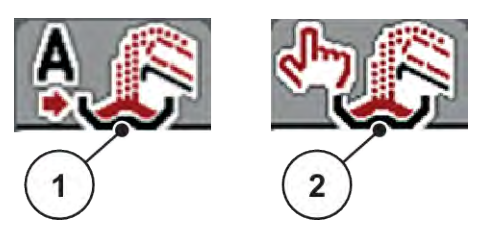

*Afb. 22: Symbolen bedrijfsmodi*

[1] Automaat [2] Manueel

Wij adviseren, steeds in de bedrijfsmodus Automaat te werken. De machinebesturing bestuurt volautomatisch de ventielen voor het meststoftransport aan de hand van de informatie van de sensoren.

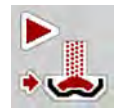

In de bedrijfsmodus Manueel start en stopt u het overladen door op de activeringsknop te drukken. De sensortoestanden signaleren u de vereiste stappen.

#### **Bedrijfsmodus selecteren**

- Machinebesturing inschakelen.
- Menu Machine-instelling > AUTO/MAN-modus oproepen.
- Gewenst menu-item in de lijst selecteren.
- OK drukken.

### n *Automaat*

### **AWAARSCHUWING!**

**Gevaar voor beknelling en snijwonden door onafhankelijk bediende onderdelen**

De voordoseerschuif en de transportband bewegen zonder voorafgaande waarschuwing en kunnen personen verwonden.

Alle personen uit gevarenzone verwijderen.

Zie ook *[5.1.1 Overladen met automatische bedrijfsmodus](#page-84-0)* en *[6.1 Overladen](#page-102-0)*.

■ *Handmatig (alleen AXIS-PowerPack)* 

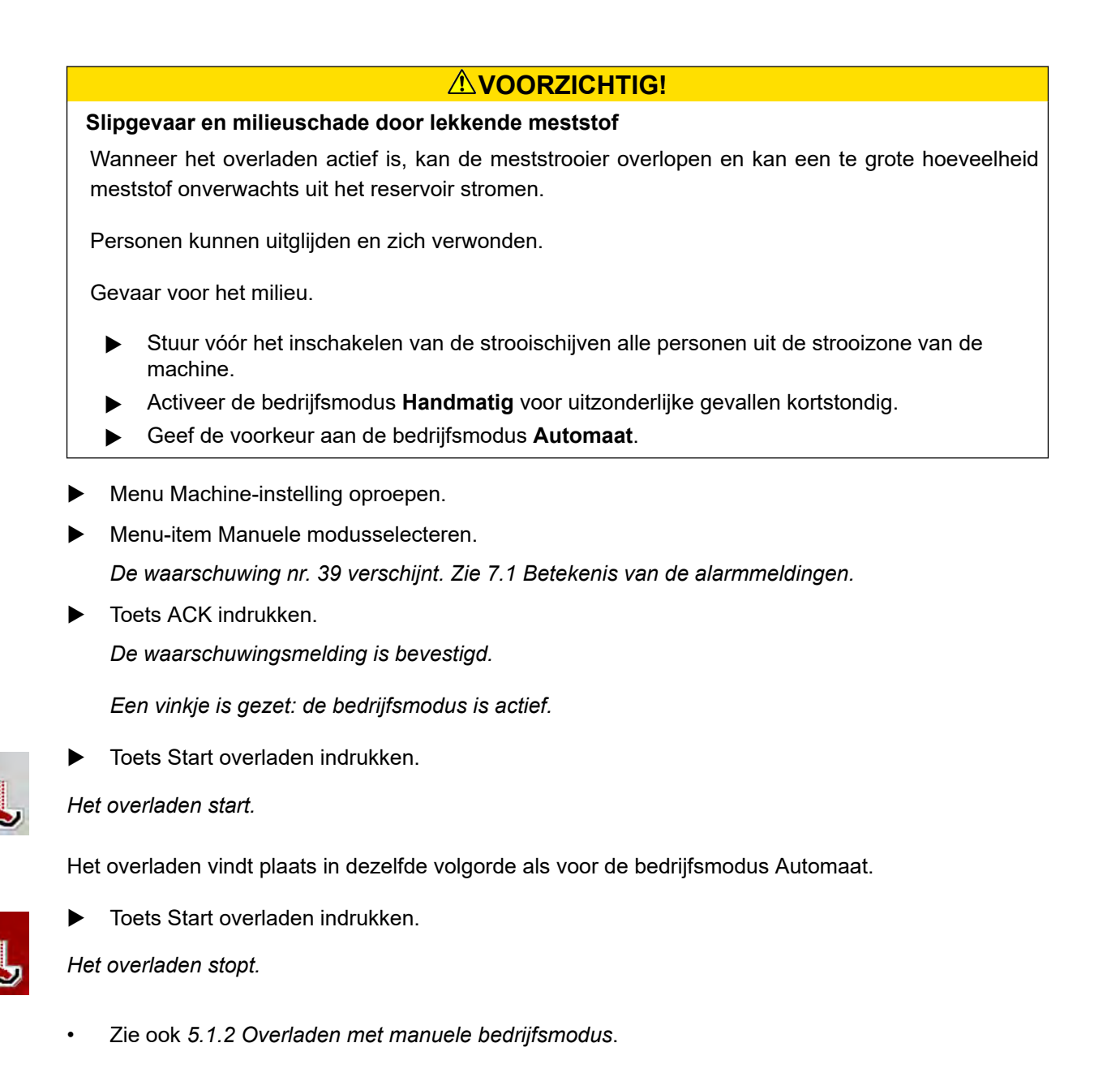

# **4.7.4 Instellingen voor het kalkbedrijf**

Bij het opstarten van de machinebesturing wordt het aangebouwde kalkstrooiwerk automatisch gedetecteerd en de machinebesturing schakelt om naar kalkbedrijf.

Het kalkbedrijf is snelheidsafhankelijk: de snelheid van de transportbanden en de opening van de voordoseerschuiven passen zich automatisch aan uw rijsnelheid aan, teneinde een gelijkmatige verspreiding van kalk te verzekeren.

- Menu Machine-instelling > AUTO/MAN-modus oproepen.
- Menu-item AUTO km/h of MAN km/h selecteren.

*U kunt het kalkbedrijf starten.*

<span id="page-60-0"></span>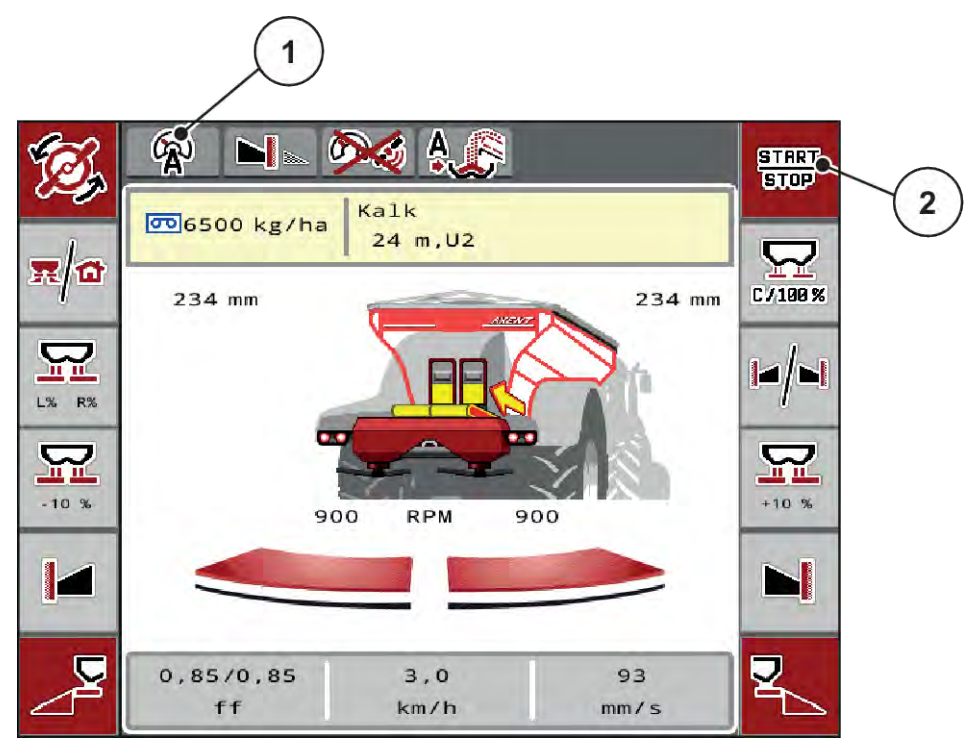

*Afb. 23: Werkscherm in kalkbedrijf*

[1] Symbool actieve bedrijfsmodus kalk AUTO [2] Strooibedrijf starten km/h

## **4.7.5 Bandsnelheid**

### ■ Alleen met AXIS-PowerPack

In dit menu kunt u de snelheid van de transportband vastleggen.

Tijdens het bedrijf kunt u de snelheid van de transportband op het werkscherm veranderen. Zie *4.7.6 +/- Bandsnelheid*.

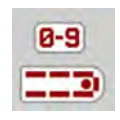

- Menu Machine-instelling > Bandsnelh. (mm/s) oproepen.
- De waarde invoeren waarmee u de snelheid wenst te wijzigen.
- OK drukken.

### **4.7.6 +/- Bandsnelheid**

### n *Alleen met AXIS-PowerPack*

In dit menu kunt u de **snelheidswijziging** voorinstellen.

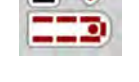

De basis (100 %) is de vooringestelde waarde van de doseerschuifopening.

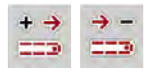

<span id="page-61-0"></span>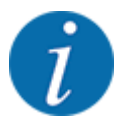

**Alleen in handmatige modus beschikbaar**: Tijdens het bedrijf kunt u met de functietoetsen Snelheid +/Snelheid - te allen tijde de snelheid van de transportband wijzigen met de vooraf ingestelde waarde (mm/s).

Met de C 100 %-toets herstelt u de voorinstellingen.

- Menu Machine-instelling  $> +/-$  bandsn. (mm/s) oproepen.
- De waarde invoeren waarmee u de snelheid wenst te wijzigen.
- OK drukken.

## **4.7.7 Opening van de voordoseerschuiven**

### n *Alleen met AXIS-PowerPack*

In dit menu kunt u de opening van de voordoseerschuiven vastleggen.

Tijdens het bedrijf kunt u de opening van de voordoseerschuiven op het werkscherm veranderen.

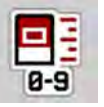

- Menu Machine-instelling > Voordoseer. (mm) oproepen.
- De waarde invoeren die u in de strooitabel heeft gevonden.
- OK drukken.

# **4.7.8 Openingswijziging**

## ■ *Alleen met AXIS-PowerPack*

In dit menu kunt u een procentuele wijziging van de voordoseerschuifopening vastleggen.

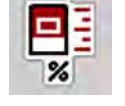

De basis (100 %) is de vooringestelde waarde van de voordoseerschuifopening.

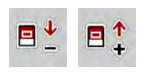

**Alleen in handmatige modus beschikbaar**: Tijdens het bedrijf kunt u met de functietoetsen Opening +/Opening - op elk moment de opening van de voordoseerschuiven wijzigen met de vooringestelde waarde (mm/s).

Met de C 100 %-toets herstelt u de voorinstellingen.

- $\blacktriangleright$  Menu Machine-instelling  $> +/-$  opening (%) oproepen.
- De waarde invoeren waarmee u de snelheid wenst te wijzigen.
- OK drukken.

## **4.7.9 Snelheidskalibratie**

De snelheidskalibratie is de basis voor een exact strooiresultaat. Factoren zoals bijv. de bandenmaat, tractorwissel, 4 WD, slip tussen banden en ondergrond, bodemgesteldheid en bandenspanning hebben invloed op de snelheidsbepaling en dus op het strooiresultaat.

De exacte bepaling van het aantal snelheidsimpulsen op 100 m is zeer belangrijk voor de juiste strooiing van de hoeveelheid meststof.

#### **Snelheidskalibratie voorbereiden**

- Kalibratie op het veld uitvoeren. Daarmee is de invloed van de bodemgesteldheid op het kalibratieresultaat geringer.
- ▶ Zo precies mogelijk een 100 m lang referentietraject vastleggen.
- Vierwielaandrijving inschakelen.
- $\blacktriangleright$  De machine indien mogelijk slechts tot de helft vullen.

### n *Snelheidsinstellingen oproepen*

U kunt tot 4 verschillende profielen voor type en aantal impulsen opslaan en namen toewijzen aan deze profielen (bijv. tractornaam).

Controleer vóór de strooiwerkzaamheden of het juiste profiel in de bedieningsunit is opgeroepen.

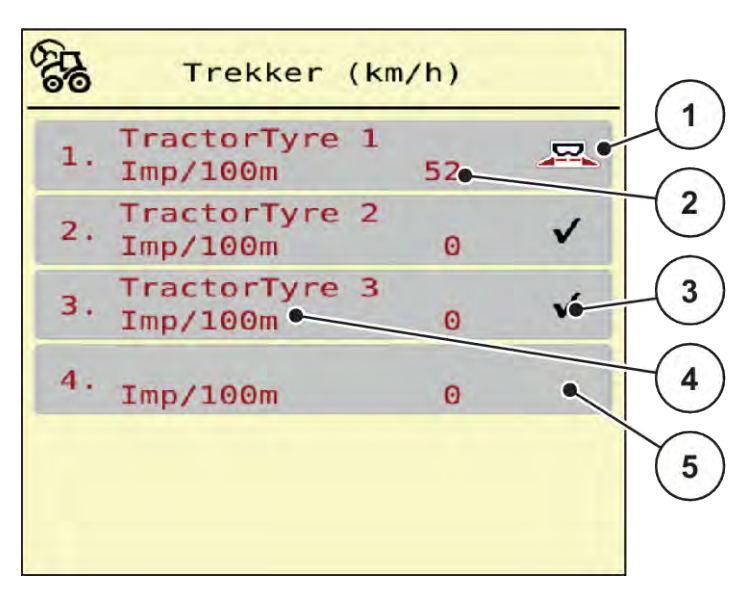

*Afb. 24: Menu Trekker (km/h)*

[1] Actief trekkerprofiel

- [4] Tractorbenaming
- [5] Leeg trekkerprofiel
- [3] Profiel is aangemaakt, momenteel niet in gebruik

[2] Weergave aantal impulsen over 100 m

 $\blacktriangleright$  Menu Machine-instelling > Trekker (km/h) oproepen.

### n *Snelheidssignaal opnieuw kalibreren*

U kunt een reeds bestaand profiel overschrijven of een lege geheugenplaats met een profiel vullen.

- In het menu Trekker (km/h) het gewenste profiel oproepen.
- u **Entertoets** indrukken.

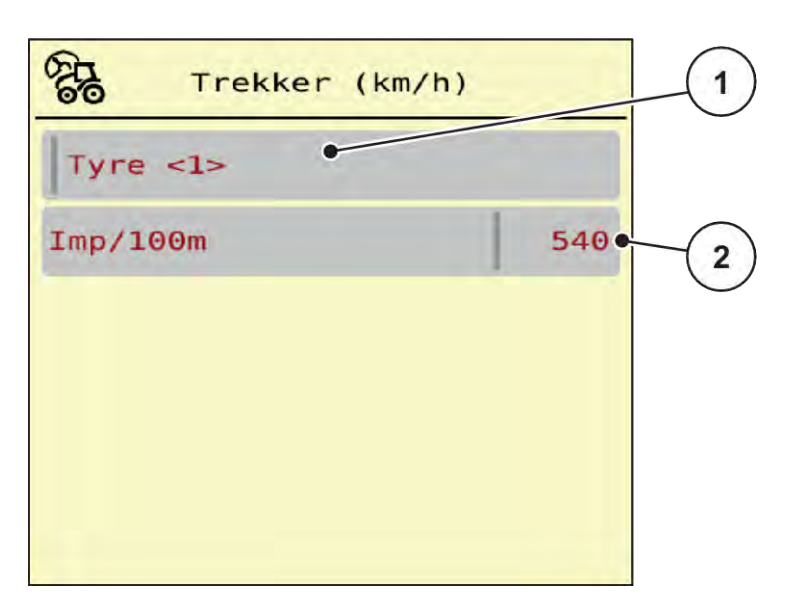

### *Afb. 25: Trekkerprofiel*

- [1] Naamveld tractor
- [2] Weergave aantal impulsen over 100 m
- [3] Selectie van het profiel bevestigen
- [4] Profiel wissen

- $\blacktriangleright$  **Naamveld [1] oproepen.**
- $\blacktriangleright$  De naam van het profiel invoeren.

*Het profiel is actief.*

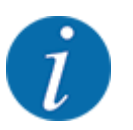

De invoer van de naam is beperkt tot 16 tekens.

Voor een betere herkenbaarheid adviseren wij het profiel naar de naam van de tractor te vernoemen.

Hierna moet u nog het aantal impulsen van het snelheidssignaal vastleggen. Wanneer het juiste impulsaantal bekend is, kunt u dat direct invoeren:

In het geselecteerde tractorprofiel het menu-item Imp/100m oproepen.

*Het display toont het menu Impulsen voor de handmatige invoer van het aantal impulsen.*

Kent u het precieze aantal impulsen **niet**, dan **Kalibreerrit** starten.

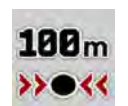

Druk in het trekkerprofiel op de kalibreertoets. *Op het display wordt het werkscherm Kalibreerrit weergegeven.*

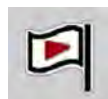

Druk aan het startpunt van het referentietraject op de Start-toets.

*De weergave Impulsen staat nu op nul.*

*De machinebesturing is gereed voor de impulstelling.*

- Een 100 m lang referentietraject rijden.
- Tractor aan het einde van het referentietraject stoppen.

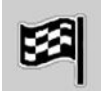

Op Stop-toets drukken.

*Het display toont het aantal van de ontvangen impulsen.*

*Het nieuwe aantal impulsen wordt opgeslagen.*

*U keert nu terug naar het profielmenu.*

# **4.8 Snellossen**

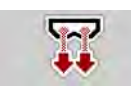

Om de machine na de strooiwerkzaamheden te reinigen of de resthoeveelheid snel te ledigen, kunt u het menu Snellossen selecteren.

Daarnaast raden wij aan om vóór de opslag van de machine de doseerschuiven via het snellossen **compleet te openen** en in deze toestand de besturing uit te schakelen. Zo voorkomt u ophoping van vocht in de voorraadbak.

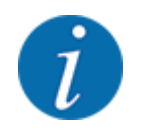

Zorg er **vóór aanvang** van het snellossen voor dat aan alle voorwaarden is voldaan. Zie daarvoor ook de gebruiksaanwijzing van de schotelstrooier voor minerale mest (lossen van resthoeveelheid).

### **Snellossen uitvoeren:**

u Menu Hoofdmenu > Snellossen oproepen.

# **AVOORZICHTIG!**

### **Gevaar voor letsel door automatische verstelling van het afgiftepunt**

Bij **EMC-machine** verschijnt het alarm Afgiftepunt aanrijden Ja = Start. Na het bedienen van de start/stop-functie start het afgiftepunt automatisch op de positie 0. Na het proefdraaien start het afgiftepunt automatisch weer op de vooringestelde waarde. Dit kan letsel en materiële schade veroorzaken.

u Vóór het indrukken van Start/Stop ervoor zorgen dat zich **geen personen** in de gevarenzone van de machine bevinden.

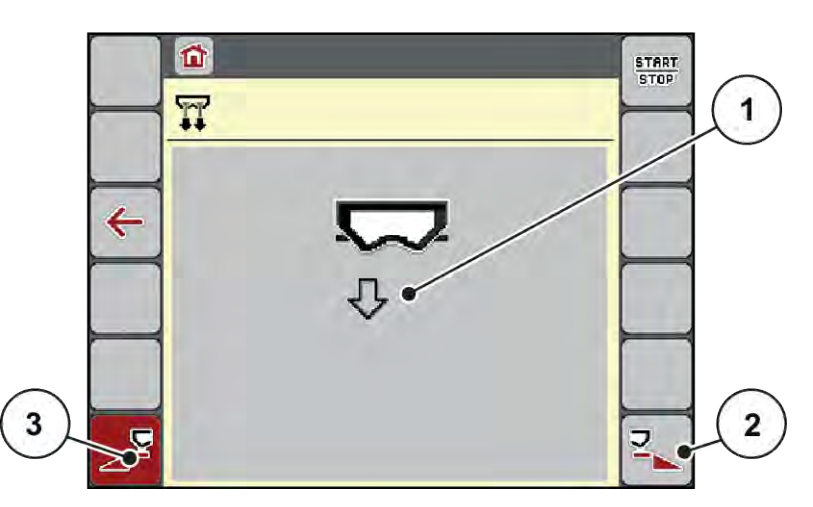

*Afb. 26: Menü Snellossen*

- [1] Symbool voor het snellossen (hier de linkerkant geselecteerd, niet gestart) [3] Snellossen linker deelbreedte (niet geselecteerd)
- [2] Snellossen rechter deelbreedte (geselecteerd)
- u Met de **functietoets** de deelbreedte selecteren waarop het snellossen uitgevoerd dient te worden.

*Het display toont de gekozen deelbreedte als symbool (Afb. 26 positie [3]).*

▶ Op **Start/Stop** drukken.

*Het snellossen start.*

- ▶ Start/Stop indrukken, als het reservoir leeg is. *Het snellossen is beëindigd.*
- $\blacktriangleright$  ESC indrukken om naar het hoofdmenu terug te keren.

## **VOORZICHTIG!**

#### **Gevaar voor letsel door automatische verstelling van het afgiftepunt**

Bij **EMC-machine** verschijnt het alarm Afgiftepunt aanrijden Ja = Start. Na het bedienen van de start/stop-functie start het afgiftepunt automatisch op de positie 0. Na het proefdraaien start het afgiftepunt automatisch weer op de vooringestelde waarde. Dit kan letsel en materiële schade veroorzaken.

u Vóór het indrukken van Start/Stop ervoor zorgen dat zich **geen personen** in de gevarenzone van de machine bevinden.

# **4.9 Systeem/test**

 $SYS$ TEST In dit menu voert u de systeem- en testinstellingen voor de machinebesturing uit.

▶ Menu Hoofdmenu > Systeem/test oproepen.

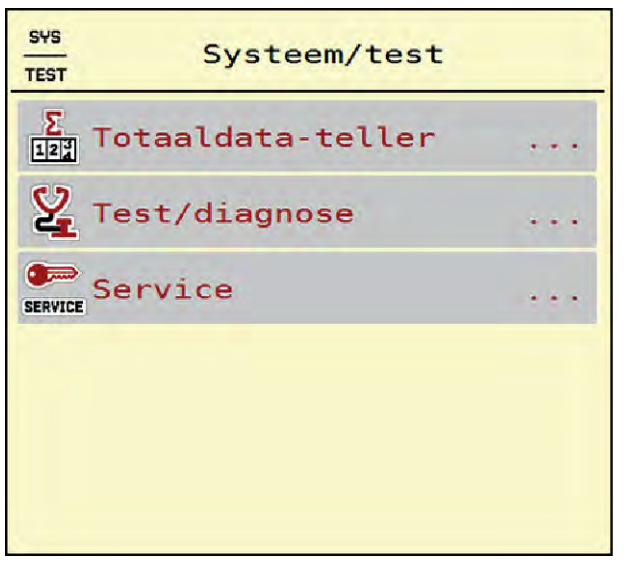

*Afb. 27: Menü Systeem/test*

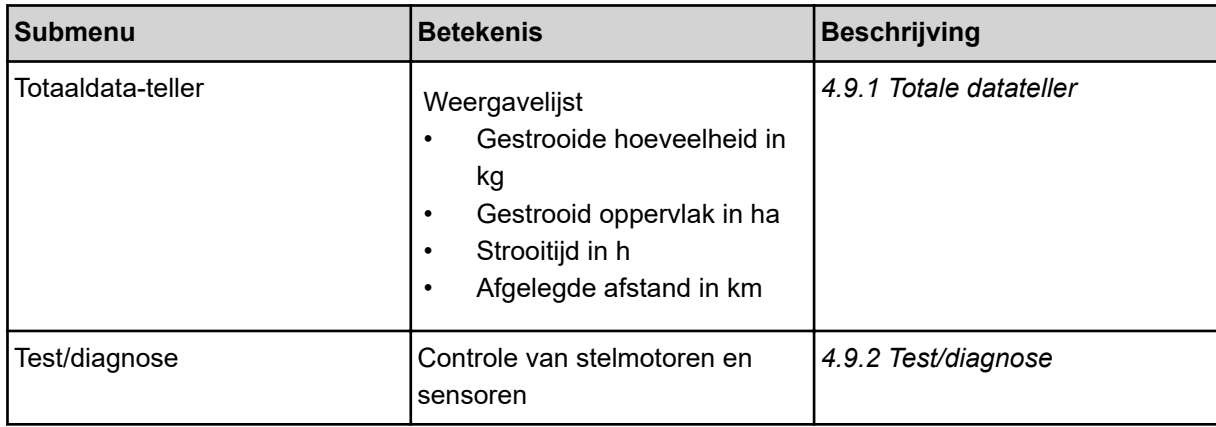

<span id="page-67-0"></span>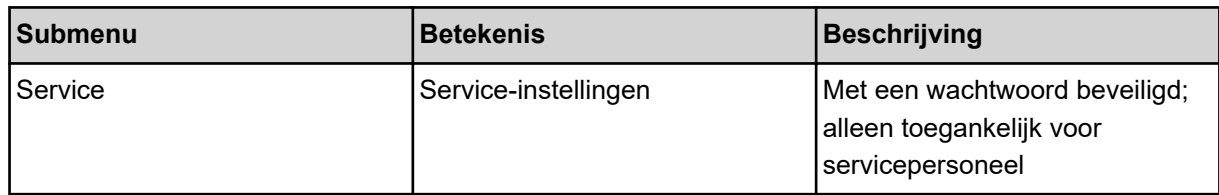

## **4.9.1 Totale datateller**

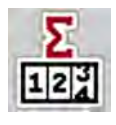

In dit menu worden alle tellerstanden van de strooier weergegeven.

- Gestrooide hoeveelheid in kg
- Gestrooid oppervlak in ha
- Strooitijd in h
- Afgelegde afstand in km

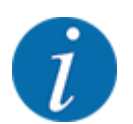

Dit menu dient louter ter informatie.

| Σ<br>Totaaldata-teller<br>127 |       |  |
|-------------------------------|-------|--|
| kg berekend                   | 15101 |  |
| ha                            | 55.9  |  |
| Uren                          | з     |  |
| km                            | 21    |  |

*Afb. 28: Menü Totaaldata-teller*

## **4.9.2 Test/diagnose**

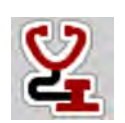

In het menu Test/diagnose kunt u de functie van alle stelmotoren en sensoren controleren.

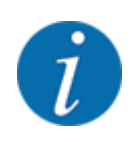

Dit menu dient louter ter informatie.

De lijst van de sensoren hangt af van de uitrusting van de machine.

# **AVOORZICHTIG!**

**Gevaar voor letsel door bewegende machineonderdelen**

Tijdens de tests kunnen machineonderdelen automatisch bewegen.

P Vergewis u er vóór de tests van, dat er zich geen personen in de omgeving van de machine bevinden.

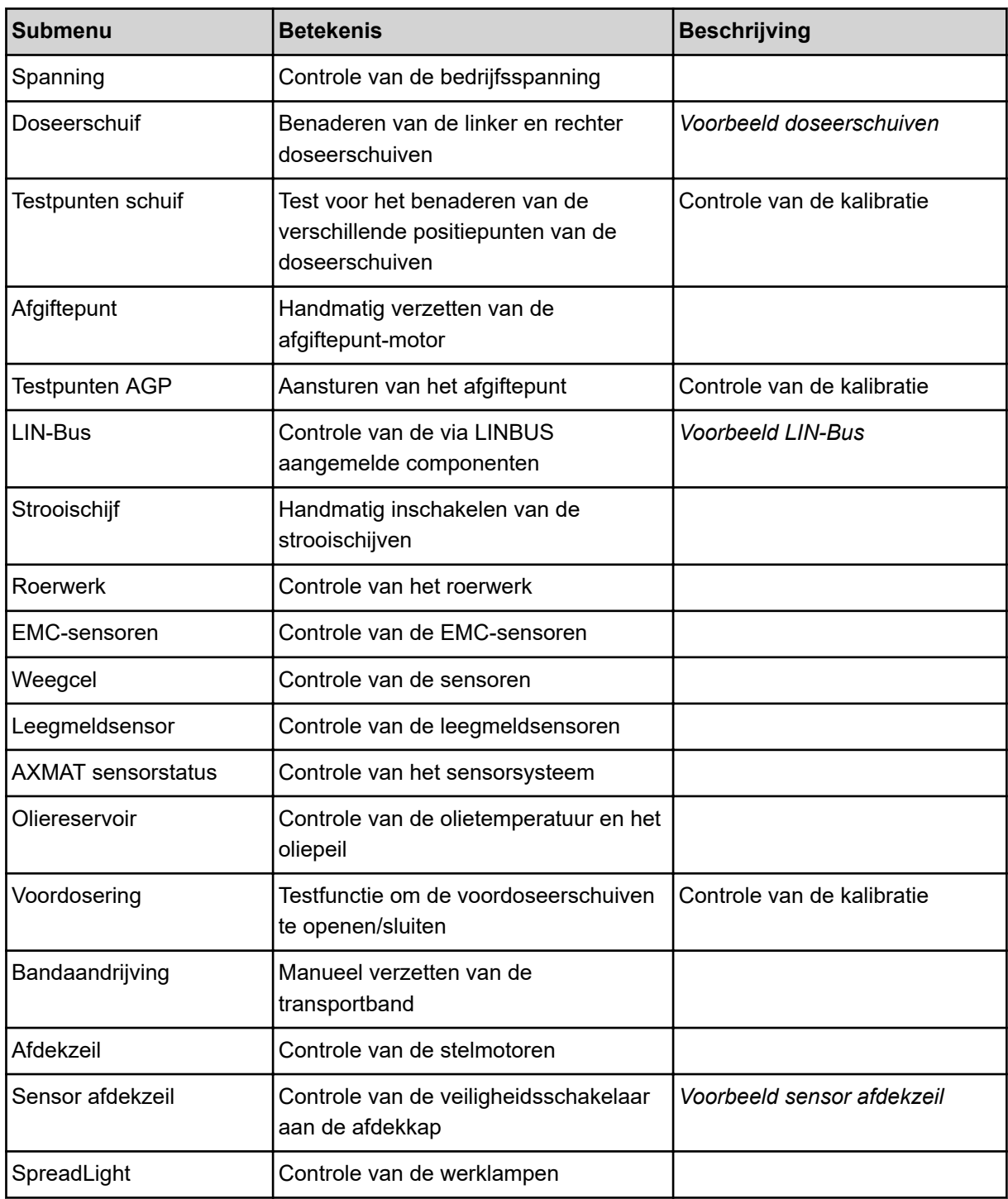

<span id="page-69-0"></span>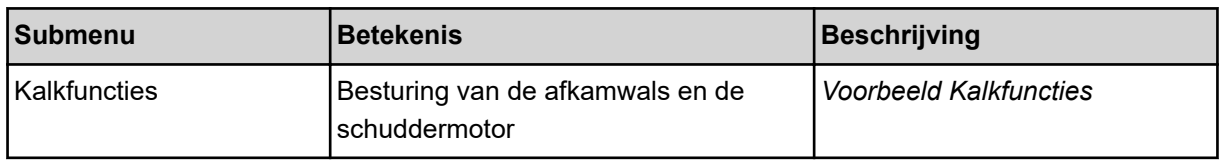

## n *Voorbeeld sensor afdekzeil*

- ▶ Menu Systeem/test > Test/diagnose oproepen.
- ▶ Met de pijlen naar links/rechts tot aan het menu-item Sensor afdekzeil bladeren.

*Het display toont de status van de stelmotoren/sensoren.*

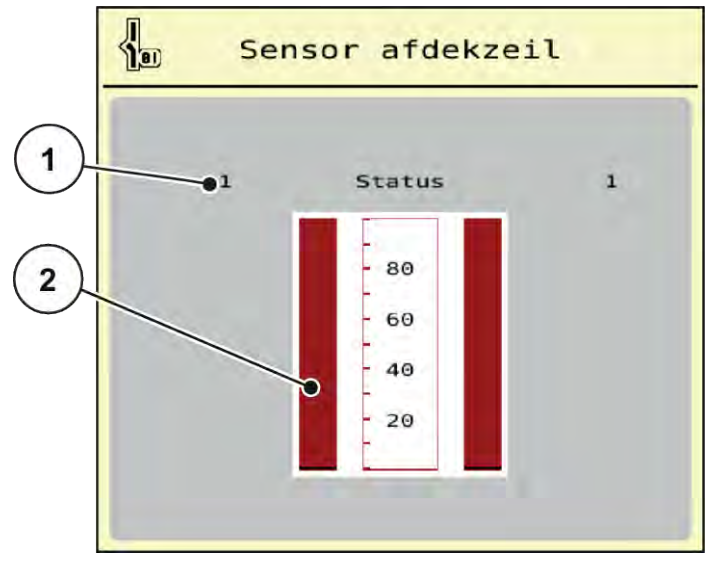

*Afb. 29: Test/diagnose; voorbeeld: Sensor afdekzeil*

- [1] Weergave signaal; 1: Afdekkap is gesloten; [2] Balkweergave signaal 0: Afdekkap is open
- n *Voorbeeld Kalkfuncties*
- <span id="page-70-0"></span>▶ Menu Systeem/test > Test/diagnose oproepen.
- Met de pijlen naar links/rechts tot aan het menu-item Kalkfuncties bladeren. *Het display toont de status van de optionele voorzieningen.*

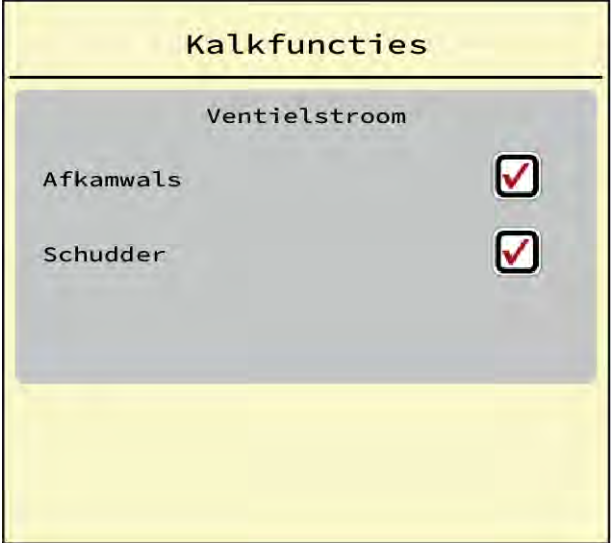

*Afb. 30: Test/diagnose; voorbeeld: Kalkfuncties*

u Vinkje plaatsen op het aanraakscherm.

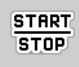

 $\triangleright$  Op Start/Stop drukken.

*De test voor het aansturen van de geselecteerde inrichting begint.*

 $\blacktriangleright$  Start/Stop opnieuw indrukken.

*De test is beëindigd.*

n *Voorbeeld doseerschuiven*

<span id="page-71-0"></span>▶ Menu Test/diagnose > Doseerschuif oproepen.

*Het display toont de status van de motoren/sensoren.*

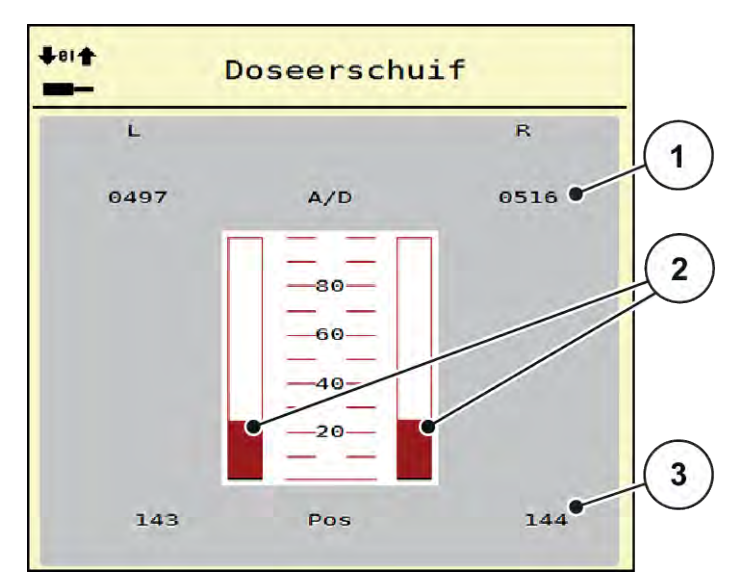

*Afb. 31: Test/diagnose; Voorbeeld: Doseerschuif*

- [1] Weergave signaal
- [2] Balkweergave signaal

[3] Weergave positie

De weergave signaal toont de toestand van het signaal gescheiden voor de linker- en de rechterzijde.

# **VOORZICHTIG!**

**Gevaar voor letsel door bewegende machineonderdelen**

Tijdens de tests kunnen machineonderdelen automatisch bewegen.

Vergewis u er vóór de tests van, dat er zich geen personen in de omgeving van de machine bevinden.

De doseerschuiven kunt u via de pijlen omhoog/omlaag openen en sluiten.

n *Voorbeeld LIN-Bus*
- u Menu Systeem/test > Test/diagnose oproepen.
- Menu-item LIN-Bus oproepen.

*Het display toont de status van de stelmotoren/sensoren.*

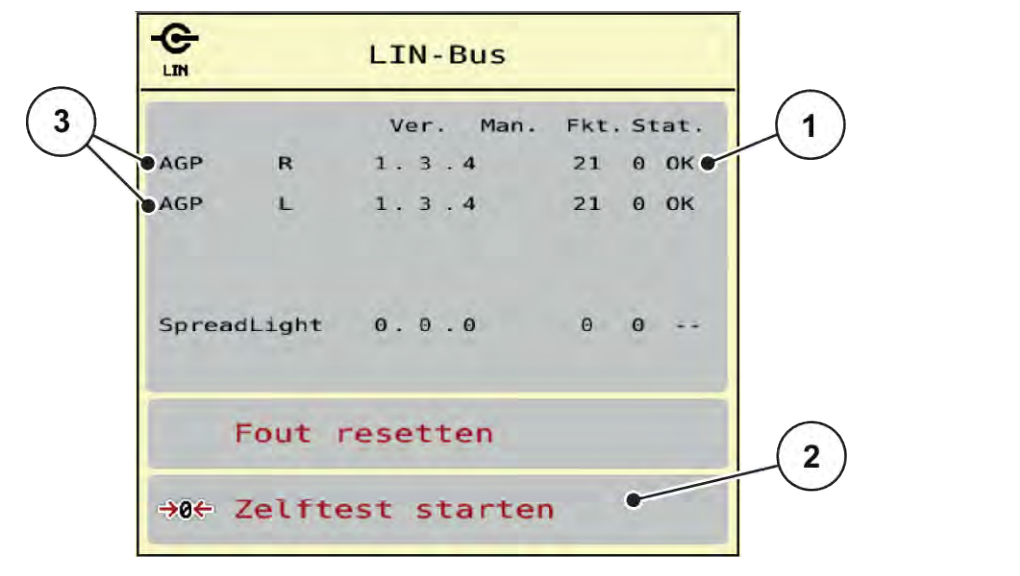

*Afb. 32: Systeem/test; voorbeeld: Test/diagnose*

[1] Weergave status

[3] Aangesloten componenten

[2] Zelftest starten

# **Statusmelding LIN-Bus-deelnemers**

De componenten vertonen verschillende toestanden:

- $0 = OK$ , geen fout aan de component
- $2 =$ blokkade
- $4 =$  overbelasting

## **VOORZICHTIG!**

**Gevaar voor letsel door bewegende machineonderdelen**

Tijdens de tests kunnen machineonderdelen automatisch bewegen.

Vergewis u er vóór de tests van, dat er zich geen personen in de omgeving van de machine bevinden.

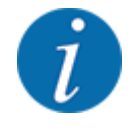

Bij het herstarten van het systeem wordt de status gecontroleerd en normaal gesproken gereset. Aangezien in bepaalde gevallen de status niet altijd automatisch wordt gereset, kan nu ook een handmatige RESET worden uitgevoerd.

Op het veld Fout resetten drukken.

# **4.9.3 Service**

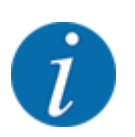

Voor de instellingen in het menu Service is een invoercode vereist. Deze instellingen kunnen enkel door geautoriseerd servicepersoneel gewijzigd worden.

# **4.10 Info**

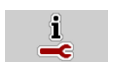

In het menu Info kunt u informatie over de machinebesturing vinden.

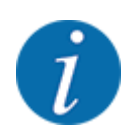

028

Dit menu dient ter informatie over de configuratie van de machine.

De lijst met gegevens hangt af van de uitrusting van de machine.

# **4.11 Wegen-dagteller**

In dit menu vindt u waarden bij de verrichte strooiwerkzaamheden en functies voor het weegbedrijf.

▶ Menu Hoofdmenu > Wegen-dagteller oproepen.

*Het menu Wegen-dagteller verschijnt.*

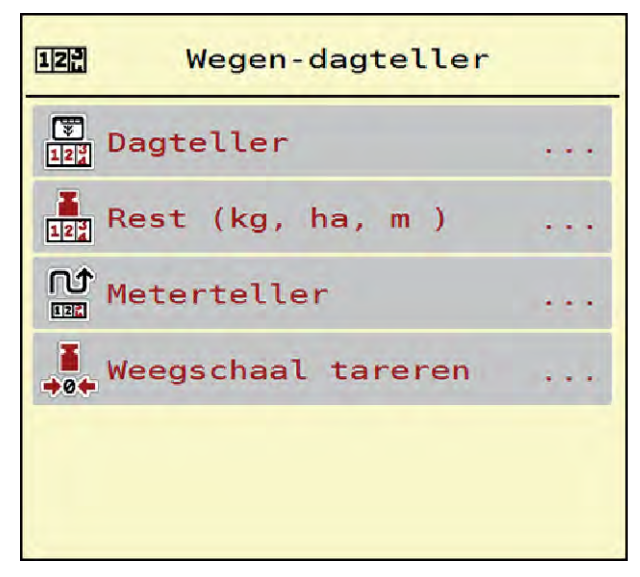

*Afb. 33: Menü Wegen-dagteller*

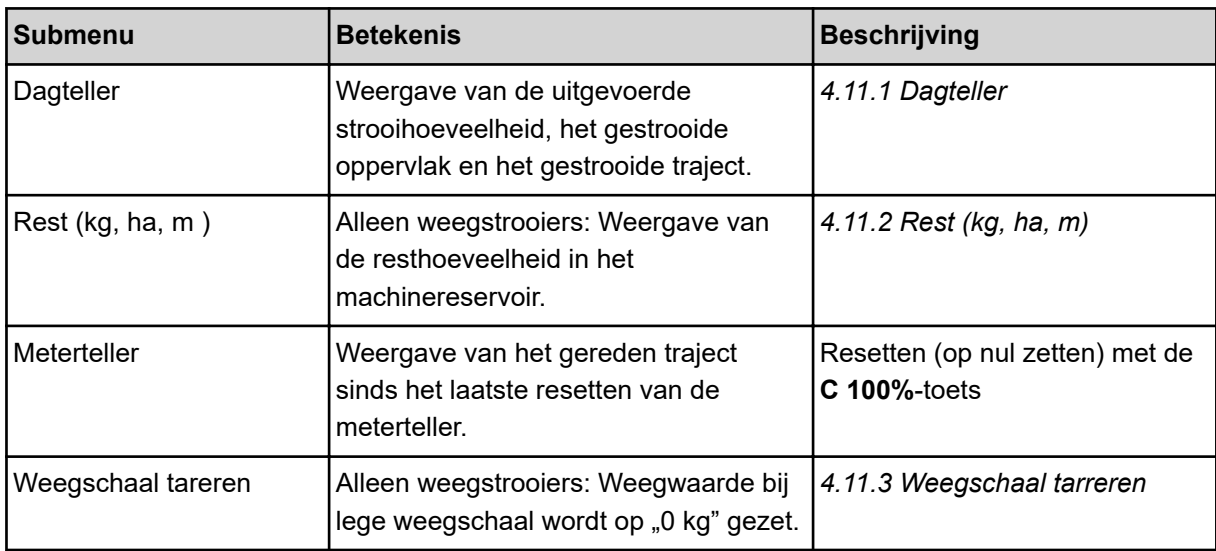

# **4.11.1 Dagteller**

In dit menu kunt u waarden van de verrichte strooiwerkzaamheden opvragen, de resterende strooihoeveelheid observeren en de dagteller resetten door hem te wissen.

▶ Menu Wegen- dagteller > Dagteller oproepen.

*Het menu Dagteller verschijnt.*

Tijdens het strooien, dus met geopende doseerschuiven, kunt u naar het menu Dagteller gaan en zo de actuele waarden aflezen.

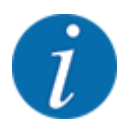

Γ¥

Als u de informatie tijdens het strooien permanent wilt aflezen, kunt u ook aan de vrij te kiezen weergavevelden in het bedrijfsscherm kg dagtell, ha dagt. of m dagtell toewijzen, zie *[2.1.2](#page-10-0)  [Weergavevelden](#page-10-0)*.

<span id="page-75-0"></span>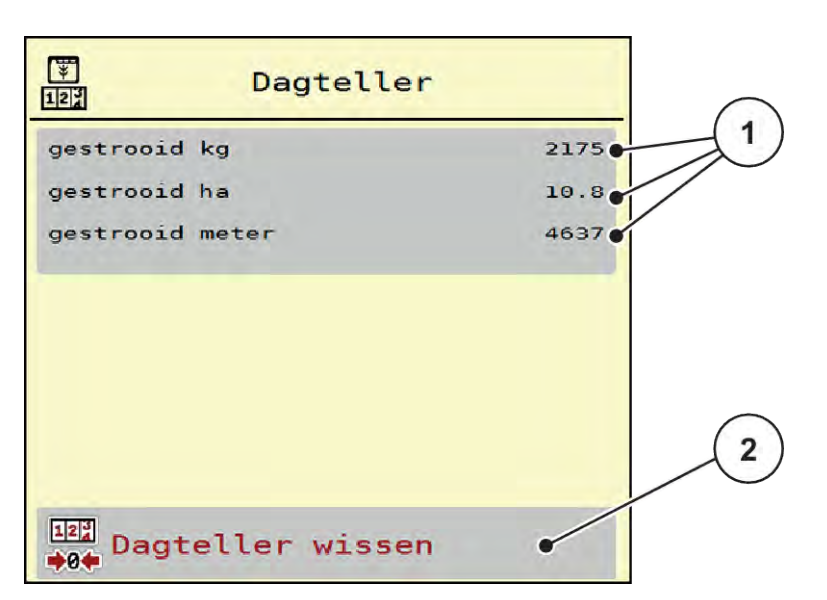

#### *Afb. 34: Menü Dagteller*

[1] Weergavevelden gestrooide hoeveelheid, oppervlak en afstand [2] Dagteller wissen

#### **Dagteller wissen**

▶ Submenu Wegen-dagteller > Dagteller oproepen.

*Op het display verschijnen de sinds het laatste wissen berekende waarden voor de strooihoeveelheid, het gestrooide oppervlak en het gestrooide traject.*

▶ Op het veld Dagteller wissen drukken.

*Alle waarden van de dagteller worden op 0 gezet.*

# **4.11.2 Rest (kg, ha, m)**

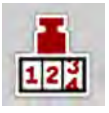

In het menu kg rest kunt u de resterende hoeveelheid in het reservoir opvragen. Het menu geeft het mogelijke oppervlak (ha) en traject (m) aan, dat met de resterende hoeveelheid meststof kan worden gestrooid.

 $\blacktriangleright$  Menu Wegen-dagteller > Rest (kg, ha, m) oproepen.

*Het menu Rest (kg, ha, m ) verschijnt.*

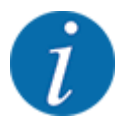

**Alleen bij de weegstrooier** kan het actuele vulgewicht worden bepaald door wegen. Bij alle overige strooiers wordt de resterende hoeveelheid meststof berekend aan de hand van de meststof- en machine-instellingen en het rijsignaal. De vulhoeveelheid moet handmatig worden ingevoerd (zie onder). De waarden voor strooihoeveelheid en werkbreedte kunnen in dit menu niet worden gewijzigd. Deze dienen hier louter ter informatie.

<span id="page-76-0"></span>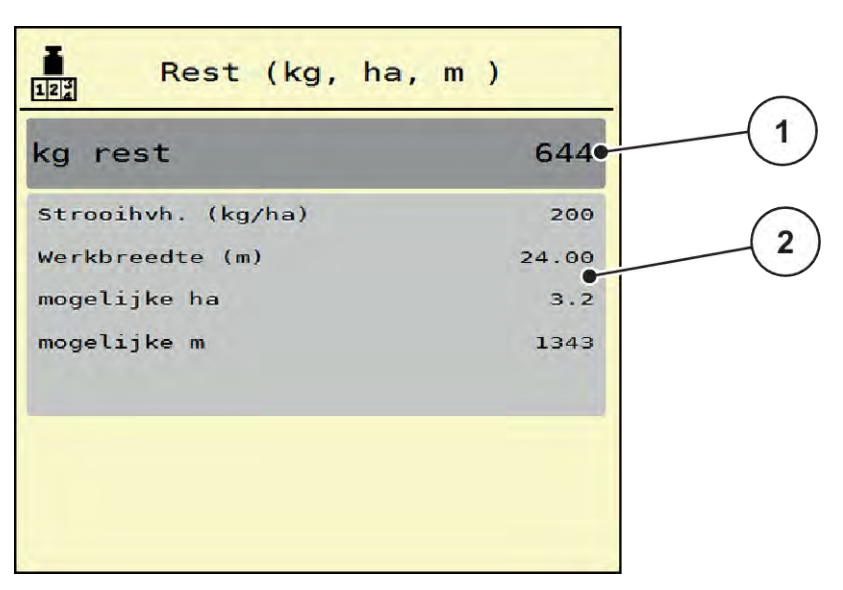

*Afb. 35: Menü Rest (kg, ha, m )*

- 
- [1] Invoerveld rest (kg) [2] Weergavevelden Strooihoeveelheid, Werkbreedte en het mogelijke te strooien oppervlak en traject

# **4.11.3 Weegschaal tarreren**

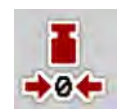

## n *Alleen weegstrooiers*

In dit menu zet u de weegwaarde bij leeg reservoir op 0 kg.

Bij het tarreren van de weegschaal moet aan de volgende voorwaarden voldaan zijn:

- het reservoir is leeg,
- de machine staat stil,
- de aftakas is uitgeschakeld,
- de machine staat horizontaal en vrij van de grond,
- de trekker staat stil.

#### **Weegschaal tarreren:**

- ▶ Menu Wegen-dagteller > Weegschaal tareren oproepen.
- **De het veld Weegschaal tareren drukken.**

*De weegwaarde bij lege weegschaal is nu op 0 kg gezet.*

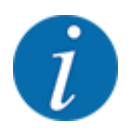

Tarreer de weegschaal vóór elk gebruik om een feilloze berekening van de resthoeveelheid te waarborgen.

# **4.12 Werklampen (SpreadLight)**

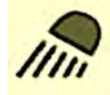

In dit menu kunt u de functie SpreadLight activeren en het strooibeeld ook in de nachtmodus bewaken.

U schakelt de werklampen in en uit via de machinebesturing in de automatische resp. handmatige modus.

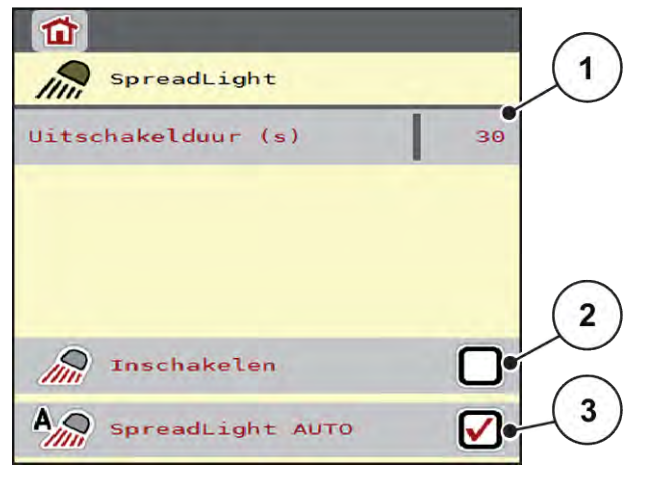

*Afb. 36: Menü SpreadLight*

- [1] Uitschakelduur (s)
- [2] Handmatige modus: Werklampen inschakelen

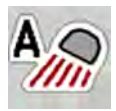

## **Automatische modus:**

In de automatische modus gaan de werklampen aan zodra de doseerschuiven open gaan en het strooien start.

[3] Automatische bediening activeren

- Menu Hoofdmenu > SpreadLight oproepen.
- ▶ In het menu-item SpreadLight AUTO [3] een vinkje zetten.

*De werklampen gaan aan als de doseerschuiven open gaan.*

 $\blacktriangleright$  Uitschakelduur [1] in seconden invoeren.

*De werklampen gaan na de ingevoerde duur uit, als de doseerschuiven gesloten zijn.*

*Bereik van 0 tot 100 seconden.*

▶ Vinkje verwijderen in het menu-item SpreadLight AUTO [3]. *De automatische modus is gedeactiveerd.*

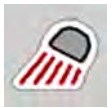

## **Handmatige modus:**

In de handmatige modus schakelt u de werklampen in en uit.

- ▶ Menu Hoofdmenu > SpreadLight oproepen.
- In het menu-item Inschakelen [2] een vinkje zetten.

*De werklampen gaan aan en blijven aan, totdat u het vinkje verwijdert of het menu verlaat.*

# **4.13 Speciale functies**

# **4.13.1 Eenhedensysteem wijzigen**

Uw eenhedensysteem werd af fabriek ingesteld. U kunt echter op elk moment wisselen van metrisch naar imperiaal en omgekeerd.

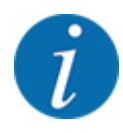

Vanwege de vele verschillende voor ISOBUS geschikte terminals worden in dit hoofdstuk alleen de functies van de elektronische machinebesturing beschreven zonder aanduiding van een bepaalde ISOBUS-terminal.

- Neem de instructies voor de bediening van uw ISOBUS-terminal in de bijbehorende gebruiksaanwijzing in acht.
- Menu Instellingen van het terminalsysteem oproepen.
- Menu Unit oproepen.
- Selecteer het gewenste eenhedensysteem in de lijst.
- OK drukken.

*Alle waarden van de diverse menu's zijn omgerekend.*

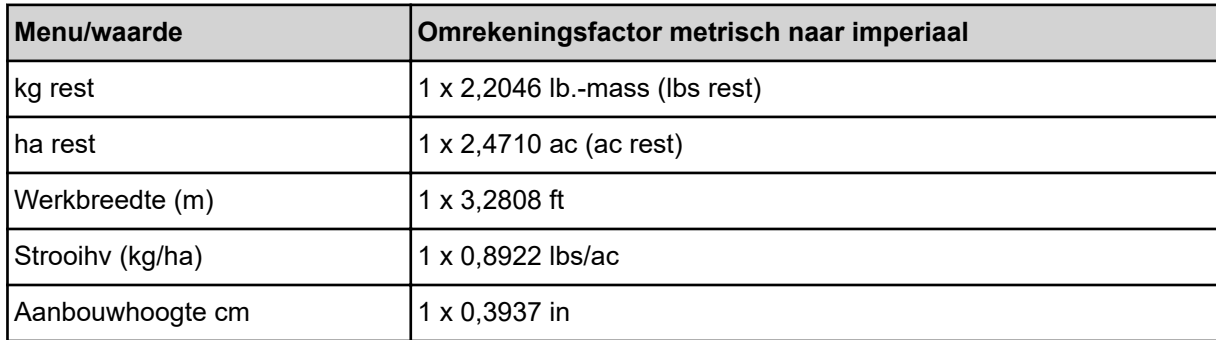

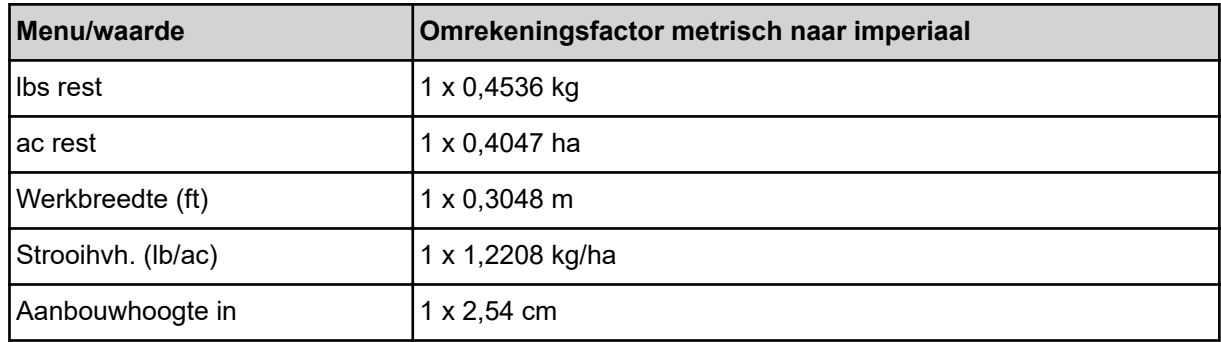

# **4.13.2 Joystick gebruiken**

Als alternatief voor de instellingen op het werkscherm van de ISOBUS-terminal kunt u een joystick gebruiken.

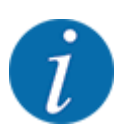

Neem als u een andere joystick wilt gebruiken, contact op met uw dealer.

• Neem de aanwijzingen in de gebruiksaanwijzing van de ISOBUS-terminal in acht.

# ■ CCI A3 joystick

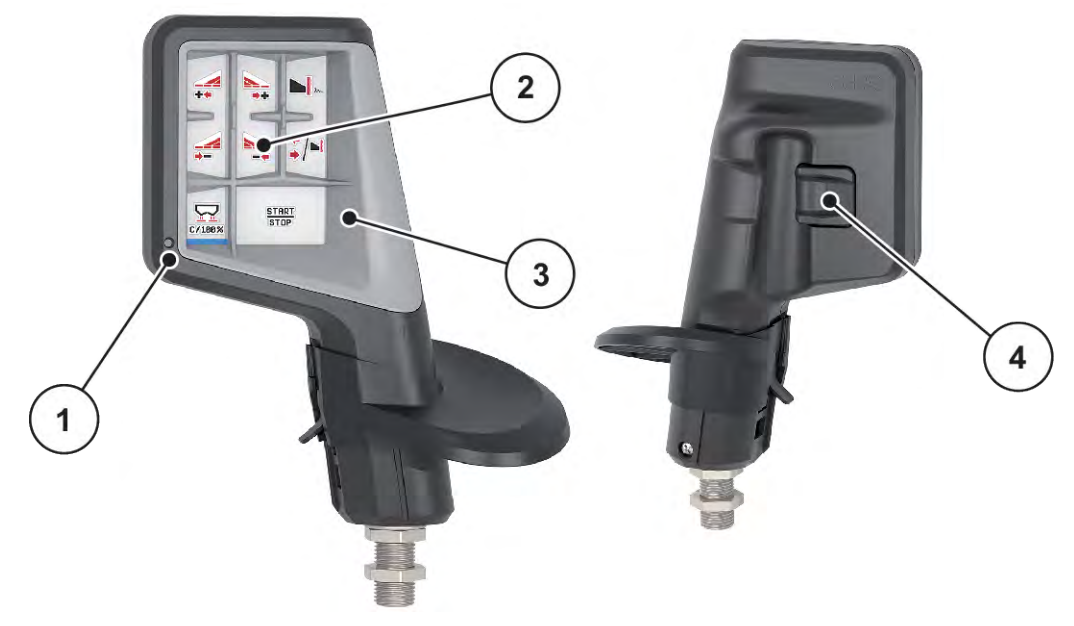

*Afb. 37: CCI A3 Joystick, voor- en achterzijde*

- [1] Lichtsensor
- [2] Display/touchpaneel
- [3] Kunststof grid (vervangbaar)
- [4] Niveautoets

# ■ Bedieningsniveaus van de CCI A3 joystick

Met de niveautoets kunt u wisselen tussen drie bedieningsniveaus. Het op dat moment actieve niveau wordt door de positie van een lichtstrook aan de onderste rand van het display weergegeven.

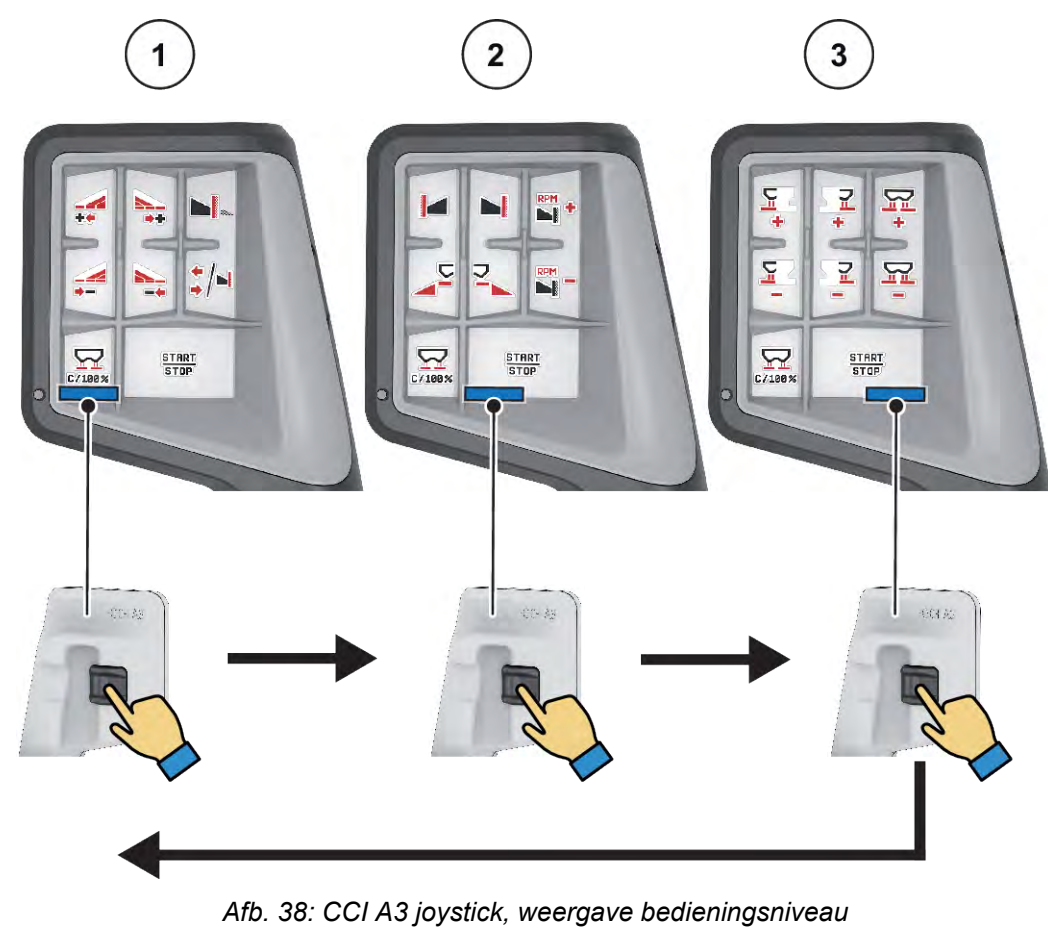

[1] Niveau 1 actief

[3] Niveau 3 actief

[2] Niveau 2 actief

# ■ Toetsentoewijzing van de CCI A3 joystick

De aangeboden joystick is af fabriek voorgeprogrammeerd met bepaalde functies.

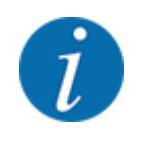

De betekenis en functie van de symbolen vindt u in hoofdstuk *[2.2 Bibliotheek van de gebruikte](#page-14-0)  [symbolen](#page-14-0)*.

Houd er rekening mee dat de toewijzing van de toetsen in functie van het machinetype (AXIS-M, AXIS-H) verschillend is.

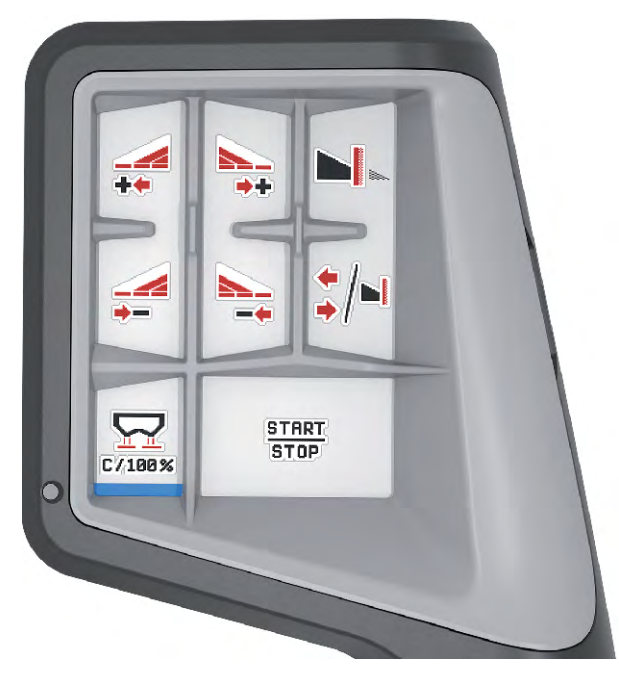

*Afb. 39: Toetsentoewijzing niveau 1*

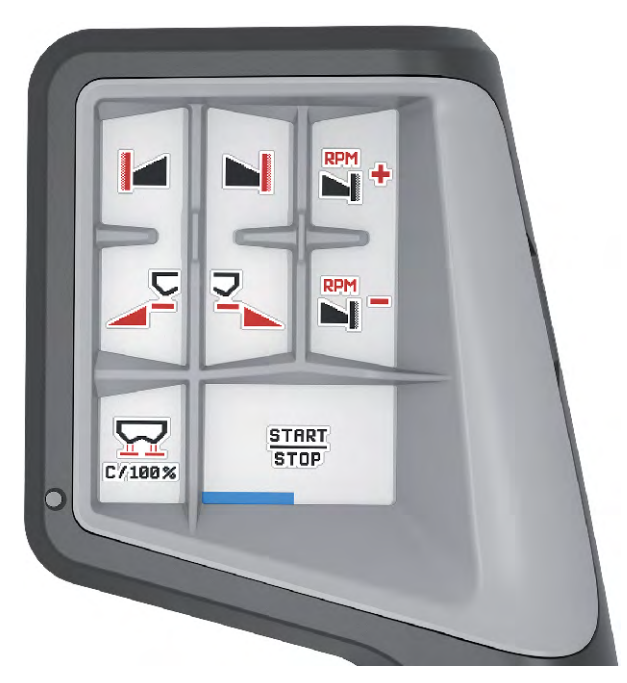

*Afb. 40: Toetsentoewijzing niveau 2*

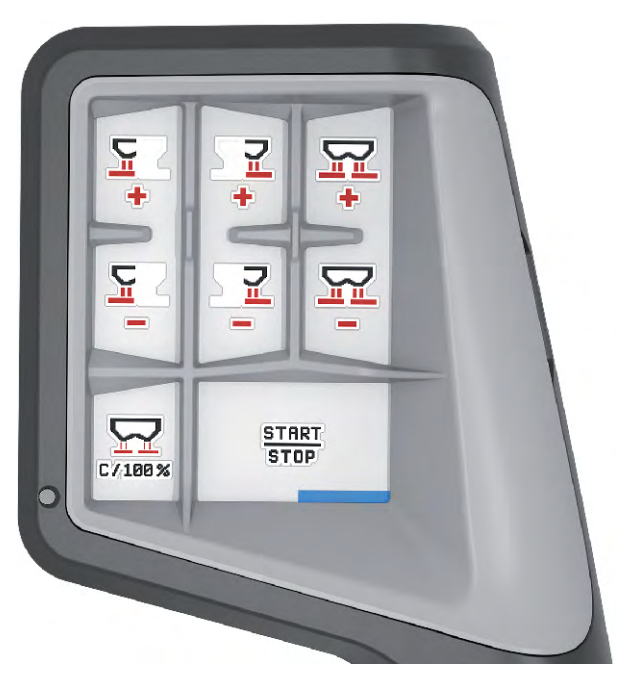

*Afb. 41: Toetsentoewijzing niveau 3*

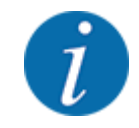

Als u de toetsentoewijzing op de drie niveaus wilt aanpassen, neemt u de instructies in de gebruiksaanwijzing van de joystick in acht.

# **4.13.3 WLAN-module**

#### n *Speciale extra toebehoren*

Voor de communicatie tussen een smartphone en de jobrekeneenheid kan een WLAN-module worden gebruikt. De volgende functies zijn mogelijk:

- Overdracht van de gegevens uit de strooitabellen-app naar de jobrekeneenheid. Op deze manier hoeven de meststofinstellingen niet meer handmatig te worden ingevoerd.
- Overdracht van de gewichtsweergave van de resthoeveelheid van de jobrekeneenheid naar de smartphone.

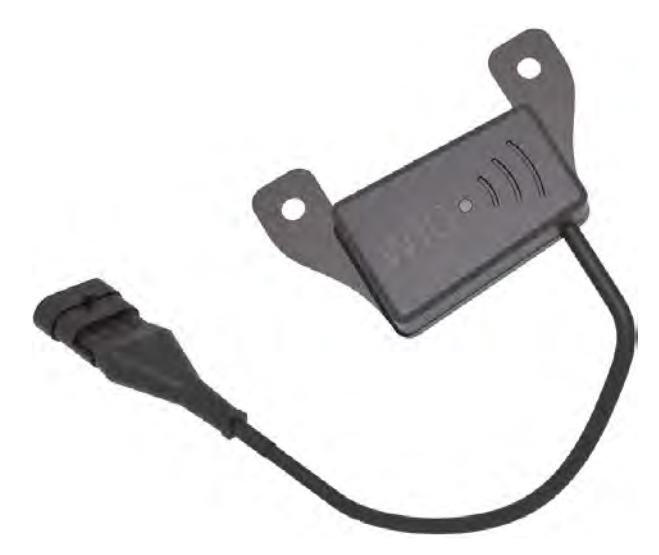

*Afb. 42: WLAN-module*

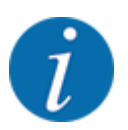

Meer informatie over de montage van de WLAN-module en communicatie met de smartphone vindt u in de montagehandleiding van de WLAN-module.

• Het WLAN-wachtwoord luidt: **quantron**.

# **5 Strooibedrijf met AXIS-PowerPack**

# **5.1 Overladen**

# **5.1.1 Overladen met automatische bedrijfsmodus**

Het overladen vindt volautomatisch en steeds in dezelfde volgorde plaats.

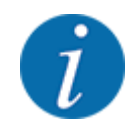

U kunt de sensortoestanden en het overladen op het werkscherm observeren. De meldingen geschieden evenwel zonder klank.

#### **Voorwaarde:**

- De bedrijfsmodus Automaat is actief.
	- Zie *[4.7.3 Bedrijfsmodus van de overlaadfunctie](#page-58-0)*

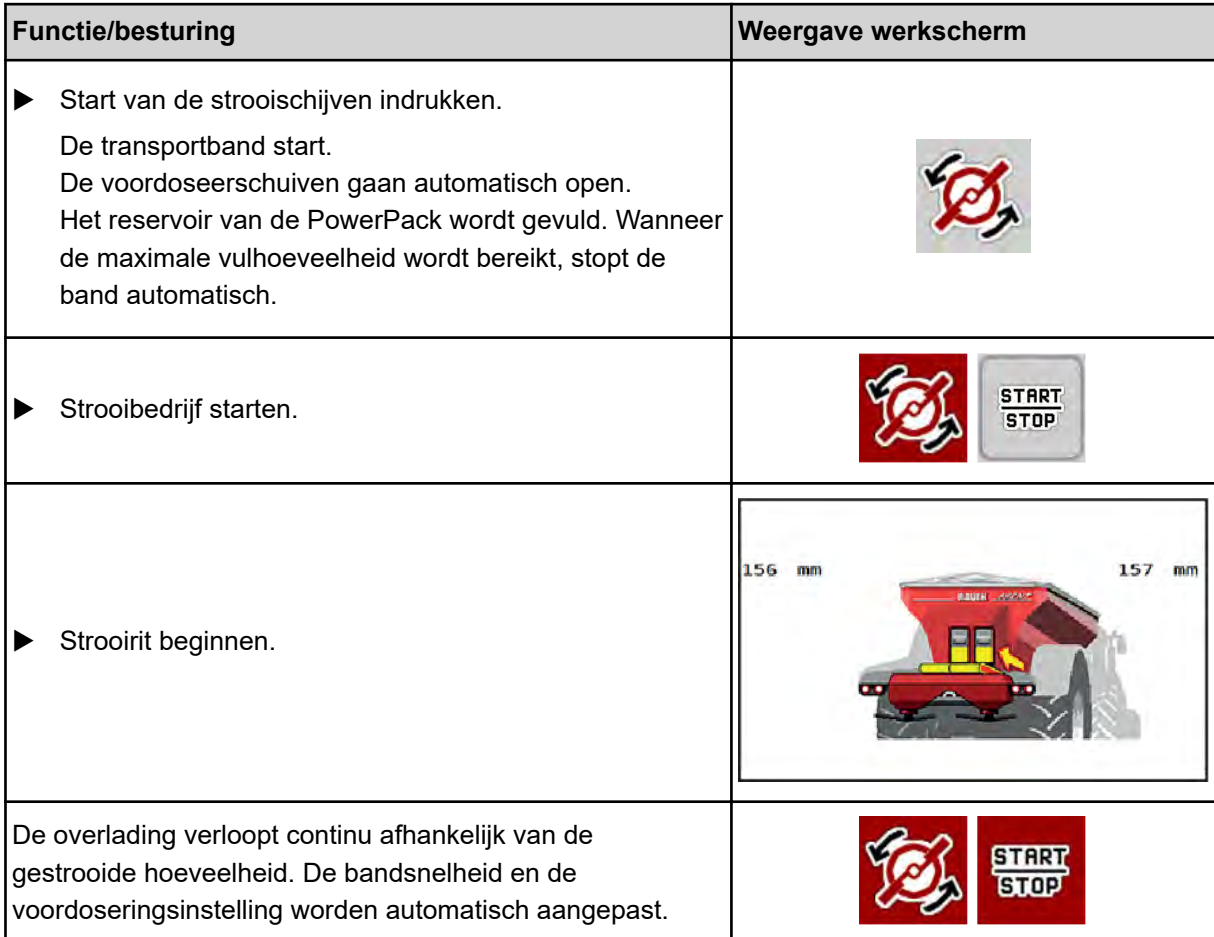

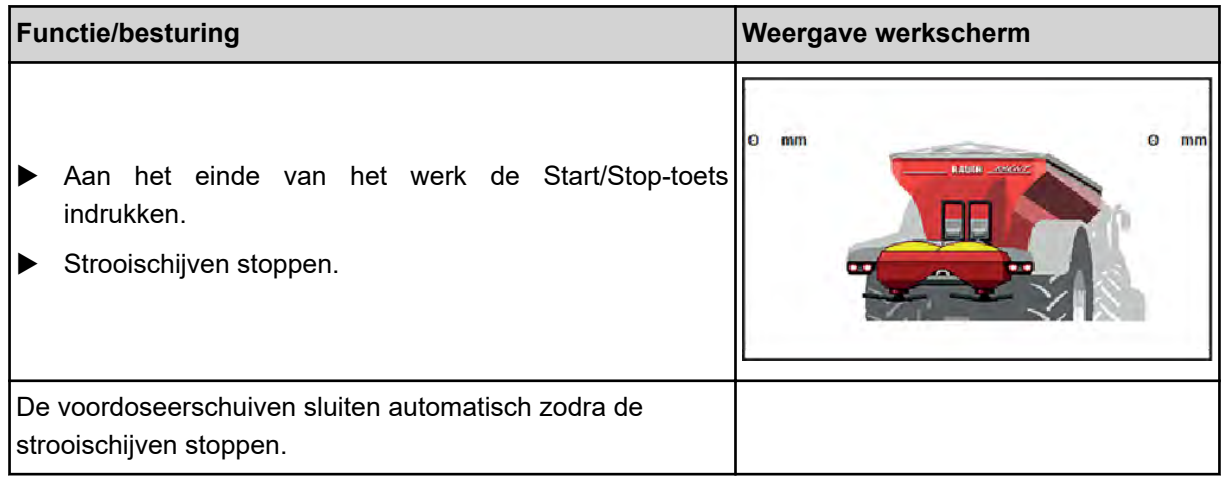

# **5.1.2 Overladen met manuele bedrijfsmodus**

U start en stopt het overladen middels de Start overladen-toets wanneer een zijde van de strooier leeg is. De sensortoestanden signaleren u de vereiste stappen.

#### **Voorwaarde:**

- De bedrijfsmodus Manueel is actief.
	- Zie *[Handmatig \(alleen AXIS-PowerPack\)](#page-58-0)*
- Het strooibedrijf is gestart.

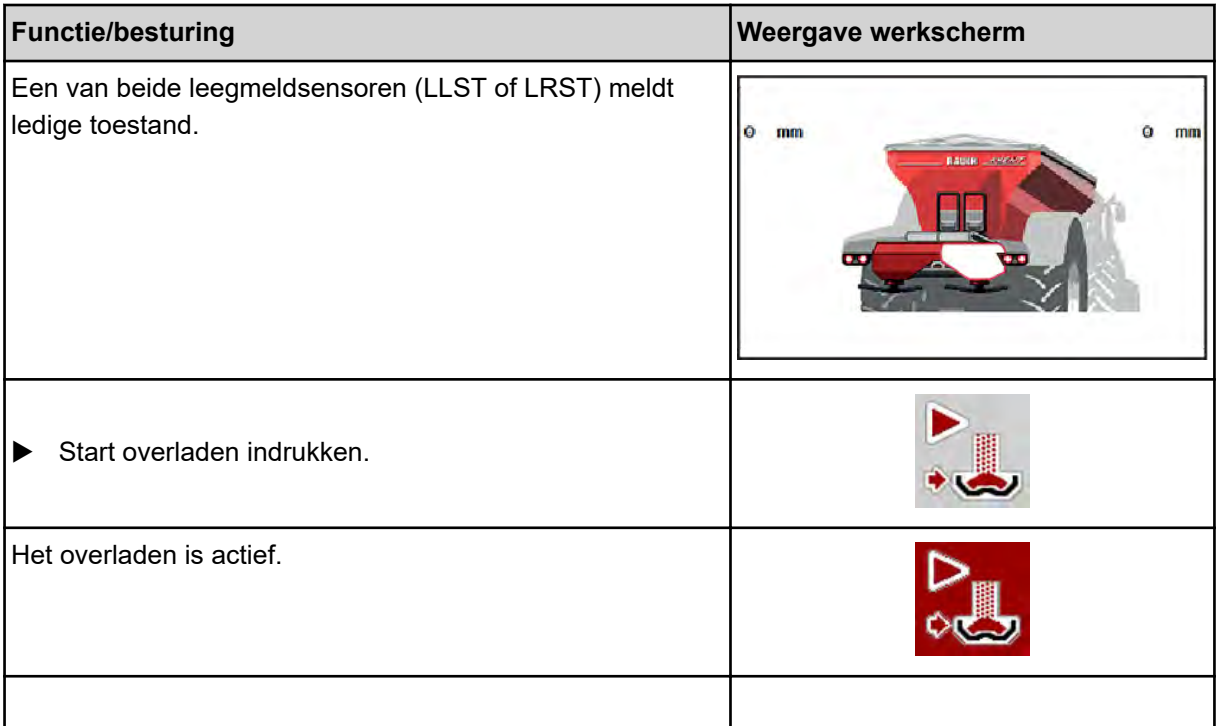

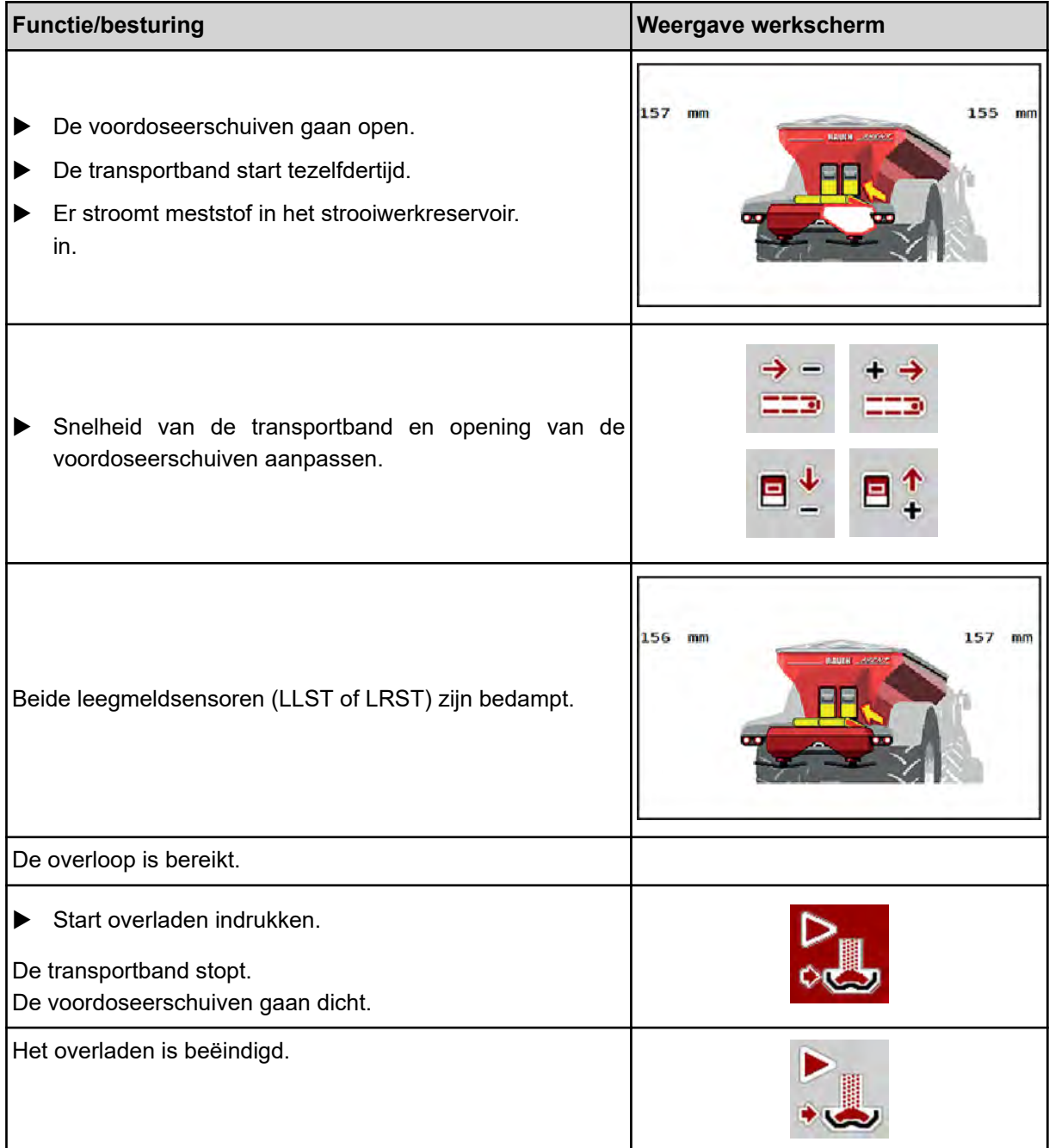

# **5.2 Meststof strooien**

# **5.2.1 Werken met deelbreedtes**

# ■ Strooiwijze op het werkscherm weergeven

De machinebesturing biedt 4 verschillende strooiwijzen voor het strooibedrijf met de machine AXIS EMC. Deze instellingen zijn direct in het werkscherm mogelijk. U kunt tijdens het strooibedrijf wisselen tussen de strooiwijzen en zo optimaal reageren op de vereisten van het veld.

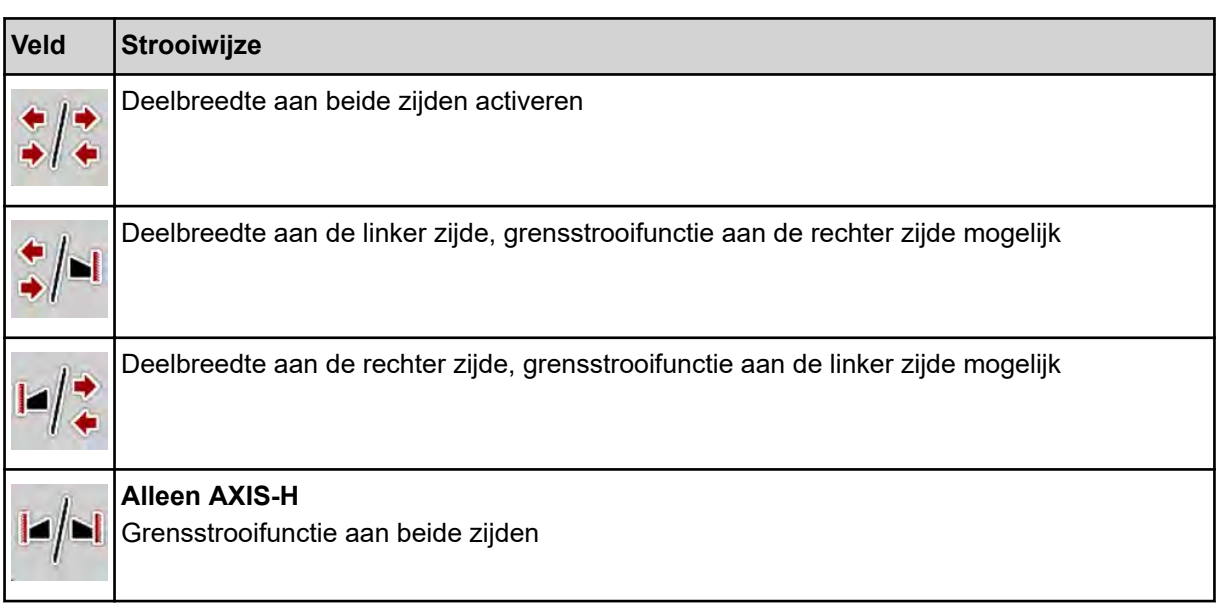

De functietoets meerdere malen indrukken tot het display de gewenste strooiwijze weergeeft.

U kunt aan een of beide zijden met deelbreedtes strooien en zo de volledige strooibreedte aanpassen aan de vereisten van het veld. Elke strooizijde kan in de automatische bediening traploos worden ingesteld en in de handmatige bediening tot maximaal 4 niveaus.

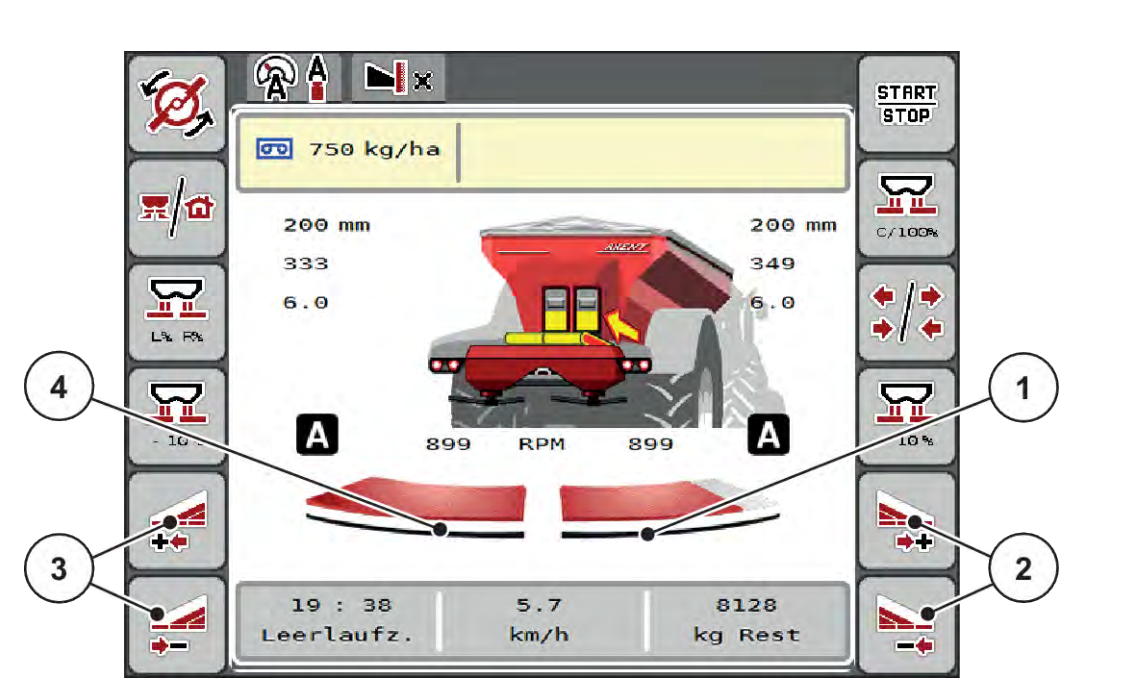

*Afb. 43: Werkscherm: Deelbreedtes met 2 deelbreedtes*

[1] De rechter strooibreedte is op meerdere niveaus gereduceerd.

Op de wisseltoets grensstrooien/deelbreedtes drukken.

- [2] Functietoetsen Strooibreedte rechts vergroten of verkleinen
- [3] Functietoetsen Strooibreedte links vergroten of verkleinen
- [4] De linker strooizijde strooit over de volledige halve zijde.

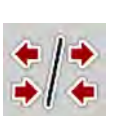

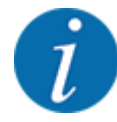

- Elke deelbreedte kan stapsgewijs worden vergroot of verkleind.
- De deelbreedteschakeling is van buiten naar binnen of van binnen naar buiten mogelijk. Zie *[Afb. 44 Automatische deelbreedteschakeling](#page-89-0)*

In de volgende gevallen raden we aan om de terminal opnieuw te starten:

- U heeft de werkbreedte gewijzigd.
- U heeft een ander item in de strooitabel opgeroepen.

Na de herstart van de terminal wordt de weergave van de deelbreedtes aan de nieuwe instellingen aangepast.

- u Functietoets Strooibreedte links verkleinen of Strooibreedte rechts verkleinen indrukken. *De deelbreedte van de strooizijde wordt met een niveau verkleind.*
- **E** Functietoets Strooibreedte links vergroten of Strooibreedte rechts vergroten indrukken. *De deelbreedte van de strooizijde wordt met een niveau vergroot.*

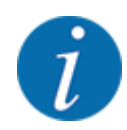

De deelbreedtes zijn **niet** proportioneel verdeeld. De strooibreedte-assistent VariSpread stelt de strooibreedtes automatisch in.

<span id="page-89-0"></span>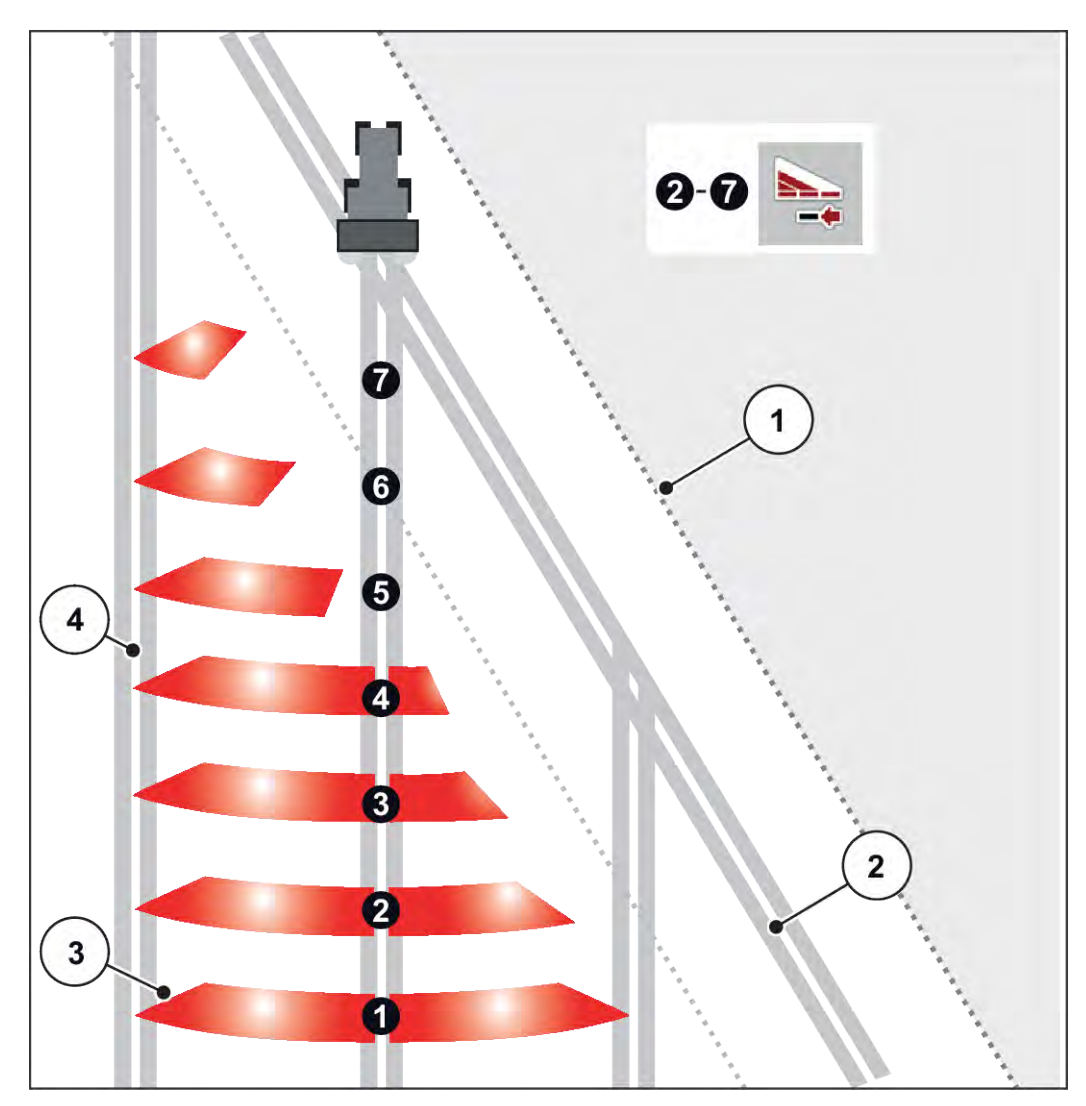

*Afb. 44: Automatische deelbreedteschakeling*

- [1] Veldrand
- [2] Kopakkerrijpad
- [3] Deelbreedtes 1 tot 4: Deelbreedtereductie aan de rechter zijde

Deelbreedtes 5 tot 7: verdere deelbreedtereductie [4] Rijpad in het veld

# ■ Strooibedrijf met een deelbreedte en in de grensstrooimodus

Tijdens het strooibedrijf kunt u de deelbreedtes stapsgewijze veranderen en het grensstrooien deactiveren. Het onderste scherm toont het werkscherm met geactiveerde grensstrooifunctie en geactiveerde deelbreedte.

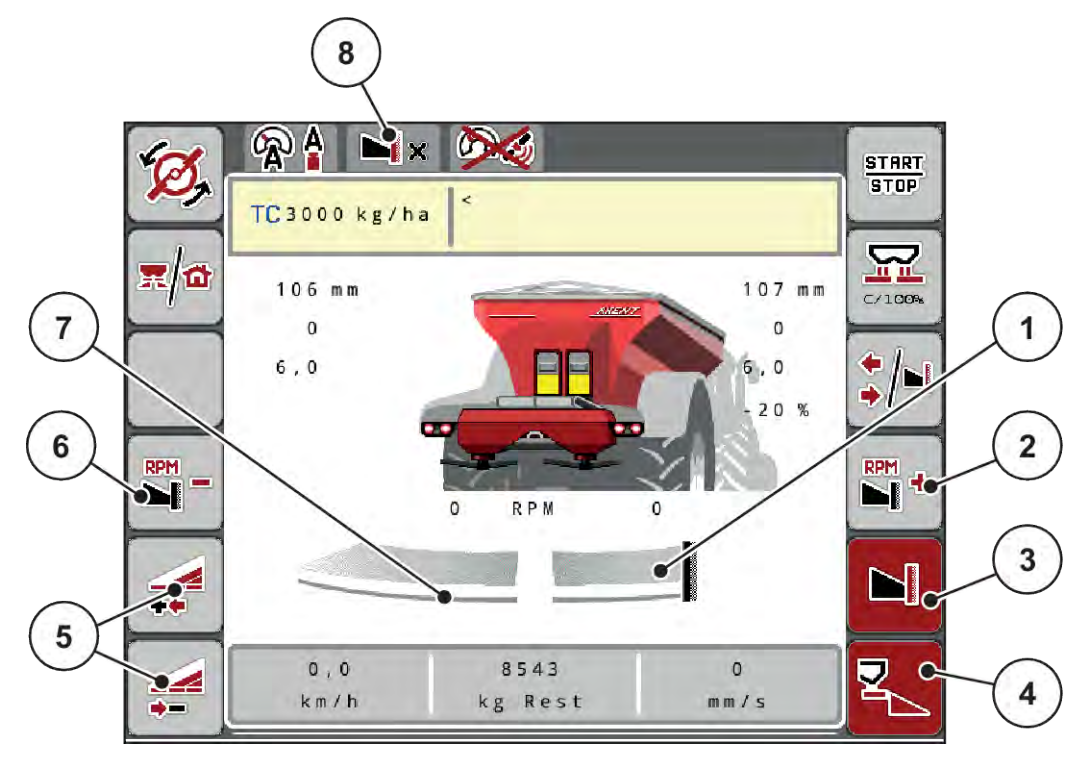

*Afb. 45: Werkscherm een deelbreedte links, grensstrooizijde rechts*

- [1] Strooizijde rechts in grensstrooimodus
- [2] Toerental van strooischijf aan de grensstrooizijde verhogen
- [3] Grensstrooimodus is geactiveerd
- [4] Strooizijde rechts is geactiveerd
- [5] Deelbreedte links verkleinen of vergroten
- [6] Toerental van strooischijf aan de grensstrooizijde verlagen
- [7] Deelbreedte links met 4 instelbare niveaus
- [8] Actuele grensstrooimodus is Grens.
- De strooihoeveelheid links is op de volledige werkbreedte ingesteld.
- Er is op de functietoets **Grensstrooien rechts** gedrukt, grensstrooien is geactiveerd en de strooihoeveelheid is met 20 % verminderd.
- Druk op functietoets **Strooibreedte links verkleinen** om de deelbreedte traploos te verkleinen.
- Druk op functietoets **C/100 %**; u keert onmiddellijk terug naar de volledige werkbreedte.
- Druk op functietoets Grensstrooien rechts, het grensstrooien wordt gedeactiveerd.

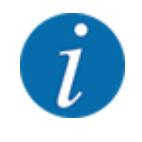

De functie Grensstrooien is ook mogelijk in het automatisch bedrijf met GPS Control. De grensstrooizijde moet altijd handmatig worden bediend.

• Zie *[5.2.7 GPS Control](#page-98-0)*.

# **5.2.2 Strooien met automatische bedrijfsmodus (AUTO km/h + AUTO kg)**

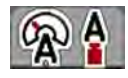

In de bedrijfsmodus AUTO km/h + AUTO kg kan de strooihoeveelheid tijdens het strooien continu worden geregeld. Aan de hand van deze informatie wordt de massastroomregeling regelmatig gecorrigeerd. Zo wordt een optimale dosering van de meststof bereikt.

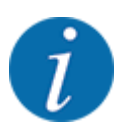

De bedrijfsmodus AUTO km/h + AUTO kg is af fabriek standaard voorgeselecteerd.

#### **Voorwaarde voor strooiwerkzaamheden:**

- De bedrijfsmodus AUTO km/h + AUTO kg is actief (zie *[4.7.1 AUTO/MAN-modus](#page-56-0)*.
	- De meststofinstellingen zijn vastgelegd:
		- Strooihoeveelheid (kg/ha)
		- Werkbreedte (m)
		- Strooischijf
		- Basistoerental (omw/min)
- Het reservoir met meststof vullen.

#### **WAARSCHUWING!**

#### **Gevaar door uitgeslingerde meststof**

Uitgeslingerde meststof kan tot ernstig letsel leiden.

Stuur vóór het inschakelen van de strooischijven alle personen uit de strooizone van de machine.

#### **Alleen AXIS-M**:

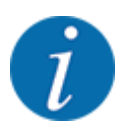

De versnellingsbak **alleen bij laag toerental van de aftakas** starten of stoppen.

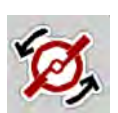

- u **Alleen AXIS-H: Start van de strooischijven** indrukken.
- u Alarmmelding met de Enter-toets bevestigen. Zie *[7.1 Betekenis van de alarmmeldingen](#page-106-0)*. *Het venster Leegloopmeting verschijnt.*

*De Leegloopmeting start automatisch. Zie [5.2.3 Leegloopmeting](#page-92-0).*

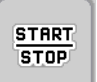

Op Start/Stop drukken

*Het strooien start.*

<span id="page-92-0"></span>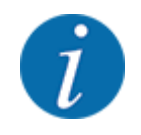

Wij raden aan om de stroomfactor in het werkscherm te laten weergeven (zie *[2.1.2](#page-10-0)  [Weergavevelden](#page-10-0)*), om de massastroomregeling tijdens de strooiwerkzaamheden te observeren.

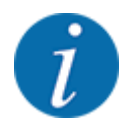

Bij problemen bij het regelen van de stroomfactor (verstoppingen, ...), gaat u na het verhelpen van de fout vanuit stilstand naar het menu Meststofinstelling en voert u de stroomfactor 1,0 in.

#### **Stroomfactor terugzetten**

Als de stroomfactor onder de minimumwaarde (0,4 resp. 0,2) gedaald is, verschijnt het alarm nr. 47 resp. 48. Zie *[7.1 Betekenis van de alarmmeldingen](#page-106-0)*.

## **5.2.3 Leegloopmeting**

## ■ Automatische leegloopmeting

Om een hoge regelnauwkeurigheid te bereiken, moet de EMC-regeling de leegloopdruk regelmatig meten en opslaan.

De leegloopmeting voor het bepalen van de leegloopdruk start bij het opnieuw opstarten van het systeem.

Daarnaast start de leegloopmeting onder de volgende voorwaarden automatisch:

- De vastgelegde tijd sinds de laatste leegloopmeting is afgelopen.
- U heeft wijzigingen in het menu Meststofinstelling uitgevoerd (toerental, type strooischijf).

Tijdens de leegloopmeting verschijnt het volgende venster.

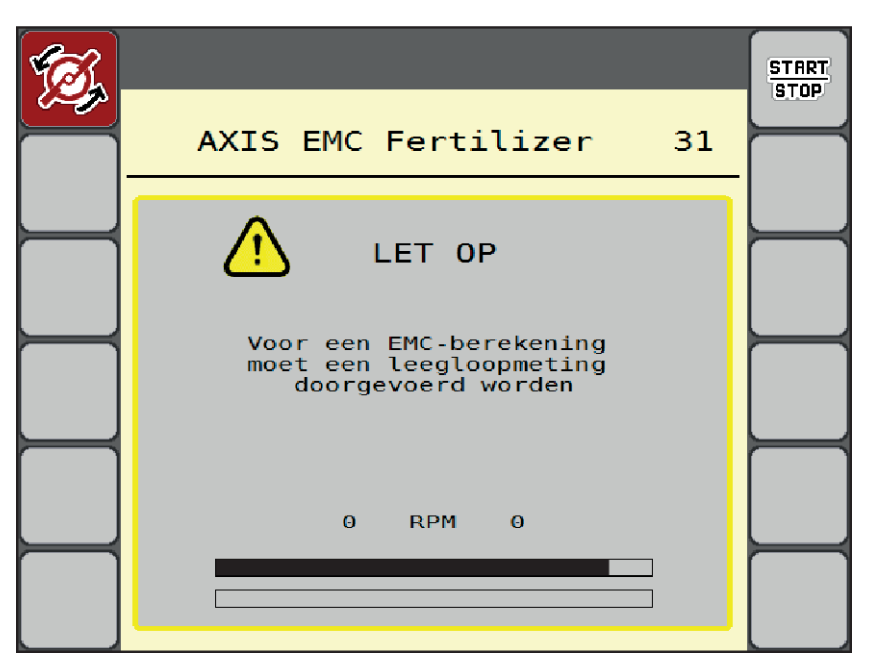

*Afb. 46: Alarmweergave leegloopmeting*

Bij de eerste start van de strooischijven stelt de machinebesturing het leegloopmoment gelijk met het systeem in. Zie *[7.1 Betekenis van de alarmmeldingen](#page-106-0)*.

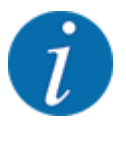

Als de alarmmelding telkens weer verschijnt, hoewel de transmissieolie warm is:

- Vergelijk de gemonteerde strooischijf met het in het menu Meststofinstelling ingevoerde type. Evt. type aanpassen.
- Controleer of de strooischijf vastzit. Draai de dopmoer aan
- Controleer de strooischijf op schade. Strooischijf vervangen.

Als de leegloopmeting beëindigd is, zet de machinebesturing de leeglooptijd in de weergave op het werkscherm op 19:59 minuten.

#### Op **Start/Stop** drukken.

*Het strooien start.*

*De leegloopmeting loopt op de achtergrond ook bij gesloten doseerschuiven. Op het display verschijnt echter geen venster. Op het display verschijnt echter geen venster.*

Na afloop van deze leeglooptijd wordt automatisch een nieuwe leegloopmeting gestart.

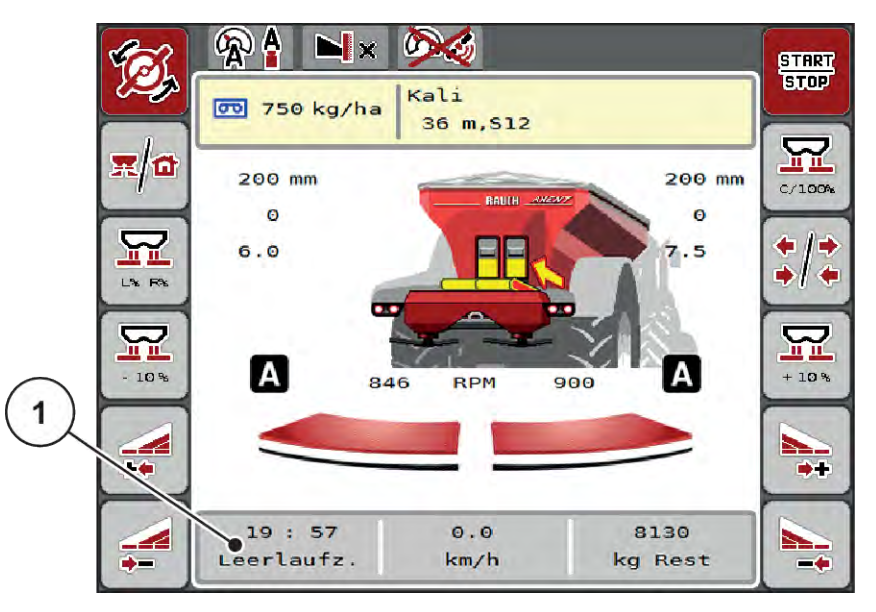

*Afb. 47: Weergave van de leegloopmeting op het werkscherm*

[1] Tijd tot de volgende leegloopmeting

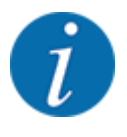

Bij gereduceerd toerental van de strooischijven kan geen leegloopmeting worden uitgevoerd, als grensstrooien of deelbreedtereductie geactiveerd zijn!

**START** STOP

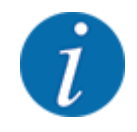

Bij gesloten doseerschuiven wordt op de achtergrond altijd een leegloopmeting uitgevoerd (zonder alarmmelding)!

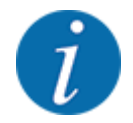

Laat op de wendakker het motortoerental tijdens de leegloopmeting niet teruglopen!

Tractor en hydraulisch circuit moeten op bedrijfstemperatuur zijn!

In het Hoofdmenu op toets Leegloopmeting drukken.

## ■ Handmatige leegloopmeting

Bij ongewone stroomfactorverandering handmatig een leegloopmeting starten.

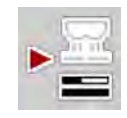

*De leegloopmeting start handmatig.*

# **5.2.4 Strooien met bedrijfsmodus AUTO km/h**

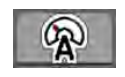

U werkt standaard in deze bedrijfsmodus bij machines zonder weegtechniek.

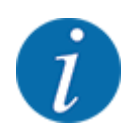

U kunt in deze bedrijfsmodus de strooihoeveelheid tot 1 kg/ha reduceren.

#### **Voorwaarde voor strooiwerkzaamheden:**

- De bedrijfsmodus AUTO km/h is actief (zie *[4.7.1 AUTO/MAN-modus](#page-56-0)*).
- De meststofinstellingen zijn vastgelegd:
	- Strooihoeveelheid (kg/ha),
	- Werkbreedte (m)
	- Strooischijf
	- Basistoerental (omw/min)

De voorraadbak met meststof vullen.

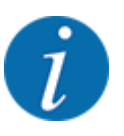

Voor een optimaal strooiresultaat in de bedrijfsmodus AUTO km/h voert u vóór aanvang van de strooiwerkzaamheden een afdraaiproef uit.

Een afdraaiproef voor de bepaling van de stroomfactor uitvoeren of stroomfactor in de strooitabel aflezen en stroomfactor handmatig invoeren.

#### **WAARSCHUWING!**

#### **Gevaar door uitgeslingerde meststof**

Uitgeslingerde meststof kan tot ernstig letsel leiden.

Stuur vóór het inschakelen van de strooischijven alle personen uit de strooizone van de machine.

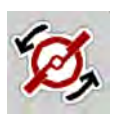

u **Alleen AXIS-H: Start van de strooischijven** indrukken.

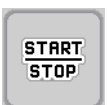

Op Start/Stop drukken.

*Het strooien start.*

## **5.2.5 Strooien met bedrijfsmodus MAN km/h**

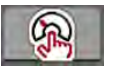

U werkt in de bedrijfsmodus MAN km/h als er geen snelheidssignaal beschikbaar is.

- Menu Machine-instelling > AUTO/MAN-modus oproepen.
- $\blacktriangleright$  Menu-item MAN km/h selecteren.

*Het display toont het invoervenster Snelheid.*

- $\blacktriangleright$  Waarde voor de rijsnelheid tijdens het strooien invoeren.
- $\triangleright$  OK drukken.
- Meststofinstellingen uitvoeren:
	- $\triangleright$  Strooihoeveelheid (kg/ha)
	- $\triangleright$  Werkbreedte (m)
- Het reservoir met meststof vullen.

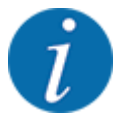

Voor een optimaal strooiresultaat in de bedrijfsmodus MAN km/h voert u vóór aanvang van de strooiwerkzaamheden een afdraaiproef uit.

Een afdraaiproef voor de bepaling van de stroomfactor uitvoeren of stroomfactor in de strooitabel aflezen en stroomfactor handmatig invoeren.

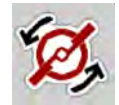

u **Alleen AXIS-H: Start van de strooischijven** indrukken.

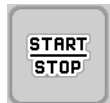

▶ Op Start/Stop drukken

*Het strooien start.*

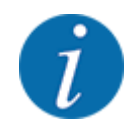

Houd absoluut de ingevoerde snelheid aan tijdens het strooien.

# **5.2.6 Strooien met bedrijfsmodus MAN schaalverdeling**

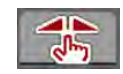

In de bedrijfsmodus MAN schaalverd kunt u tijdens het strooibedrijf de doseerschuifopening handmatig wijzigen.

In de handmatige modus werkt u alleen:

- als er geen snelheidssignaal beschikbaar is (radar of wielsensor niet aanwezig of defect)
- bij het strooien van slakkenkorrels of fijn zaad

De bedrijfsmodus MAN schaalverd is geschikt voor slakkenkorrels en fijn zaad, omdat de automatische massastroomregeling vanwege de geringe gewichtsafname niet geactiveerd kan worden.

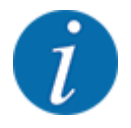

Voor een gelijkmatige strooiing van het strooimiddel moet u in de handmatige modus absoluut met een constante rijsnelheid werken.

**START** STOP

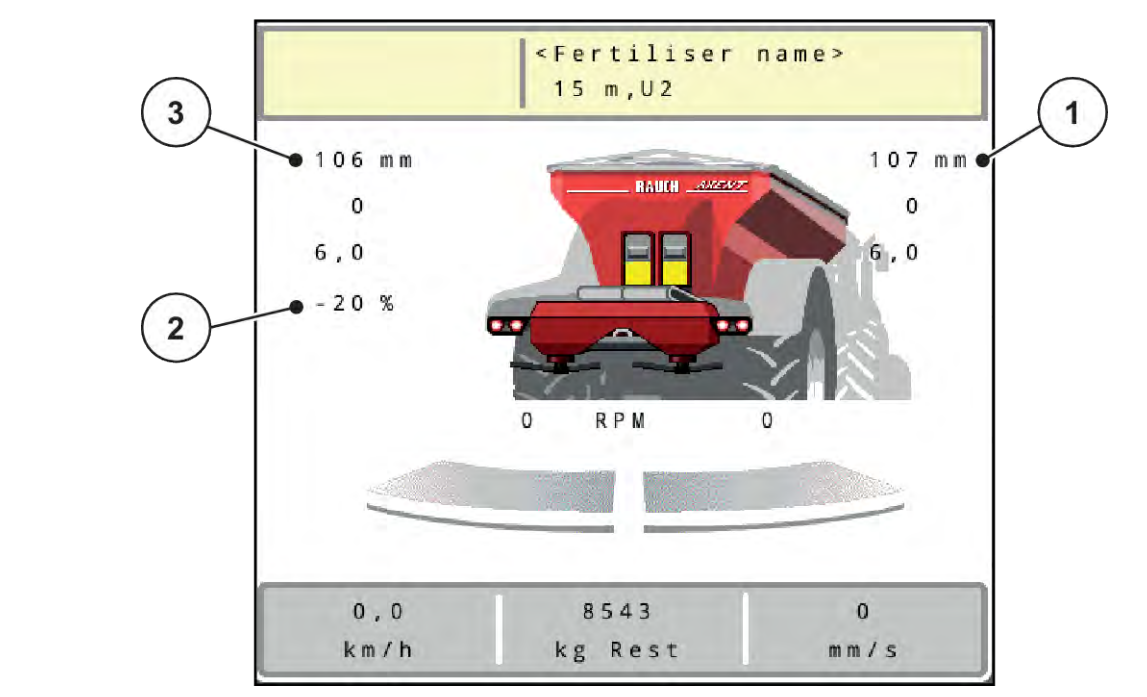

*Afb. 48: Werkscherm MAN schaalverdeling*

- [1] Weergave streefwaarde positie schaalverdeling doseerschuif [3] Hoeveelheidswijziging
- [2] Weergave actuele positie schaalverdeling doseerschuif
- Menu Machine-instelling > AUTO/MAN-modus oproepen.
- Menu-item MAN schaalverd selecteren.

*Het display toont het venster Schuifopening.*

- Schaalwaarde voor de doseerschuifopening invoeren.
- OK drukken.
- Naar het werkscherm wisselen.

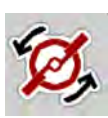

- u **Alleen AXIS-H: Start van de strooischijven** indrukken.
- Op Start/Stop drukken.

*Het strooien start.*

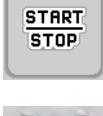

- Om de doseerschuifopening te wijzigen, drukt u op de functietoets MAN+ of MAN-.
	- $\triangleright$  L% R% voor keuze van de zijde van de doseerschuifopening
	- $\triangleright$  MAN+ om de doseerschuifopening te vergroten of
	- $\triangleright$  MAN- om de doseerschuifopening te verkleinen.

<span id="page-98-0"></span>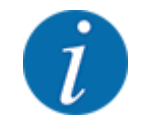

Als u ook in de handmatige modus een optimaal strooiresultaat wilt bereiken, raden wij aan om de waarden voor de opening van de doseerschuiven en de rijsnelheid uit de strooitabel over te nemen.

# **5.2.7 GPS Control**

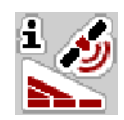

De machinebesturing is combineerbaar met een ISOBUS-terminal met SectionControl. Diverse gegevens worden tussen de beide apparaten uitgewisseld, teneinde de schakeling te automatiseren.

De ISOBUS-terminal met SectionControl geeft de gegevens voor het openen en sluiten van de doseerschuiven door aan de machinebesturing.

Het symbool **A** naast de wigvormige percelen signaleert de geactiveerde automatische functie. De ISOBUS-terminal met SectionControl opent en sluit de afzonderlijke deelbreedtes afhankelijk van de positie in het veld. Het strooien start alleen, als u op **Start/Stop** drukt.

#### **WAARSCHUWING!**

**Gevaar voor letsel door vrijkomende meststof**

De functie SectionControl start automatisch zonder voorwaarschuwing het strooibedrijf.

Vrijkomende meststof kan letsel aan ogen en neusslijmvlies veroorzaken.

Er bestaat eveneens gevaar voor uitglijden.

 $\blacktriangleright$  Tijdens het strooibedrijf personen uit de gevarenzone sturen.

Tijdens het strooien kunt u op elk moment **een of meerdere deelbreedtes** sluiten. Als u de deelbreedtes weer voor automatisch bedrijf vrijgeeft, wordt de laatst bediende toestand aangenomen.

Als u in de ISOBUS-terminal met SectionControl van automatische naar handmatige modus wisselt, sluit de machinebesturing de doseerschuiven.

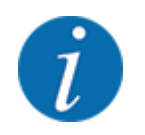

Voor gebruik van de **GPS Control**-functies van de machinebesturing moet de instelling GPS-Controlin het menu Machine-instelling worden geactiveerd!

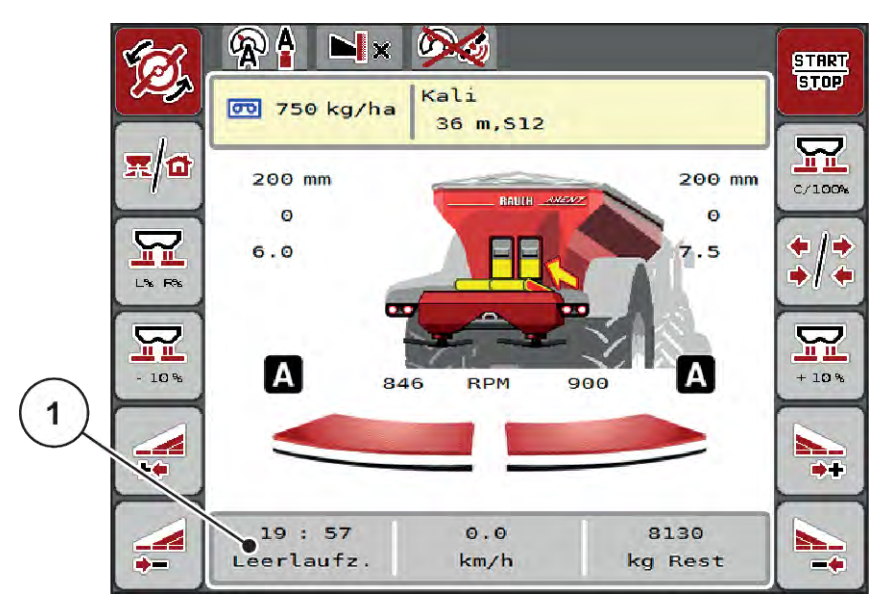

*Afb. 49: Weergave strooibedrijf op het werkscherm met GPS-Control*

De functie **OptiPoint** berekent het optimale in- en uitschakelpunt voor de strooiwerkzaamheden op de kopakker aan de hand van de instellingen in de machinebesturing; zie *[4.5.10 OptiPoint berekenen](#page-42-0)*.

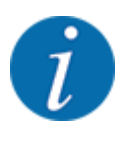

Voor een juiste instelling van de functie OptiPoint voert u de juiste bereikwaarde voor de door u gebruikte meststof in. De bereikwaarde vindt u in de strooitabel van uw machine.

Zie *[4.5.10 OptiPoint berekenen](#page-42-0)*.

# ■ Afstand in (m)

De parameter Afstand in (m) geeft de inschakelafstand [A] aan ten opzichte van de veldgrens [C]. Op deze positie in het veld gaan de doseerschuiven open. Deze afstand is afhankelijk van de soort meststof en vormt de optimale inschakelafstand voor een geoptimaliseerde verdeling van meststof.

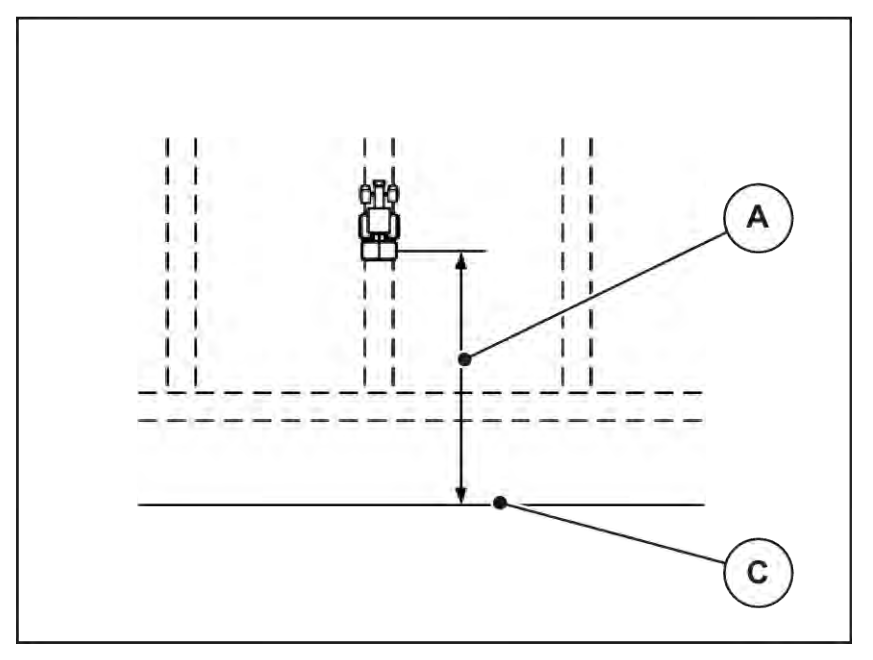

*Afb. 50: Afstand in (ten opzichte van de veldgrens)*

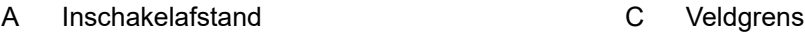

Wanneer u de inschakelpositie in het veld wenst te wijzigen, moet u de waarde Afstand in (m) aanpassen.

- Een kleinere waarde van de afstand betekent dat de inschakelpositie in de richting van de veldgrens wordt verplaatst.
- Een grotere waarde betekent dat de inschakelpositie in de richting van het veld wordt verplaatst.

## ■ Afstand uit (m)

De parameter Afstand uit (m) geeft de uitschakelafstand [B] aan ten opzichte van de veldgrens [C]. Op deze positie in het veld beginnen de doseerschuiven te sluiten.

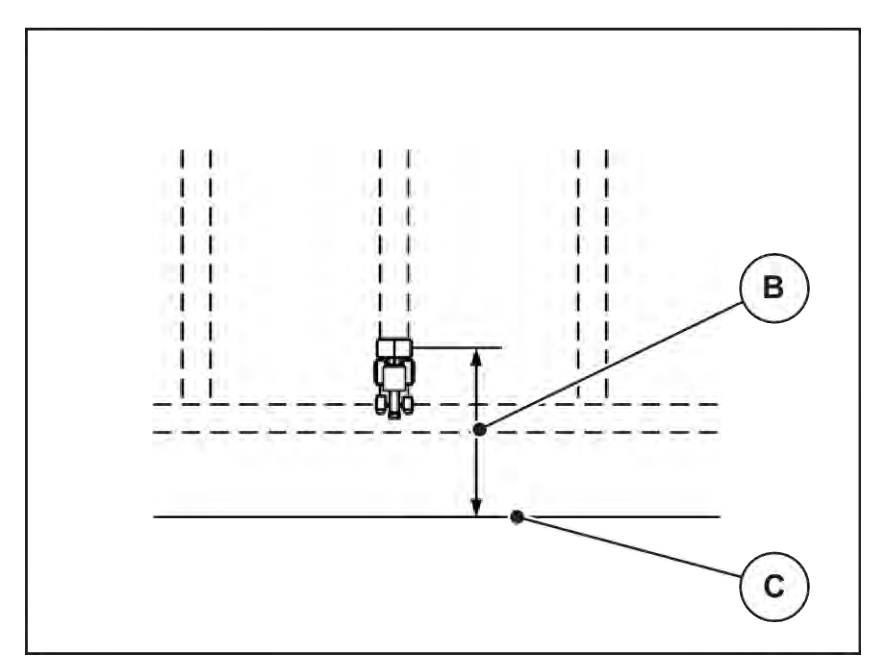

*Afb. 51: Afstand uit (ten opzichte van de veldgrens)*

B Uitschakelafstand C Veldgrens

Indien u de uitschakelpositie wenst te wijzigen, moet u de Afstand uit (m) dienovereenkomstig aanpassen.

- Een kleinere waarde betekent dat de uitschakelpositie in de richting van de veldgrens wordt verplaatst.
- Een grotere waarde betekent dat de uitschakelpositie in de richting van het veld wordt verplaatst.

Als u via het kopakkerrijpad wilt keren, voert u een grotere afstand in Afstand uit (m) in. De aanpassing moet daarbij zo gering mogelijk zijn, zodat de doseerschuiven sluiten als de tractor in het kopakkerrijpad afbuigt. Een aanpassing van de uitschakelafstand kan tot een onderbemesting in het gedeelte van de uitschakelposities in het veld leiden.

# **6 Strooibedrijf met UNIVERSAL-PowerPack**

# **6.1 Overladen**

Het overladen vindt volautomatisch en steeds in dezelfde volgorde plaats.

# **Voorwaarde:**

- De bedrijfsmodus Automaat is actief.
	- Zie *[4.7.3 Bedrijfsmodus van de overlaadfunctie](#page-58-0)*

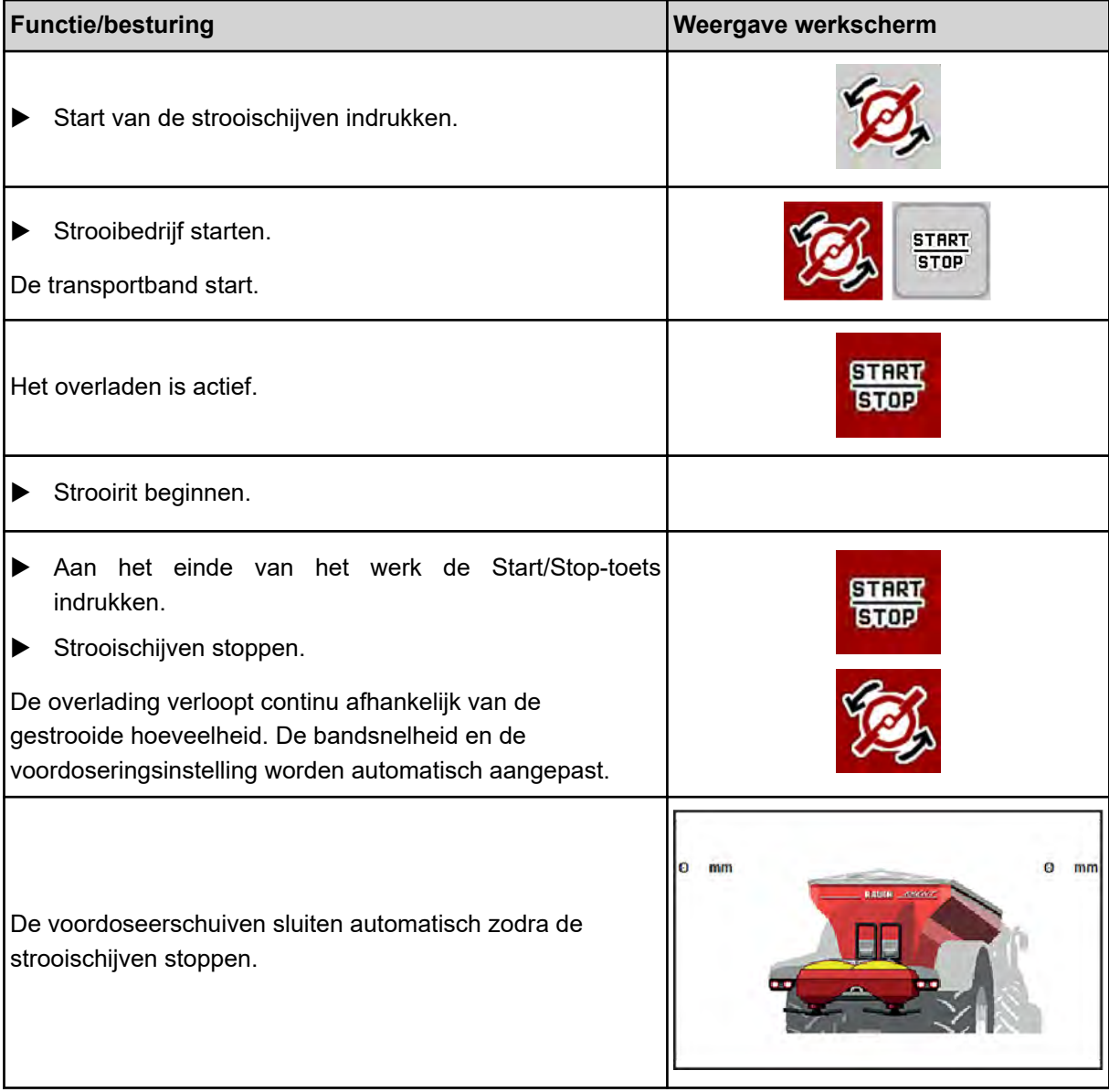

# **6.2 Kalk strooien**

Bij het opstarten van de machinebesturing wordt het aangebouwde kalkstrooiwerk automatisch gedetecteerd en de machinebesturing schakelt om naar kalkbedrijf.

Het kalkbedrijf is snelheidsafhankelijk: de snelheid van de transportbanden en de opening van de voordoseerschuiven passen zich automatisch aan uw rijsnelheid aan, teneinde een gelijkmatige verspreiding van kalk te verzekeren.

# **6.2.1 Instellingen**

#### **Strooihoeveelheid invoeren**

- $\blacktriangleright$  Menu Meststofinstelling > Strooihvh. (kg/ha) oproepen. *Op het display verschijnt de op dat moment geldige strooihoeveelheid.*
- ▶ De gewenste strooihoeveelheid in het bereik tussen 500 en 10 000 kg/ha invoeren.
- $\triangleright$  OK drukken.

*De nieuwe waarde is in de machinebesturing opgeslagen.*

#### **Werkbreedte bepalen**

- $\blacktriangleright$  Menu Meststofinstelling > Werkbreedte (m) oproepen.
- $\blacktriangleright$  De gewenste werkbreedte in het bereik tussen 12 m en 15 m invoeren.
- $\triangleright$  OK drukken.

*De nieuwe waarde is in de machinebesturing opgeslagen.*

#### **Bedrijfsmodus selecteren**

- ▶ Menu Machine-instelling > AUTO/MAN-modus oproepen.
- ▶ Menu-item AUTO km/h of MAN km/h selecteren.

#### **Type strooischijf vastleggen**

- Menu Meststofinstelling > Strooischijf oproepen.
- **Figure 1** Type strooischijf U2 selecteren.

*U kunt het kalkbedrijf starten.*

# **6.2.2 Strooibedrijf starten**

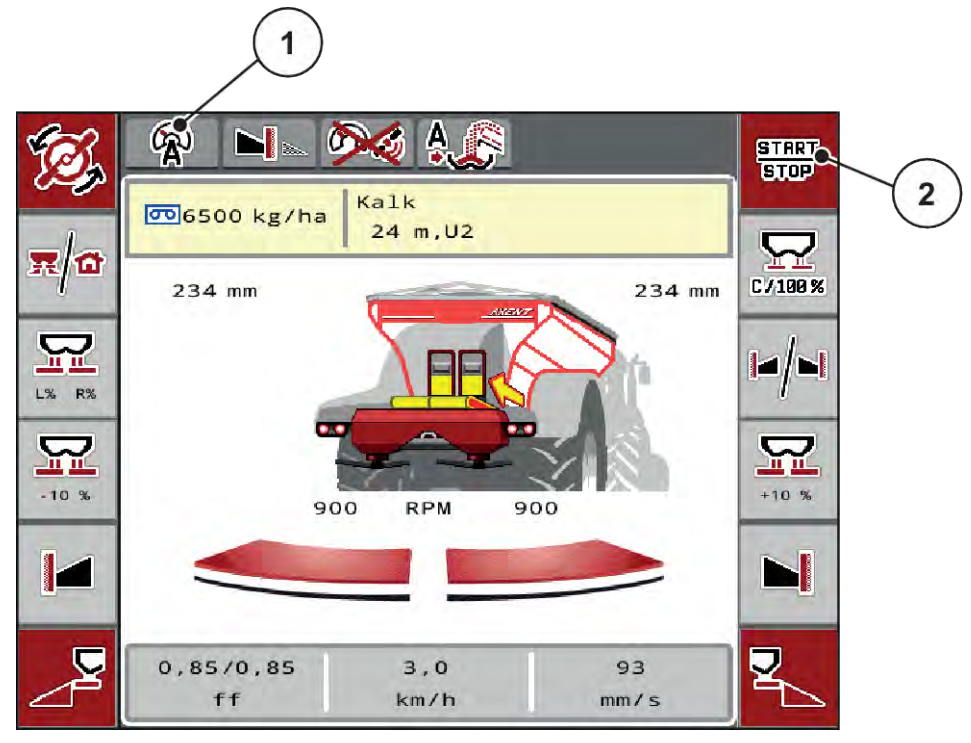

*Afb. 52: Werkscherm in kalkbedrijf*

[1] Symbool actieve bedrijfsmodus kalk AUTO [2] Strooibedrijf starten km/h

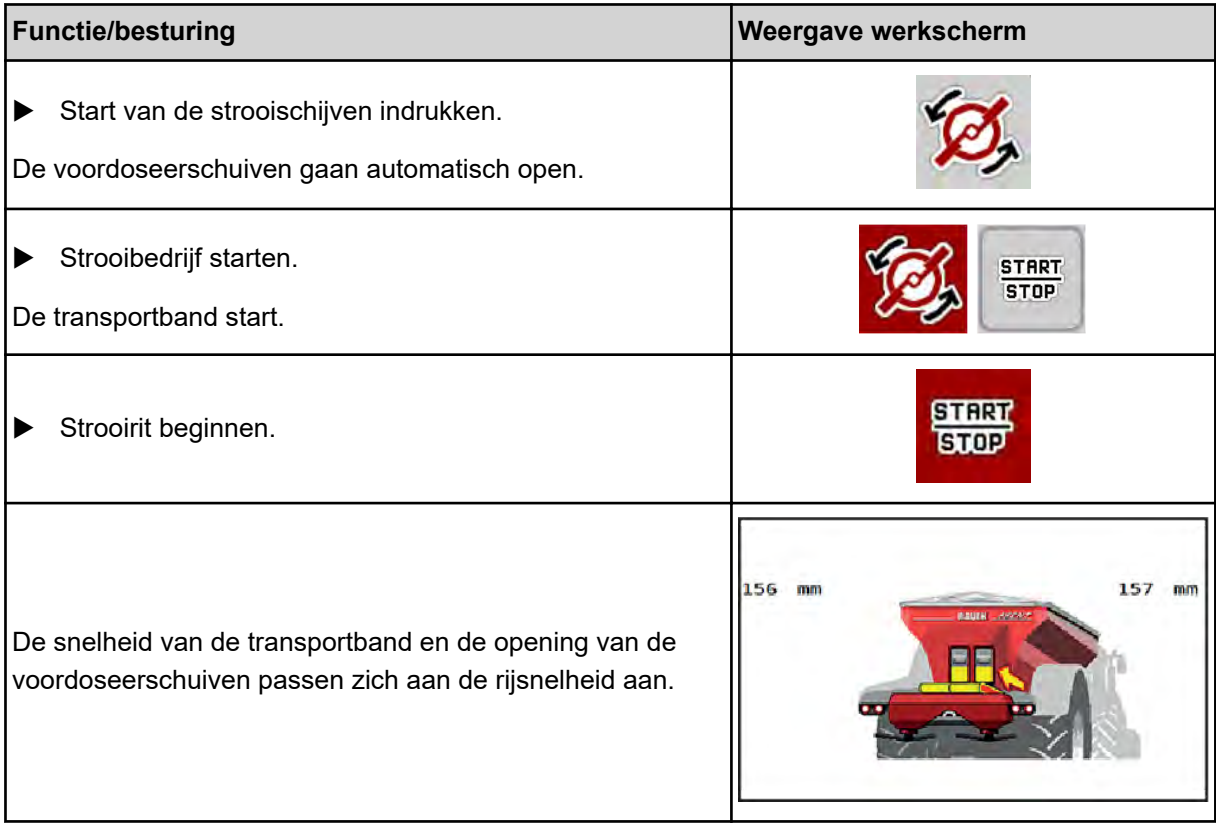

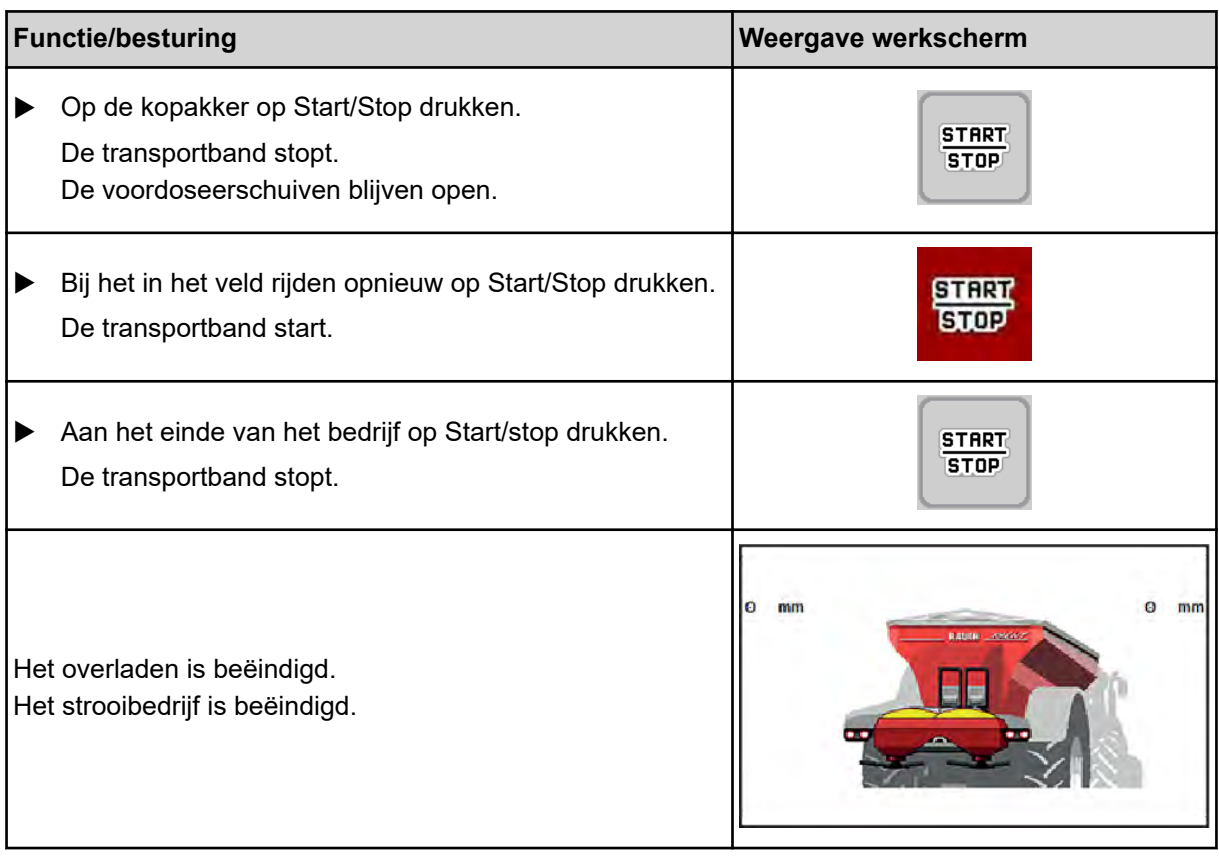

# <span id="page-106-0"></span>**7 Alarmmeldingen en mogelijke oorzaken**

# **7.1 Betekenis van de alarmmeldingen**

Op het display van de ISOBUS-terminal kunnen diverse alarmmeldingen verschijnen.

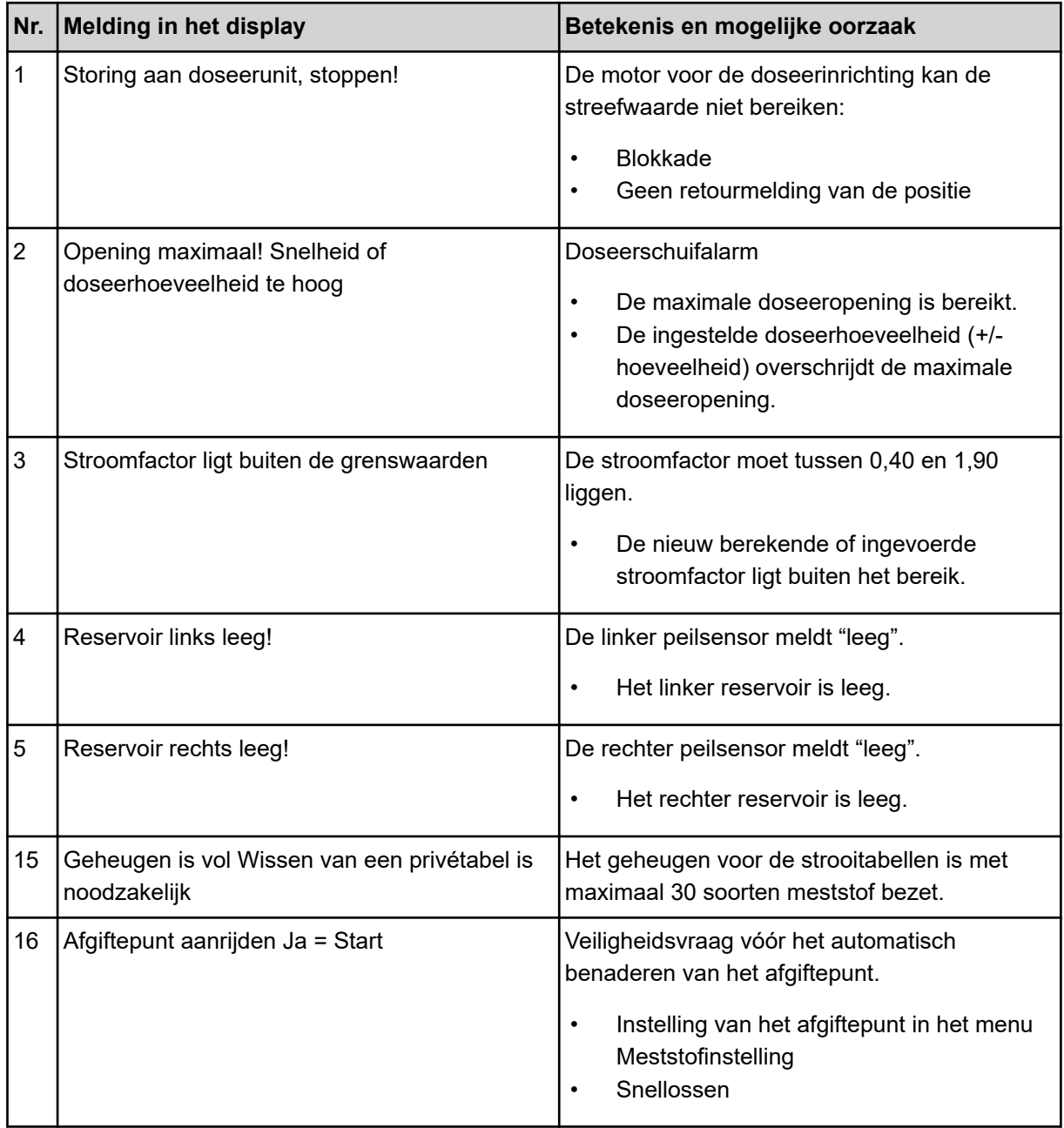

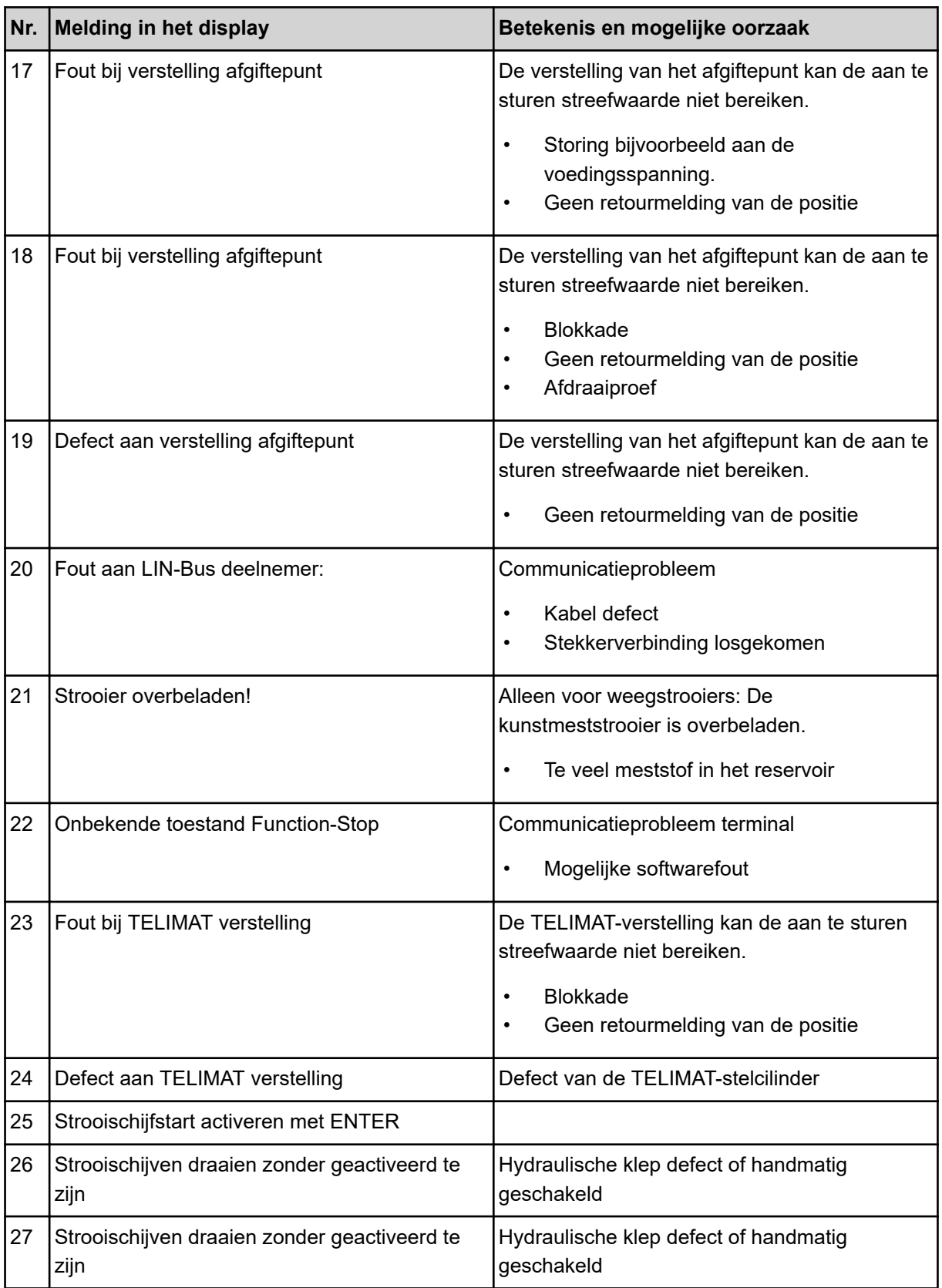
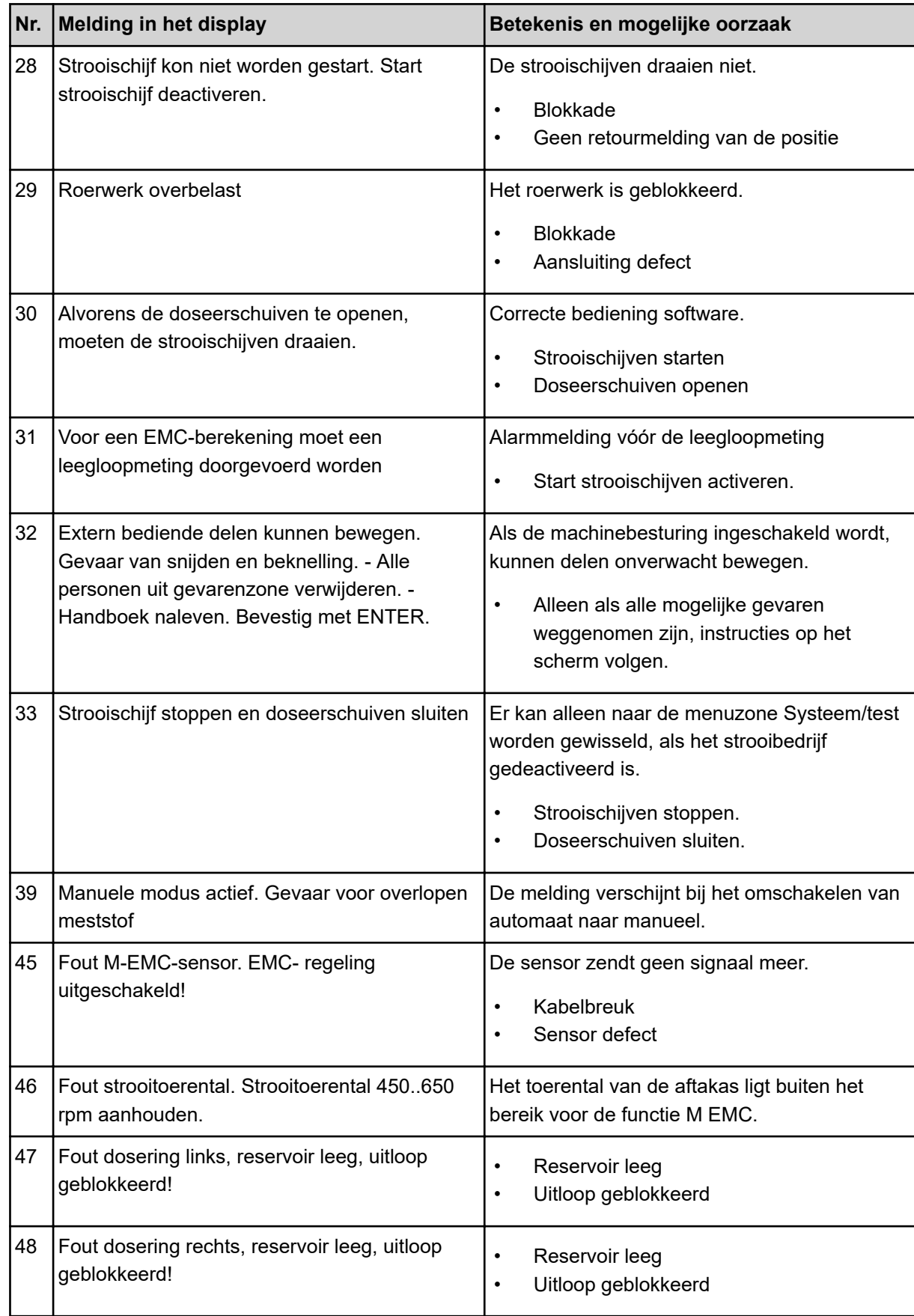

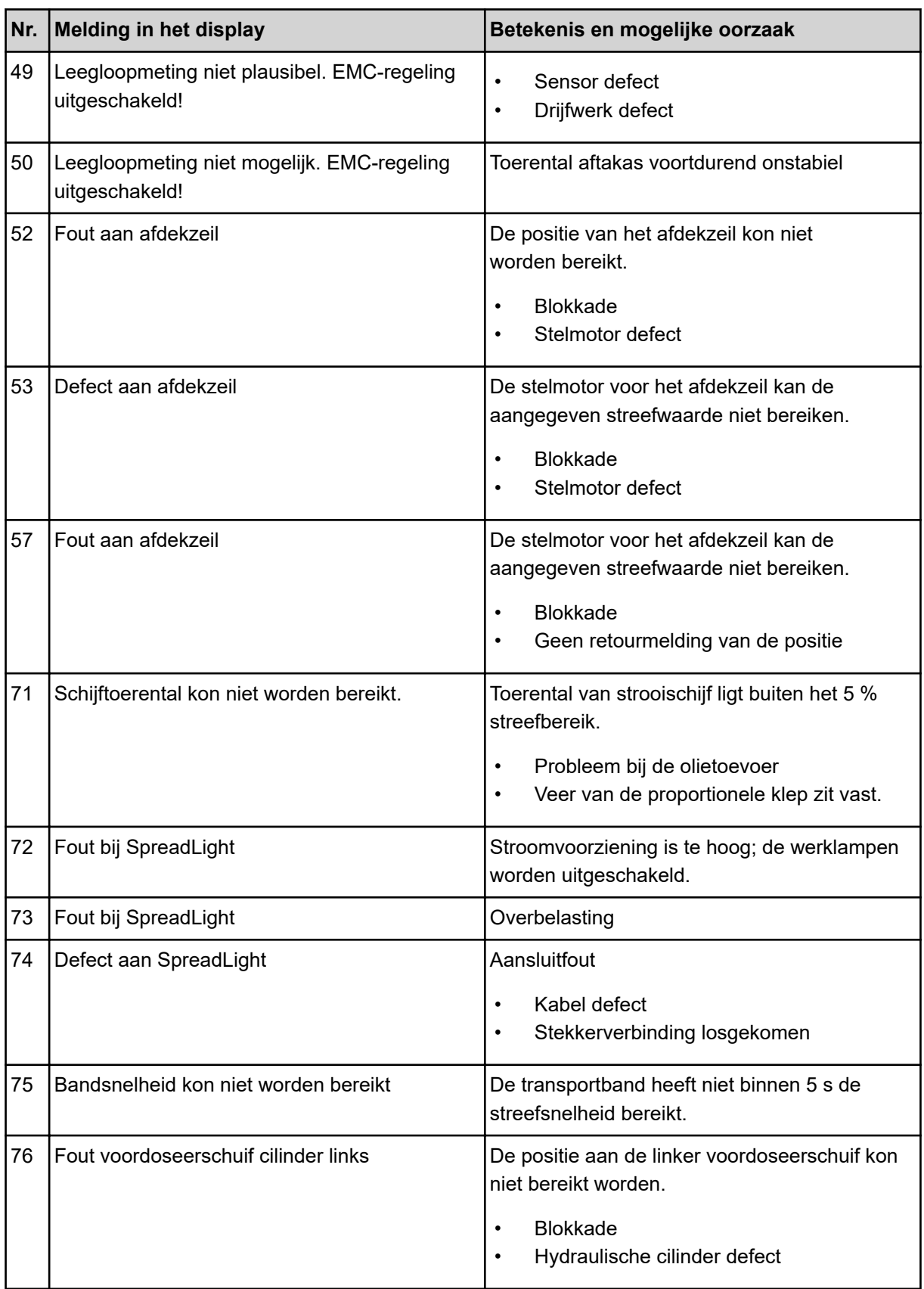

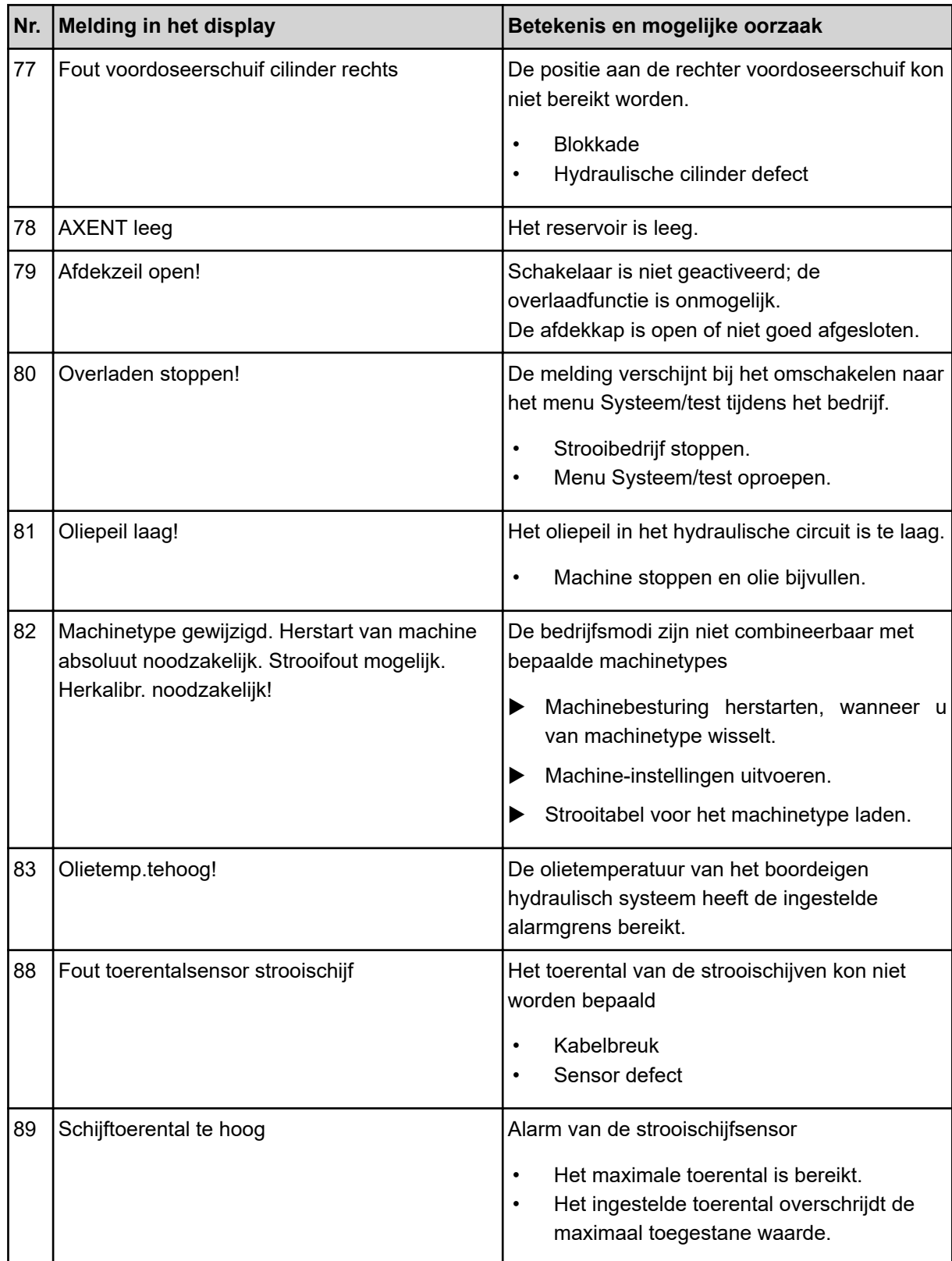

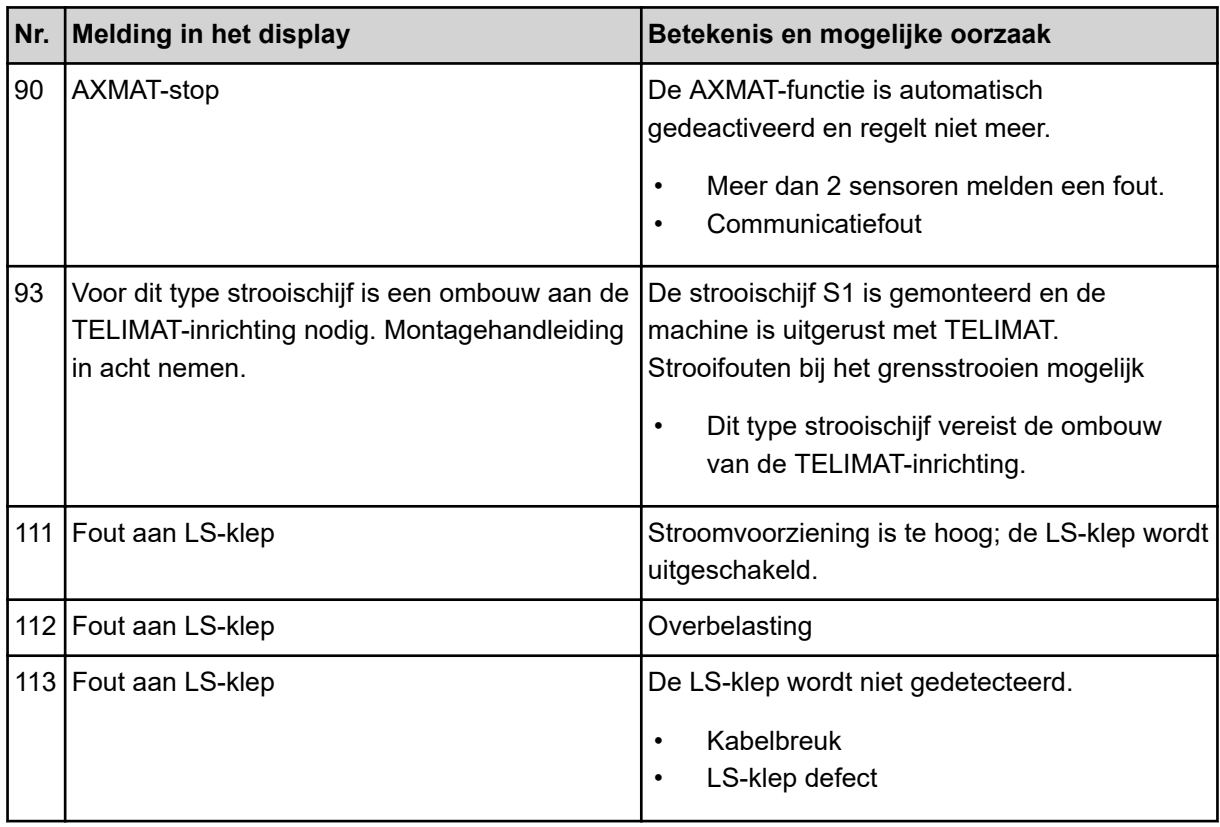

## **7.2 Storing/alarm**

Op het display wordt een alarmmelding met een rood kader en een waarschuwingssymbool weergegeven.

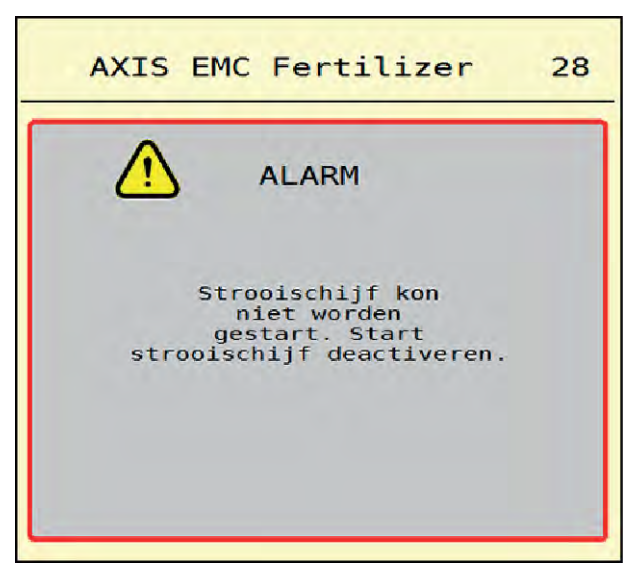

*Afb. 53: Alarmmelding (voorbeeld)*

### **7.2.1 Alarmmelding bevestigen**

#### **Alarmmelding bevestigen:**

- ▶ Verhelp de oorzaak van de alarmmelding.
	- Zie daarvoor ook de bedrijfshandleiding van de schotelstrooier voor minerale meststof. Zie ook *[7.1 Betekenis van de alarmmeldingen](#page-106-0)*.
- $\triangleright$  Op ACK drukken.

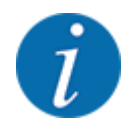

Het bevestigen van de alarmmeldingen kan verschillend zijn bij verschillende ISOBUS-terminals.

U bevestigt de overige meldingen met gele rand via diverse toetsen:

- **Enter**
- Start/stop

Volg hiervoor de instructies op het beeldscherm.

# **8 Speciale uitrusting**

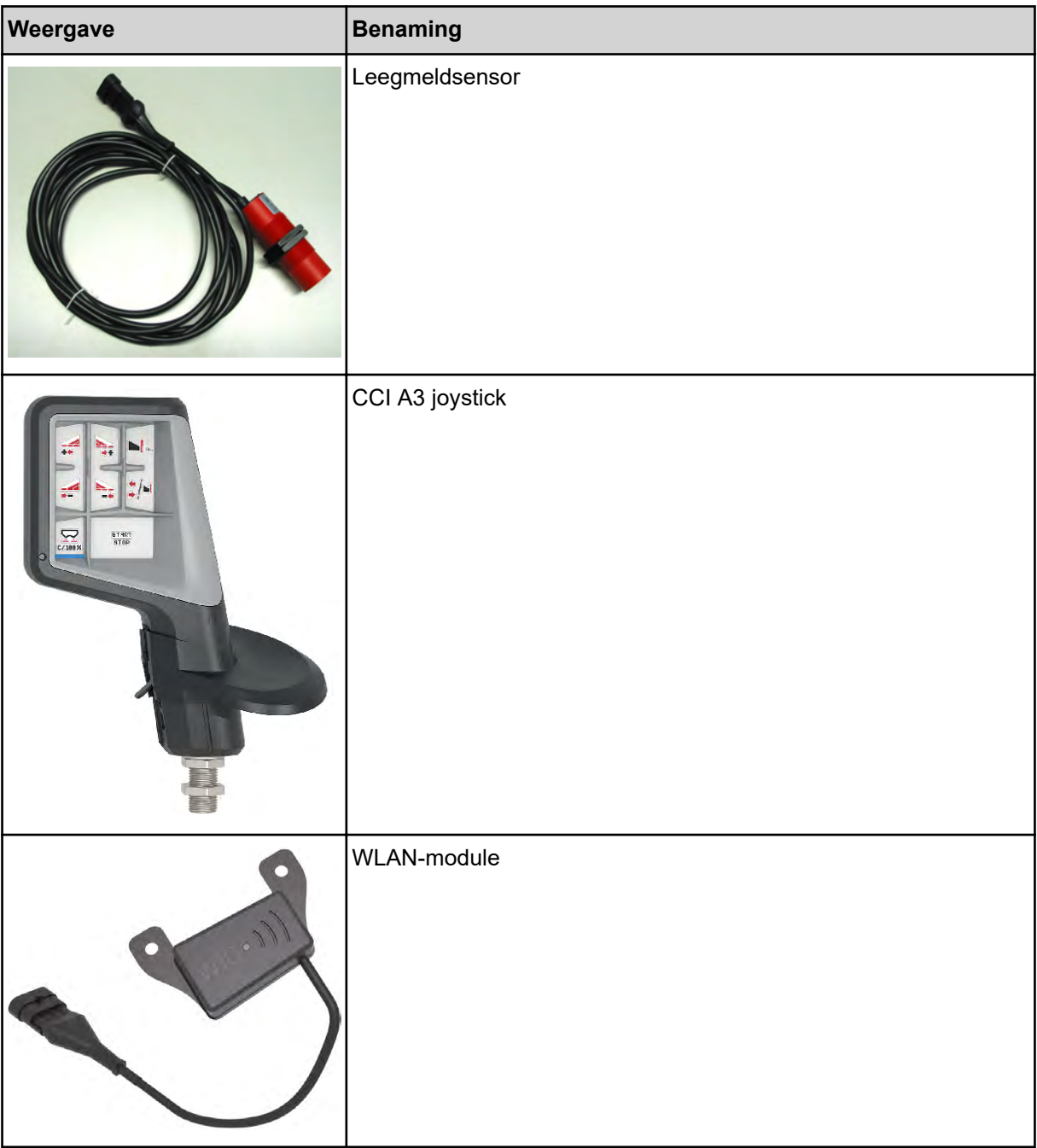

# **9 Garantie en vrijwaring**

RAUCH-apparaten worden vervaardigd op basis van moderne fabricagemethoden en met uiterste zorgvuldigheid en worden vele malen gecontroleerd.

Daarom biedt RAUCH 12 maanden garantie als aan de volgende voorwaarden voldaan is:

- De garantie gaat in op de datum van de aankoop.
- De garantie omvat materiaal- of fabricagefouten. Voor producten van derden (hydraulisch systeem, elektronica) zijn wij uitsluitend aansprakelijk in het kader van de vrijwaring van de betreffende fabrikant. Tijdens de garantieperiode worden fabricage- en materiaalfouten kosteloos verholpen door vervanging of verbetering van de betreffende onderdelen. Overige, ook verdergaande rechten als aanspraak op koopvernietiging, korting op de aanschafprijs of vergoeding van schade die niet aan het geleverde object ontstaan is, zijn uitdrukkelijk uitgesloten. De garantieprestatie wordt geleverd door erkende werkplaatsen, door RAUCHfabrieksvertegenwoordiging of door de fabriek zelf.
- Van de garantie uitgesloten zijn gevolgen van natuurlijke slijtage, vervuiling, corrosie en alle fouten die zijn ontstaan door onvakkundig hanteren alsmede inwerkingen van buitenaf. Bij eigenmachtig uitvoeren van reparaties of wijzigingen van de originele toestand vervalt de garantie. De aanspraak op vervanging vervalt, als er geen originele RAUCHvervangingsonderdelen gebruikt zijn. Neem daarom de gebruiksaanwijzing in acht. Neem bij twijfel contact op met onze fabrieksvertegenwoordiging of direct met onze fabriek. Garantieclaims moeten uiterlijk binnen 30 dagen na optreden van de schade bij de fabriek zijn ingediend. Vermeld koopdatum en machinenummer. Reparaties waarvoor garantie moet worden verleend, mogen door de erkende werkplaats pas na overleg met RAUCH of diens officiële vertegenwoordiging worden uitgevoerd. De garantieperiode wordt niet verlengd door garantiewerkzaamheden. Transportfouten zijn geen fabricagefouten en vallen daarom niet onder de vrijwaringsplicht van de fabrikant.
- Aanspraak op vergoeding van schade die niet aan de RAUCH-apparaten zelf is ontstaan, is uitgesloten. Hieronder valt ook uitsluiting van aansprakelijkheid voor vervolgschade als gevolg van strooifouten. Eigenmachtige wijzigingen aan RAUCH-apparaten kunnen vervolgschade veroorzaken. Hiervoor is de leverancier niet aansprakelijk. Bij opzet of grove nalatigheid van de eigenaar of een leidinggevende geldt de uitsluiting van aansprakelijkheid van de leverancier niet. Dit geldt ook voor die gevallen waarbij de productaansprakelijkheidswetgeving aangeeft, dat de leverancier aansprakelijk is voor persoonlijk letsel of materiële schade aan privé gebruikte voorwerpen door gebreken van het geleverde object. Tevens geldt dit voor het ontbreken van eigenschappen die uitdrukkelijk toegezegd zijn, als de toezegging tot doel had om de besteller te beschermen tegen schade die niet aan het geleverde object zelf ontstaan is.

**RAUCH Streutabellen RAUCH Fertilizer Chart** Tableaux d'épandage RAUCH **Tabele wysiewu RAUCH RAUCH Strooitabellen** RAUCH Tabella di spargimento **RAUCH Spredetabellen RAUCH Levitystaulukot RAUCH Spridningstabellen RAUCH Tablas de abonado** 

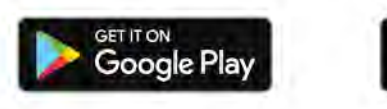

Download on the **App Store** 

http://www.rauch-community.de/streutabelle/

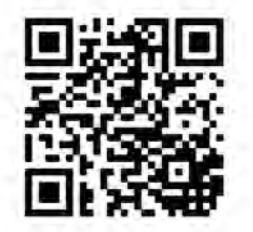

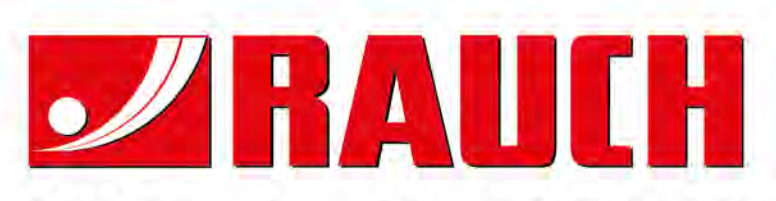

# **RAUCH Landmaschinenfabrik GmbH**

Landstraße 14 · D-76547 Sinzheim Victoria-Boulevard E200 · D-77836 Rheinmünster

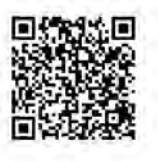

info@rauch.de · www.rauch.de

Phone +49 (0) 7221/985-0 Fax +49 (0) 7221/985-200